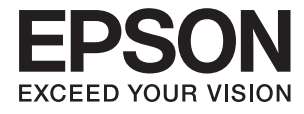

# **WF-100 Series Ghidul utilizatorului**

# <span id="page-1-0"></span>**Drepturi de autor**

Nicio parte a acestei publicaţii nu poate fi reprodusă, stocată pe un sistem de recuperare sau transmisă sub orice formă şi prin orice mijloace, electronice, mecanice, prin fotocopiere, înregistrare sau în alt mod, fără permisiunea scrisă prealabilă din partea Seiko Epson Corporation. Referitor la utilizarea informaţiilor incluse în prezentul, nu se asumă responsabilitatea pentru niciun patent. De asemenea, nu se asumă nicio responsabilitate care rezultă din utilizarea informaţiilor incluse. Informaţiile conţinute în publicaţia de faţă sunt destinate utilizării cu această imprimantă Epson. Epson nu răspunde pentru orice utilizare a acestor informaţii cu orice altă imprimantă.

Nici Seiko Epson Corporation şi nici subsidiarele acesteia nu răspund faţă de cumpărătorul acestui produs sau faţă de terţi pentru daunele, pierderile, costurile sau cheltuielile suportate de cumpărător sau de terţi ca rezultat al accidentelor, utilizării incorecte sau abuzive a acestui produs sau modificărilor, reparațiilor sau intervențiilor neautorizate asupra acestui produs sau (cu excepţia S.U.A.) nerespectarea strictă a instrucţiunilor de operare şi întreţinere furnizate de Seiko Epson Corporation.

Seiko Epson Corporation şi afiliaţii săi nu vor fi responsabili pentru orice daune sau probleme care apar în urma utilizării oricărei optiuni sau a oricăror produse consumabile altele decât cele desemnate Produse Epson originale sau Produse aprobate de Epson de către Seiko Epson Corporation.

Seiko Epson Corporation nu va răspunde pentru nicio daună ce decurge din interferenţele electromagnetice cauzate de utilizarea oricăror cabluri de interfaţă altele decât cele indicate drept Produse Aprobate Epson de Seiko Epson Corporation.

© 2016 Seiko Epson Corporation. All rights reserved.

Conţinutul acestui manual şi specificaţiile produsului pot suferi modificări fără înştiinţare prealabilă.

# <span id="page-2-0"></span>**Mărci comerciale**

- ❏ EPSON® este o marcă comercială înregistrată, iar EPSON EXCEED YOUR VISION sau EXCEED YOUR VISION este o marcă comercială a Seiko Epson Corporation.
- ❏ Microsoft®, Windows®, and Windows Vista® are registered trademarks of Microsoft Corporation.
- ❏ Apple, Macintosh, Mac OS, OS X, Bonjour, Safari, iPad, iPhone, iPod touch, and iTunes are trademarks of Apple Inc., registered in the U.S. and other countries. AirPrint and the AirPrint logo are trademarks of Apple Inc.
- ❏ Google Cloud Print™, Chrome™, Chrome OS™, and Android™ are trademarks of Google Inc.
- ❏ Adobe, Adobe Reader, Acrobat, and Photoshop are trademarks of Adobe systems Incorporated, which may be registered in certain jurisdictions.
- ❏ Intel® is a registered trademark of Intel Corporation.
- ❏ Informaţie generală: În publicaţia de faţă sunt utilizate alte nume de produse doar în scopuri de identificare şi acestea pot fi mărci comerciale ale proprietarilor respectivi. Epson îşi declină orice drepturi asupra acestor mărci.

## *Cuprins*

### *[Drepturi de autor](#page-1-0)*

### *[Mărci comerciale](#page-2-0)*

### *[Despre acest manual](#page-6-0)*

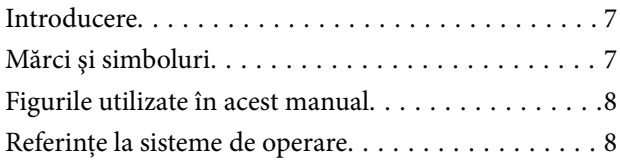

### *[Instrucţiuni importante](#page-8-0)*

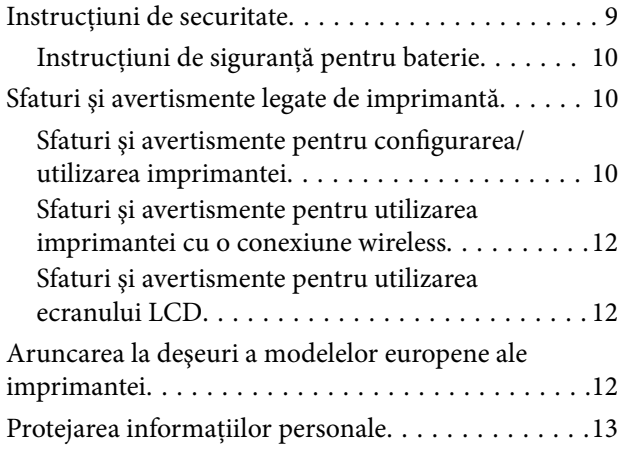

### *[Sfaturi pentru o utilizare inteligentă](#page-13-0)*

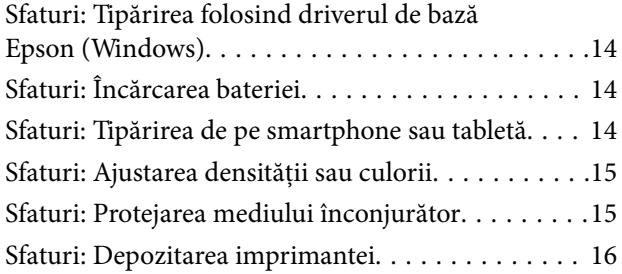

### *[Informaţii de bază despre imprimantă](#page-16-0)*

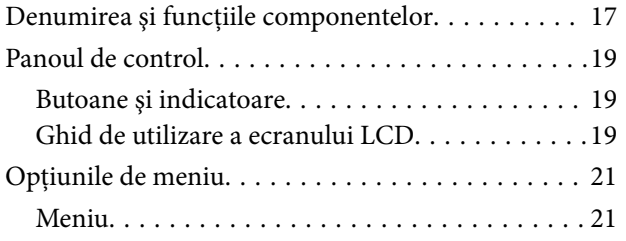

### *[Încărcarea hârtiei](#page-23-0)*

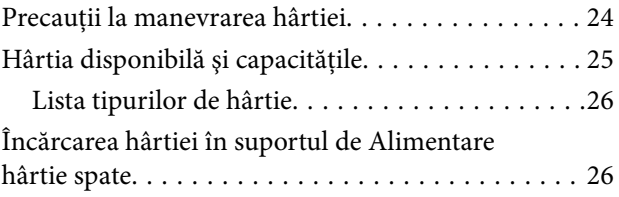

### *[Tipărire](#page-29-0)*

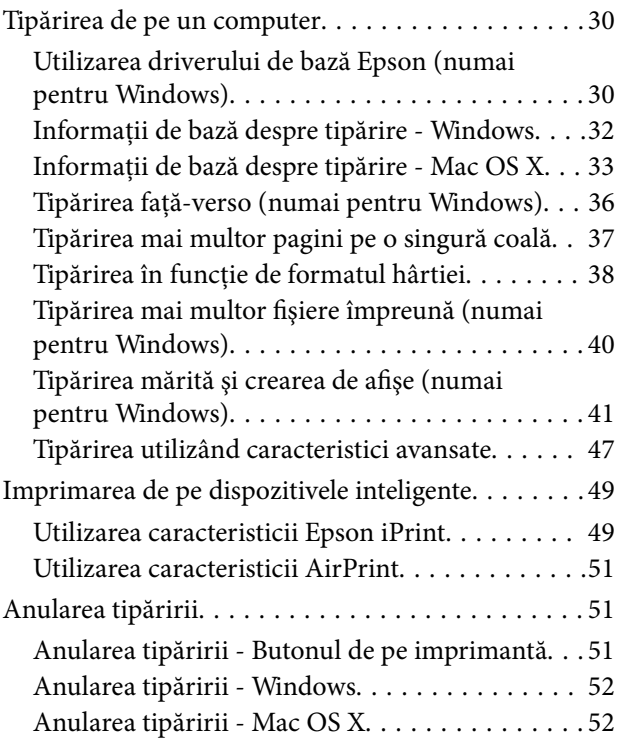

### *[Încărcarea bateriei](#page-52-0)*

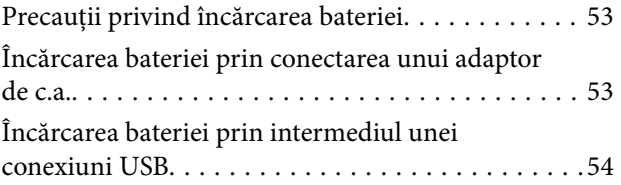

### *[Schimbarea cartuşelor de cerneală şi](#page-55-0)  [a altor consumabile](#page-55-0)*

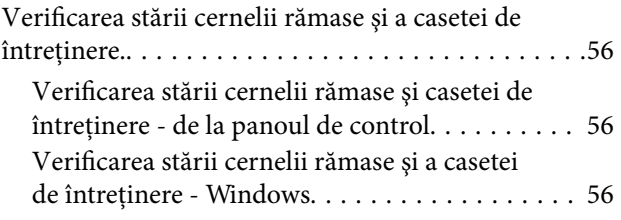

### **Cuprins**

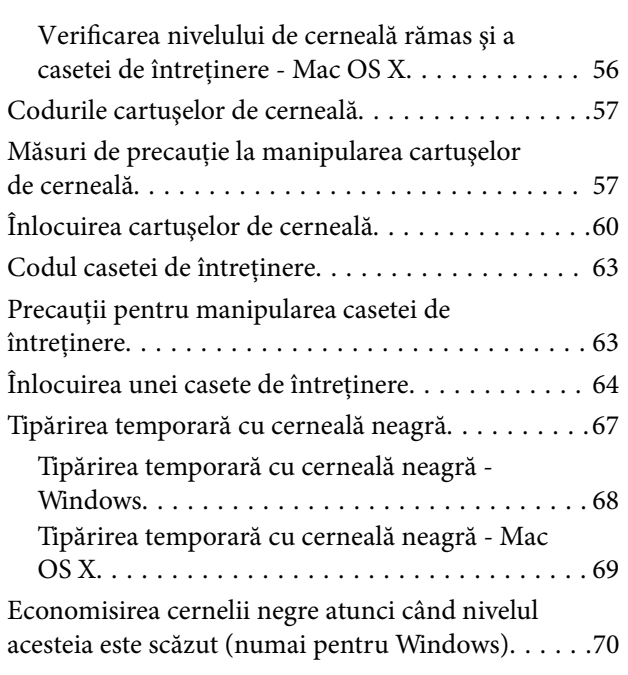

## *[Îmbunătăţirea calităţii tipăririi](#page-70-0)*

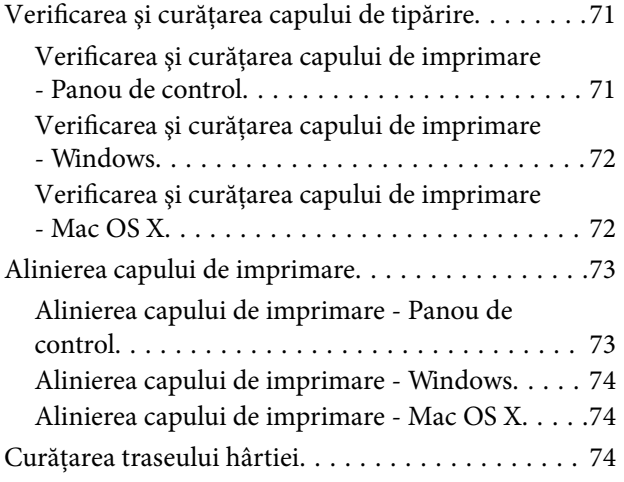

### *[Informaţii despre aplicaţii şi serviciile](#page-75-0)  [de reţea](#page-75-0)*

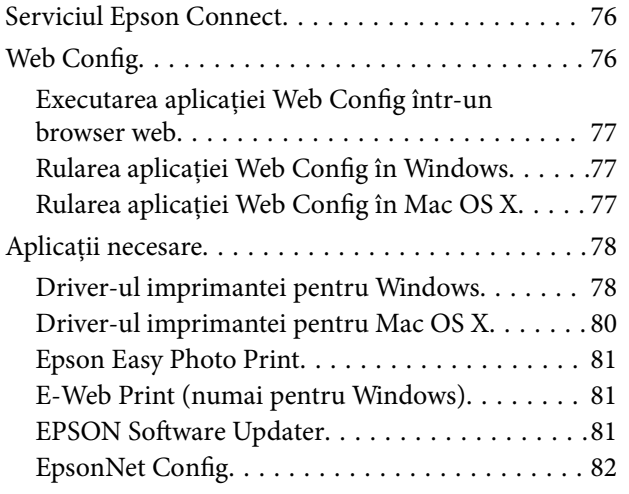

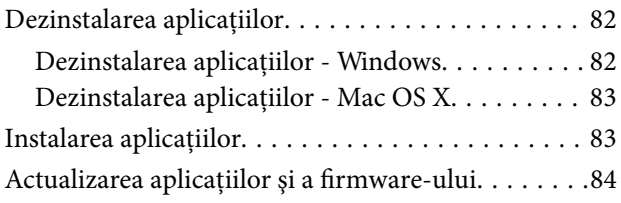

## *[Soluţionarea problemelor](#page-84-0)*

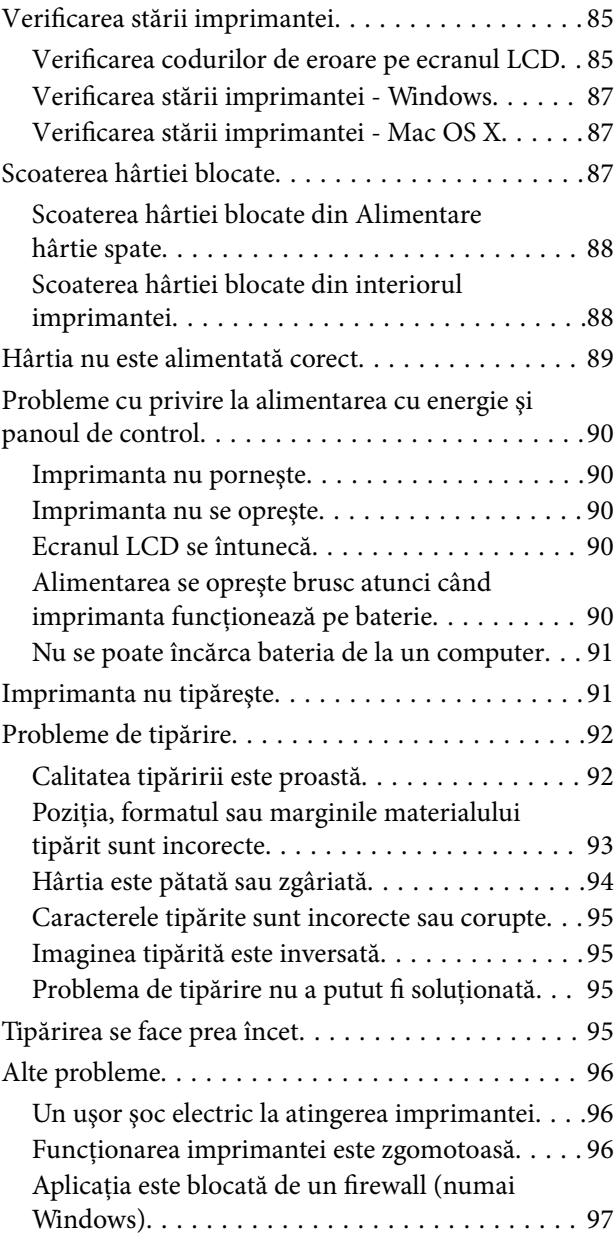

### *[Anexă](#page-97-0)*

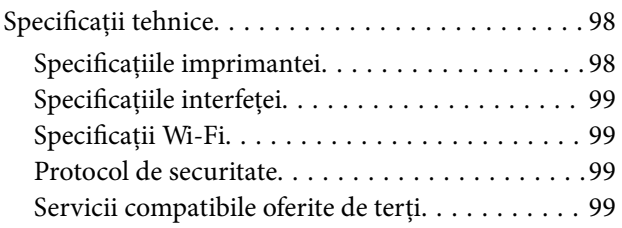

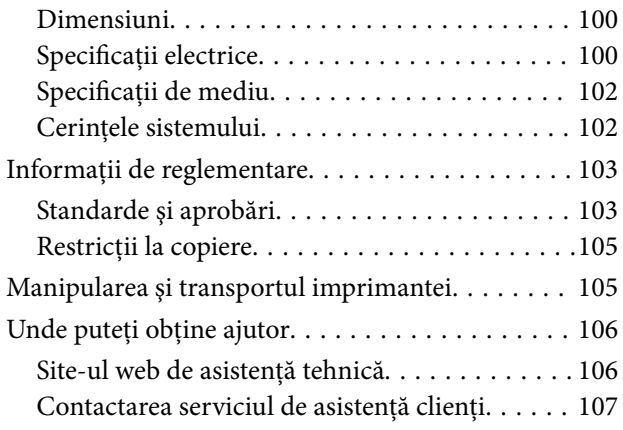

# <span id="page-6-0"></span>**Despre acest manual**

# **Introducere**

Cea mai recentă versiune a următoarelor manuale este disponibilă pe site-ul web de asistență al Epson.

[http://www.epson.eu/Support](HTTP://WWW.EPSON.EU/SUPPORT) (Europa)

[http://support.epson.net/](HTTP://SUPPORT.EPSON.NET/) (în afara Europei)

 $\Box$  Instrucțiuni importante privind siguranța (manual tipărit pe hârtie)

Vă oferă instrucțiuni pentru a facilita utilizarea în siguranță a acestei imprimante. În funcție de model și regiune, este posibil ca acest manual să nu fie inclus.

❏ Începeţi aici (manual tipărit pe hârtie)

Include informaţii referitoare la configurarea imprimantei, instalarea programelor software, utilizarea imprimantei, soluţii pentru rezolvarea problemelor etc.

❏ Ghidul utilizatorului (manual în format PDF)

Acest manual. Conţine instrucţiuni despre utilizarea imprimantei, înlocuirea cartuşelor de cerneală, întreţinere şi soluţionarea problemelor.

❏ Ghidul de reţea (manual în format PDF)

Conține informații cu privire la setările de rețea și soluționarea problemelor în cazul utilizării imprimantei întro retea.

Consultaţi atât manualele enumerate mai sus, cât şi secţiunea Ajutor inclusă în diferite aplicaţii software Epson.

# **Mărci şi simboluri**

!*Atenţie:*

Instrucțiuni care trebuie respectate cu atenție pentru evitarea accidentărilor.

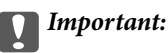

Instrucţiuni care trebuie respectate pentru evitarea deteriorării echipamentului.

### *Notă:*

Instrucţiuni care conţin sfaturi şi restricţii importante privind operarea imprimantei.

 $\blacktriangleright$  Informatii conexe

Legături către secţiunile relevante.

# <span id="page-7-0"></span>**Figurile utilizate în acest manual**

- ❏ Capturile de ecran cu driver-ul imprimantei sunt efectuate în Windows 8.1 sau Mac OS X v10.9.x. Conţinutul afişat pe ecran diferă în funcţie de model şi situaţie.
- ❏ Figurile în care este prezentată imprimanta utilizată în acest manual sunt doar nişte exemple. Cu toate că în funcție de model pot exista mici diferențe, modul de funcționare este același.
- ❏ Unele elemente din meniul afişat pe ecranul LCD diferă în funcţie de model şi de setările definite.

# **Referinţe la sisteme de operare**

### **Windows**

În acest manual, termeni precum "Windows 8.1", "Windows 8", "Windows 7", "Windows Vista", "Windows XP", "Windows Server 2012 R2", "Windows Server 2012", "Windows Server 2008 R2", "Windows Server 2008", "Windows Server 2003 R2" și "Windows Server 2003" se referă la următoarele sisteme de operare. În plus, termenul "Windows" este utilizat cu referire la toate versiunile.

- ❏ Sistemul de operare Microsoft® Windows® 8.1
- ❏ Sistemul de operare Microsoft® Windows® 8
- ❏ Sistemul de operare Microsoft® Windows® 7
- ❏ Sistemul de operare Microsoft® Windows Vista®
- ❏ Sistemul de operare Microsoft® Windows® XP
- ❏ Sistemul de operare Microsoft® Windows® XP Professional x64 Edition
- ❏ Sistemul de operare Microsoft® Windows Server® 2012 R2
- ❏ Sistemul de operare Microsoft® Windows Server® 2012
- ❏ Sistemul de operare Microsoft® Windows Server® 2008 R2
- ❏ Sistemul de operare Microsoft® Windows Server® 2008
- ❏ Sistemul de operare Microsoft® Windows Server® 2003 R2
- ❏ Sistemul de operare Microsoft® Windows Server® 2003

#### **Mac OS X**

În acest manual, termenul "Mac OS X v10.9.x" se referă la "OS X Mavericks", iar "Mac OS X v10.8.x" se referă la "OS X Mountain Lion". În plus, "Mac OS X" este utilizat pentru a face referire la "Mac OS X v10.9.x", "Mac OS X v10.8.x", "Mac OS X v10.7.x" și la "Mac OS X v10.6.8".

# <span id="page-8-0"></span>**Instrucţiuni importante**

# **Instrucţiuni de securitate**

Citiți și respectați aceste instrucțiuni pentru a asigura utilizarea în siguranță a acestei imprimante. Păstrați acest manual pentru a-l putea consulta ulterior. De asemenea, trebuie să respectaţi toate avertismentele şi instrucţiunile afişate pe imprimantă.

❏ Unele simboluri folosite pe imprimanta dvs. au rolul de a asigura utilizarea în siguranţă şi corespunzătoare a imprimantei. Vizitaţi următorul site web pentru a afla mai multe despre semnificaţia simbolurilor.

<http://support.epson.net/symbols>

- ❏ Folosiţi doar cablul de alimentare furnizat împreună cu imprimanta şi nu folosiţi cablul cu niciun alt echipament. În urma folosirii altor cabluri cu această imprimantă sau a folosirii cablului livrat cu alte echipamente, există pericolul de incendiu sau de electrocutare.
- ❏ Utilizaţi numai tipul de sursă de alimentare indicat pe eticheta adaptorului c.a., iar alimentarea cu energie trebuie să se facă întotdeauna de la o priză casnică de curent folosind un cablu c.a. care respectă standardele locale de siguranţă în vigoare.
- ❏ Nu dezasamblaţi, nu modificaţi şi nu încercaţi să reparaţi adaptorul de curent alternativ, cablul de alimentare, imprimanta și opționalele cu excepția cazurilor specificate expres în ghidurile imprimantei. În caz contrar, vă puteţi răni şi există pericolul de incendiu sau de electrocutare.
- ❏ Scoateţi imprimanta din priză şi deconectaţi cablul c.a. şi apelaţi la personal de service autorizat pentru reparaţii în următoarele conditii:

Cablul de alimentare sau ştecherul este defect, în imprimantă sau în adaptorul c.a. a intrat apă; aţi scăpat pe jos imprimanta sau adaptorul c.a. sau carcasa este avariată; imprimanta sau adaptorul c.a. nu funcţionează normal sau prezintă o modificare vizibilă a performanţelor. Nu reglaţi butoanele care nu sunt incluse în instrucţiunile de funcționare.

- ❏ Aşezaţi adaptorul de alimentare cu curent alternativ în apropierea unei prize de perete din care ştecherul poate fi scos uşor.
- ❏ Nu aşezaţi şi nu depozitaţi imprimanta şi adaptorul c.a. în aer liber, în apropierea unor surse de mizerie sau de praf, de apă sau de încălzire sau în spaţii supuse la şocuri, vibraţii, temperaturi ridicate sau umiditate.
- ❏ Nu lăsaţi imprimanta sub acţiunea directă a luminii solare, în apropierea radiatoarelor, în interiorul maşinilor sau în alte locuri în care temperatura este ridicată. Imprimanta se poate deforma sau cerneala se poate scurge.
- ❏ Aveţi grijă să nu vărsaţi lichide pe imprimantă şi pe adaptorul c.a. şi nu manevraţi imprimanta şi adaptorul c.a. cu mâinile ude.
- ❏ Adaptorul de alimentare cu curent alternativ model A461H sau A462E este conceput pentru a fi utilizat cu imprimanta cu care a fost livrat. Nu încercaţi să îl utilizaţi cu alte dispozitive electronice, dacă acest lucru nu este specificat.
- ❏ Ţineţi imprimanta la o distanţă de cel puţin 22 cm faţă de stimulatoarele cardiace. Este posibil ca undele radio generate de imprimantă să afecteze în mod negativ funcţionarea stimulatoarelor cardiace.
- ❏ În cazul în care ecranul LCD este defect, contactaţi furnizorul. Dacă soluţia cu cristale lichide ajunge pe mâinile dumneavoastră, spălaţi-le cu atenţie cu apă şi săpun. Dacă soluţia cu cristale lichide vă intră în ochi, spălaţi imediat cu jet de apă. Dacă starea de disconfort sau problemele de vedere persistă după o clătire temeinică, solicitati imediat asistentă medicală.
- ❏ Dacă utilizaţi imprimanta în locuri în care utilizarea dispozitivelor electronice este limitată, de exemplu în avioane sau în spitale, respectaţi toate instrucţiunile din aceste locuri.
- <span id="page-9-0"></span>❏ Procedaţi cu atenţie la manipularea cartuşelor uzate deoarece poate exista cerneală rămasă în portul de alimentare cu cerneală.
	- ❏ Dacă cerneala intră în contact cu pielea, spălaţi temeinic zona afectată cu apă şi săpun.
	- ❏ Dacă cerneala intră în contact cu ochii, clătiţi imediat cu apă. Dacă starea de disconfort sau problemele de vedere persistă după o clătire temeinică, solicitaţi imediat asistenţă medicală.
	- ❏ Dacă cerneala vă pătrunde în gură, consultaţi imediat un medic.
- ❏ Nu dezasamblaţi cartuşul de cerneală şi caseta de întreţinere, deoarece există riscul ca cerneala să intre în contact cu ochii sau cu pielea.
- ❏ Nu agitaţi prea tare cartuşele de cerneală şi nu le scăpaţi din mână. De asemenea, aveţi grijă să nu le striviţi şi să nu le rupeţi etichetele. Aceste acţiuni pot provoca scurgeri de cerneală.
- ❏ Nu lăsaţi cartuşele de cerneală şi caseta de întreţinere la îndemâna copiilor.

### **Instrucţiuni de siguranţă pentru baterie**

- ❏ Dacă bateria nu se încarcă integral în durata specificată, opriţi încărcarea. În caz contrar, bateria se poate încinge, poate emite fum, se poate crăpa sau poate lua foc.
- ❏ Nu introduceţi imprimanta într-un cuptor cu microunde sau într-un container de mare presiune. În caz contrar, bateria se poate încinge, poate emite fum, se poate crăpa sau poate lua foc.
- ❏ În cazul în care din imprimantă se scurge lichid (sau dacă imprimanta emite un miros neplăcut), îndepărtaţi imediat imprimanta de obiectele inflamabile. În caz contrar, electrolitul scurs din baterie se va aprinde şi va cauza emiterea de fum şi flăcări sau crăparea imprimantei.
- ❏ Dacă acidul din baterii vă intră în ochi, clătiţi ochii imediat cu apă curată din abundenţă, fără a freca. După aceea, consultaţi de îndată un medic. În caz contrar, aţi putea suferi o deteriorare permanentă a vederii.
- ❏ Dacă acidul din baterii ajunge pe piele, spălaţi imediat zona afectată cu apă din abundenţă. După aceea, consultaţi de îndată un medic.
- ❏ Nu scăpaţi şi nu aruncaţi imprimanta şi nu o supuneţi la şocuri puternice. În caz contrar, la baterie ar putea apărea scurgeri sau circuitul de protecţie al bateriei s-ar putea deteriora. Drept urmare, bateria s-ar putea închinge, ar putea emite fum, s-ar putea crăpa sau ar putea lua foc.
- ❏ Nu utilizaţi şi nu lăsaţi imprimanta într-un loc cu temperatură mare (peste 80 °C), cum ar fi în apropierea unui foc sau unui radiator. În caz contrar, separatorul din plastic s-ar putea topi şi celulele ar putea suferi un scurtcircuit. Drept urmare, bateria s-ar putea închinge, ar putea emite fum, s-ar putea crăpa sau ar putea lua foc.
- ❏ Nu utilizaţi imprimanta dacă aceasta prezintă scurgeri sau dacă este deteriorată în orice fel. În caz contrar, bateria se poate încinge, poate emite fum, se poate crăpa sau poate lua foc.
- ❏ Nu lăsaţi imprimanta într-un vehicul. În caz contrar, bateria s-ar putea supraîncălzi.

# **Sfaturi şi avertismente legate de imprimantă**

Citiți și urmați aceste instrucțiuni, pentru a evita deteriorarea imprimantei sau a altor echipamente personale. Păstrați acest manual pentru referințe ulterioare.

### **Sfaturi şi avertismente pentru configurarea/utilizarea imprimantei**

❏ Nu blocaţi şi nu acoperiţi orificiile de ventilaţie şi deschiderile imprimantei.

- ❏ Evitaţi utilizarea prizelor pe acelaşi circuit cu fotocopiatoarele sau sistemele de climatizare ce pornesc şi se opresc periodic.
- ❏ Evitaţi prizele electrice controlate prin comutatoare de perete sau temporizatoare automate.
- ❏ Menţineţi întregul computer departe de sursele potenţiale de interferenţe electromagnetice cum ar fi difuzoarele sau unitățile de bază ale telefoanelor fără fir.
- ❏ Cablurile de alimentare trebuie amplasate astfel încât să se evite frecările, tăieturile, rosăturile, îndoirile şi răsucirile. Nu așezați obiecte deasupra cablurilor de alimentare cu curent și nu lăsați adaptorul c.a. și cablurile de alimentare în drum pentru a se călca pe ele sau ca să vă împiedicați de ele. Acordați o atenție specială, întindeţi cu atenţie capetele cablurilor şi punctele în care acestea intră şi ies din adaptorul c.a.
- ❏ Dacă folosiţi un prelungitor cu imprimanta, verificaţi dacă intensitatea nominală a aparatelor conectate la acesta nu depăşeşte intensitatea nominală a prelungitorului respectiv. De asemenea, verificaţi dacă intensitatea nominală a aparatelor conectate la priză nu depăşeşte intensitatea nominală a prizei respective.
- ❏ Dacă doriţi să utilizaţi adaptorul de curent în Germania, instalaţia clădirii trebuie să fie protejată cu un întrerupător de circuit de 10 sau de 16 amp pentru a asigura o protecţie adecvată la scurtcircuite şi o protecţie la supracurenți a imprimantei.
- ❏ La conectarea imprimantei la un computer sau la alt dispozitiv printr-un cablu, asiguraţi orientarea corectă a conectorilor. Fiecare conector are o singură orientare corectă. Introducerea unui conector cu orientare incorectă poate cauza deteriorarea ambelor dispozitive conectate prin cablu.
- ❏ Amplasaţi imprimanta pe o suprafaţă orizontală stabilă ce depăşeşte perimetrul bazei în toate direcţiile. Imprimanta nu va functiona corect dacă este înclinată.
- ❏ La depozitarea sau transportul imprimantei, aşezaţi imprimanta aşa cum este indicat în figură.

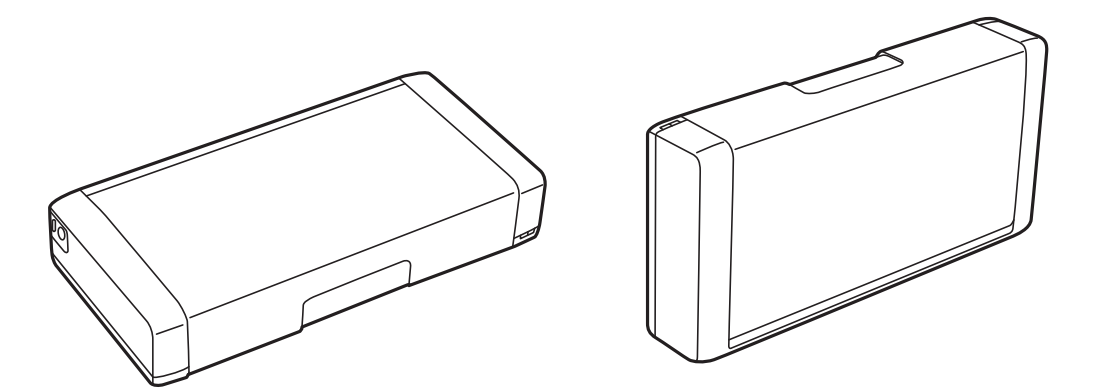

- ❏ Lăsaţi spaţiu suficient în faţa imprimantei pentru evacuarea completă a hârtiei.
- ❏ Evitaţi locurile expuse modificărilor bruşte de temperatură şi umiditate. De asemenea, nu lăsaţi imprimanta şi adaptorul c.a. sub acţiunea directă a luminii solare, a luminii puternice, a apei sau a unor surse de căldură.
- ❏ Nu introduceţi obiecte prin fantele imprimantei.
- ❏ Nu introduceţi mâinile în interiorul imprimantei în timpul tipăririi.
- ❏ Nu atingeţi cablul plat de culoare albă din interiorul imprimantei.
- ❏ Nu folosiţi în interiorul sau în exteriorul imprimantei produse cu aerosoli care conţin gaze inflamabile. Asemenea acțiuni pot cauza incendii.
- ❏ Nu mutaţi capul de tipărire cu mâna; în caz contrar imprimanta se poate defecta.
- ❏ Opriţi întotdeauna imprimanta folosind butonul P. Nu scoateţi imprimanta din priză şi nu opriţi alimentarea de la sursă decât după ce indicatorul  $\mathcal{O}$  nu mai pâlpâie.
- <span id="page-11-0"></span>❏ Înainte de transportarea imprimantei, verificaţi dacă suportul capului de imprimare este în poziţia de repaus (extremă dreapta) şi dacă sunt montate cartuşele de cerneală.
- ❏ Dacă urmează să nu folosiţi imprimanta pentru o perioadă lungă de timp, deconectaţi cablul de alimentare din priza de curent.

### **Sfaturi şi avertismente pentru utilizarea imprimantei cu o conexiune wireless**

- ❏ Undele radio emise de această imprimantă pot afecta negativ funcţionarea echipamentelor electronice medicale, determinând funcţionarea incorectă a acestora. Dacă utilizaţi această imprimantă într-o unitate medicală sau în apropierea unui echipament medical, respectaţi instrucţiunile primite de la personalul autorizat de respectiva unitate medicală şi respectaţi toate avertizările şi instrucţiunile afişate pe echipamentul medical.
- ❏ Undele radio emise de această imprimantă pot afecta negativ funcţionarea dispozitivelor cu control automat precum uşile automate sau alarmele de incendiu şi pot determina producerea unor accidente datorită funcţionării defectuoase a acestora. Dacă utilizaţi această imprimantă în apropierea unor dispozitive cu control automat, respectaţi toate avertizările şi instrucţiunile afişate pe aceste dispozitive.
- ❏ Respectaţi instrucţiunile personalului liniilor aeriene dacă doriţi să utilizaţi această imprimantă pe durata zborului. Opriți imprimanta în timpul decolării și aterizării, în conformitate cu instrucțiunile personalului de la bord.

## **Sfaturi şi avertismente pentru utilizarea ecranului LCD**

- ❏ Ecranul LCD poate conţine câteva mici puncte strălucitoare sau negre şi datorită caracteristicilor sale poate avea o strălucire inegală. Acestea fenomene sunt normale şi nu înseamnă că ecranul este defect.
- ❏ Utilizaţi o laveta uscată, moale pentru curăţare. Nu folosiţi substanţe de curăţat lichide sau chimice.
- ❏ Capacul exterior al ecranului LCD se poate rupe în cazul unui impact puternic. Contactaţi distribuitorul dacă suprafața ecranului se ciobește sau se crapă și nu atingeți și nu încercați să scoateți bucățile sparte.

# **Aruncarea la deşeuri a modelelor europene ale imprimantei**

#### Imprimanta încorporează o baterie.

Eticheta cu un coş de gunoi pe roţi tăiată cu un X de culoare roşie, care poate fi găsită pe produs, indică faptul că acest produs şi bateriile încorporate în acesta nu trebuie aruncate împreună cu deşeurile menajere obişnuite. Pentru a preveni posibilele daune asupra mediului sau sănătăţii umane, separaţi produsul şi bateriile acestuia de celelalte deşeuri, pentru a vă asigura că acestea sunt reciclate de o manieră sigură pentru mediul înconjurător. Pentru detalii suplimentare legate de unitățile disponibile de colectare, contactați biroul guvernamental local sau distribuitorul de la care aţi achiziţionat acest produs. Utilizarea simbolurilor chimice Pb, Cd sau Hg indică faptul că în componenta bateriei se regăsesc aceste metale.

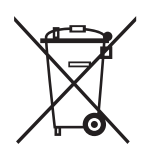

# <span id="page-12-0"></span>**Protejarea informaţiilor personale**

Dacă daţi imprimanta unei alte persoane sau dacă o aruncaţi, ştergeţi toate informațiile personale stocate în memoria imprimantei selectând **Meniu** > **Restaurare setări implicite** > **Toate setările** de pe panoul de control.

# <span id="page-13-0"></span>**Sfaturi pentru o utilizare inteligentă**

# **Sfaturi: Tipărirea folosind driverul de bază Epson (Windows)**

Driverul de bază Epson vă permite să tipăriţi cu uşurinţă, fie că vă aflaţi la birou sau în deplasare. Chiar dacă nu aţi instalat driverul imprimantei pe PC sau nu aveți acces la internet pentru a descărca acest driver, puteți să instalați driverul de bază chiar din imprimantă. Tot ce trebuie să faceţi este să conectaţi imprimanta la computer folosind cablul micro USB.

### **Informaţii conexe**

& ["Utilizarea driverului de bază Epson \(numai pentru Windows\)" la pagina 30](#page-29-0)

# **Sfaturi: Încărcarea bateriei**

Puteți să utilizați imprimanta conectând adaptorul de c.a., însă aceasta funcționează și pe baza unei baterii încorporate. Puteți să încărcați bateria conectând adaptorul de c.a. la imprimantă sau prin utilizarea cablului micro USB.

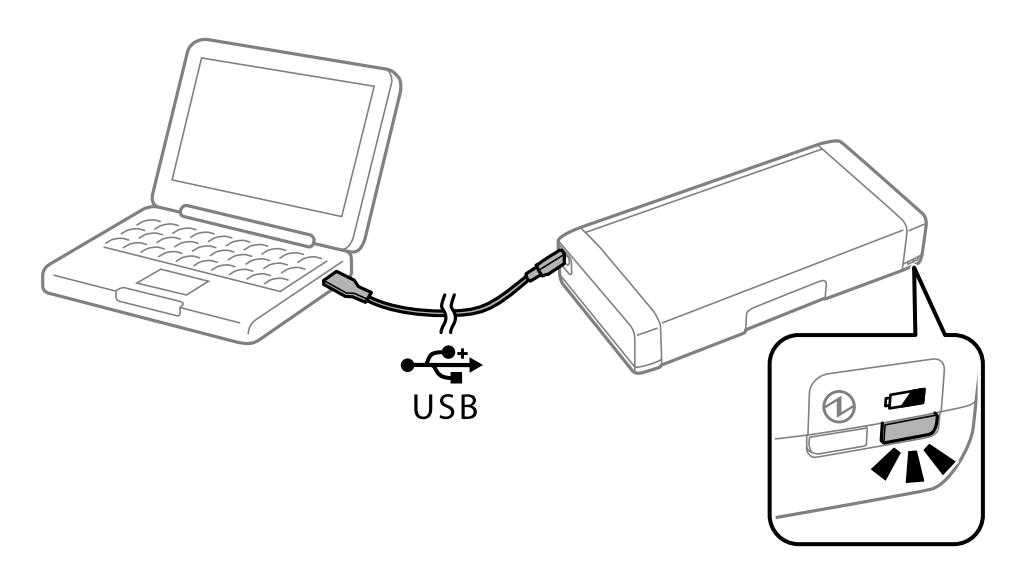

#### **Informaţii conexe**

 $\rightarrow$  ["Încărcarea bateriei" la pagina 53](#page-52-0)

## **Sfaturi: Tipărirea de pe smartphone sau tabletă**

Epson iPrint este o aplicaţie care permite imprimarea fotografiilor, documentelor şi paginilor web de pe dispozitive inteligente, precum un smartphone sau o tabletă. O caracteristică a Epson iPrint, și anume "Camera Capture" vă permite să capturați un document sau o imagine cu text, prin utilizarea camerei dispozitivului dvs. inteligent, și să tipăriţi imaginea corectând distorsiunea trapezoidală a acesteia. Pentru detalii, consultaţi următorul site web.

### **Sfaturi pentru o utilizare inteligentă**

<span id="page-14-0"></span>[http://ipr.to](http://ipr.to/)

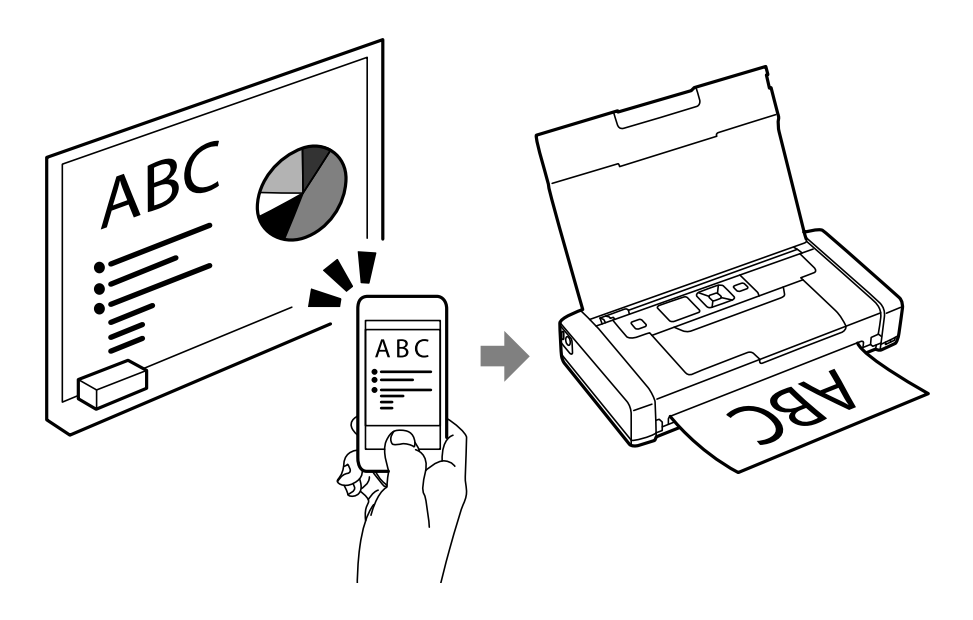

### **Informaţii conexe**

 $\blacktriangleright$  ["Imprimarea de pe dispozitivele inteligente" la pagina 49](#page-48-0)

# **Sfaturi: Ajustarea densităţii sau culorii**

Puteţi să ajustaţi densitatea şi culoarea folosind panoul de control al imprimantei.

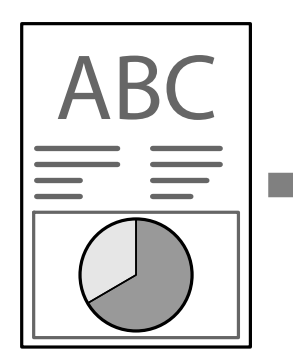

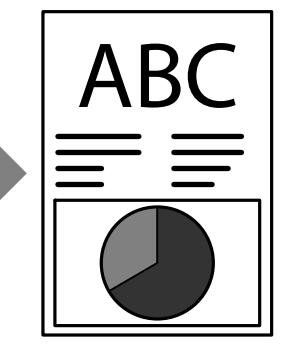

### **Informaţii conexe**

& ["Meniu" la pagina 21](#page-20-0)

# **Sfaturi: Protejarea mediului înconjurător**

❏ Atunci când utilizaţi imprimanta în locuri în care utilizarea dispozitivelor electronice este limitată (de exemplu, în spitale), dezactivaţi funcţia Wi-Fi folosind panoul de control.

<span id="page-15-0"></span>❏ În locuri în care trebuie păstrată liniştea, cum ar fi birourile deschise, activaţi modul silenţios. Atunci când reduceţi viteza de funcţionare a imprimantei, nivelul sunetelor acesteia sunt reduse de asemenea.

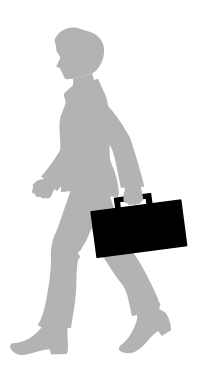

### **Informaţii conexe**

& ["Meniu" la pagina 21](#page-20-0)

# **Sfaturi: Depozitarea imprimantei**

Când nu utilizaţi imprimante, o puteţi depozita cu clema argintie orientată în sus. Păstraţi imprimanta într-un loc uscat şi răcoros, ferită de acţiunea directă a soarelui.

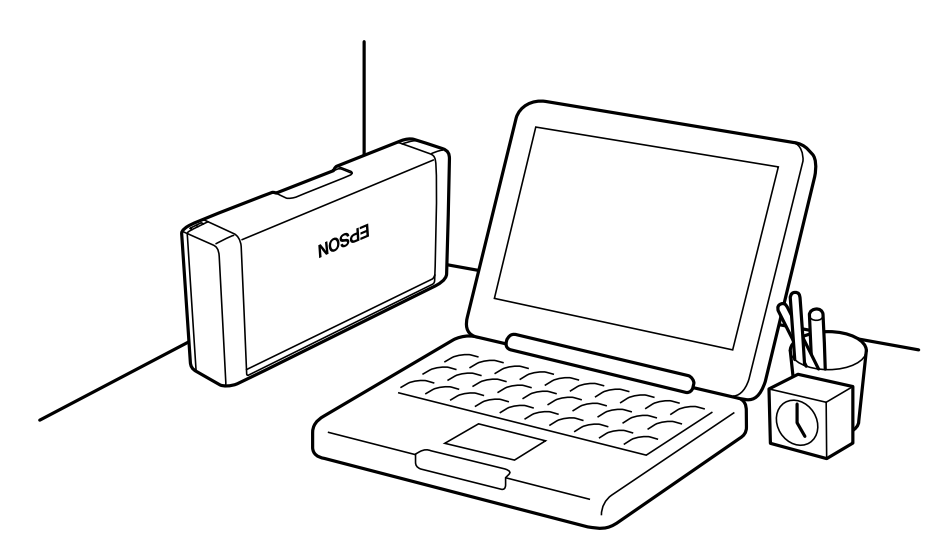

# <span id="page-16-0"></span>**Informaţii de bază despre imprimantă**

# **Denumirea şi funcţiile componentelor**

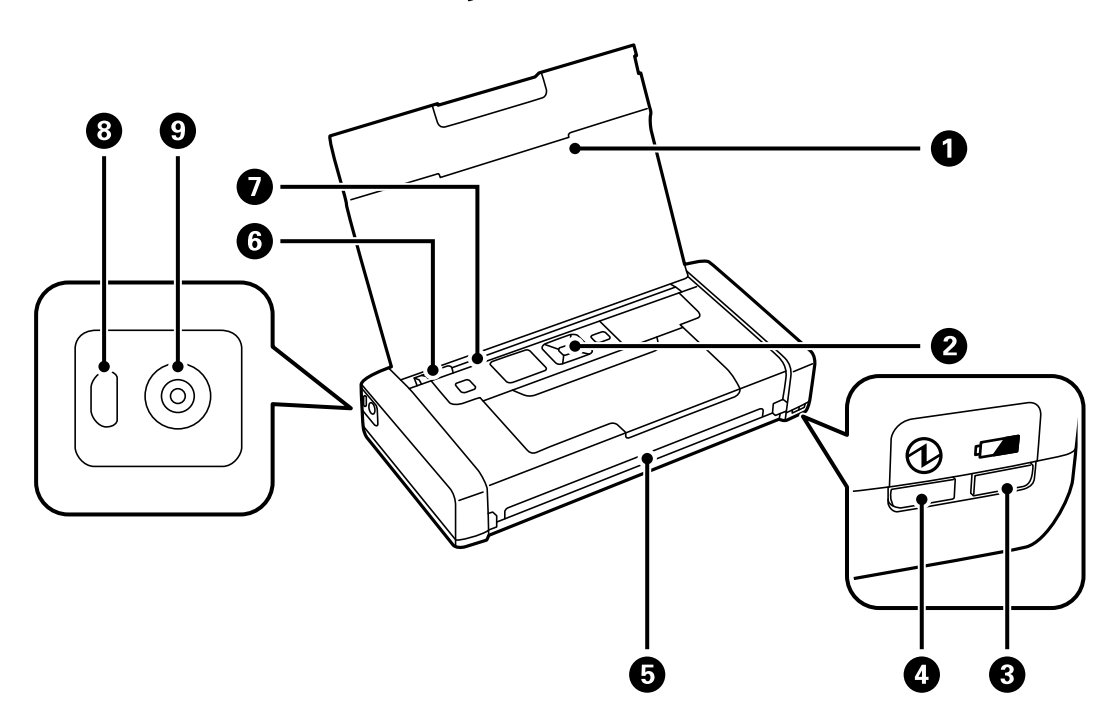

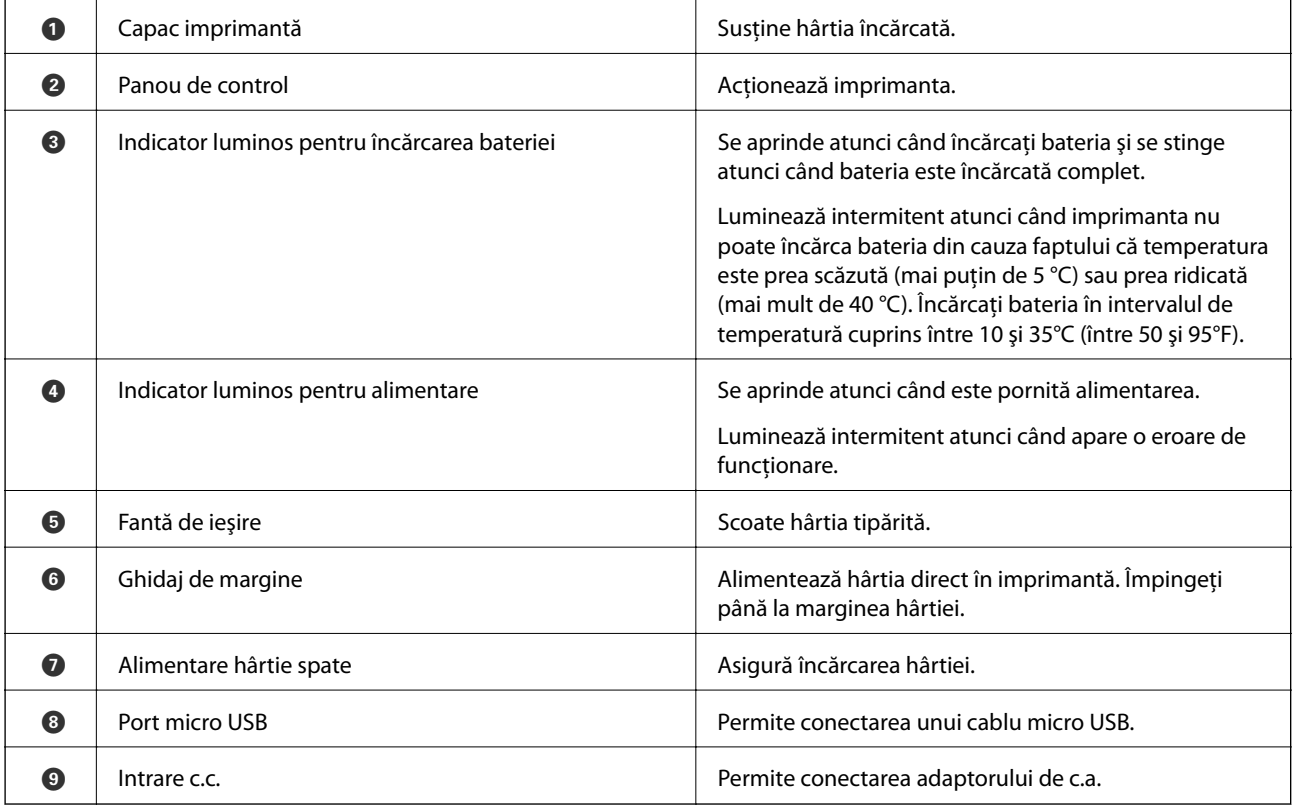

### **Informaţii de bază despre imprimantă**

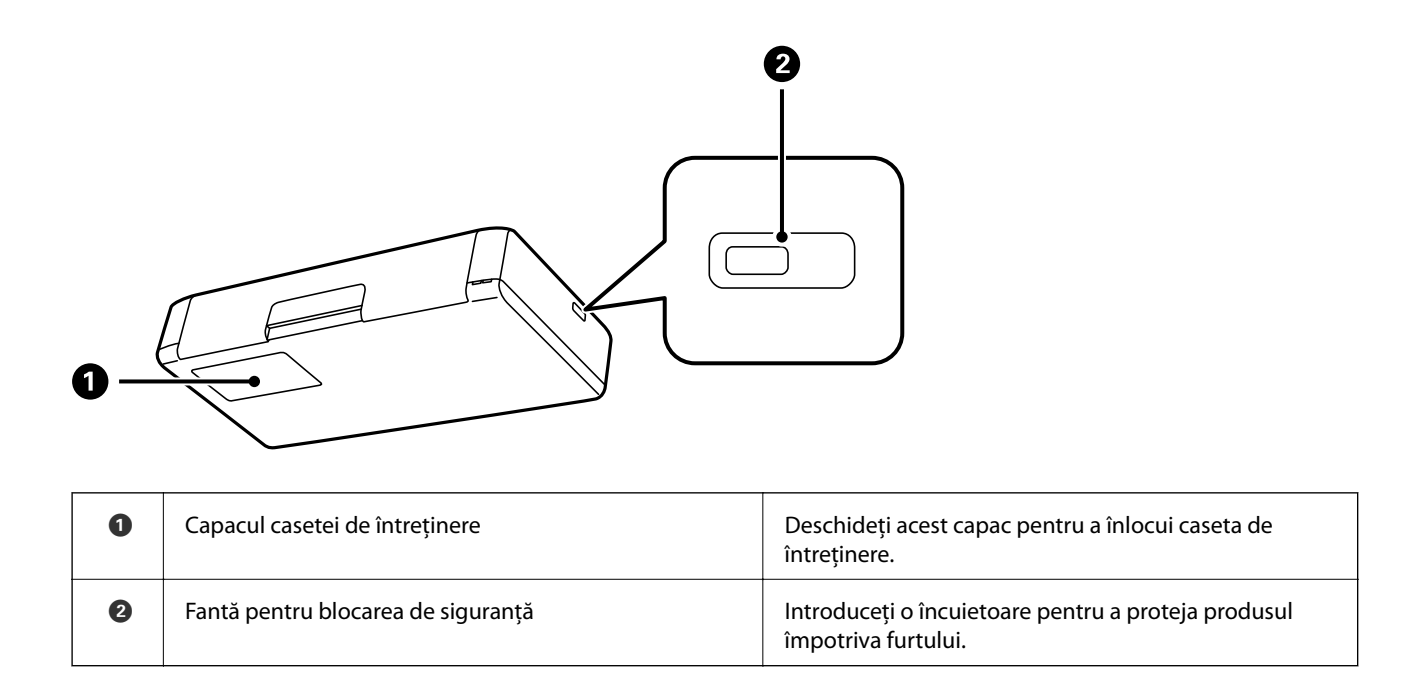

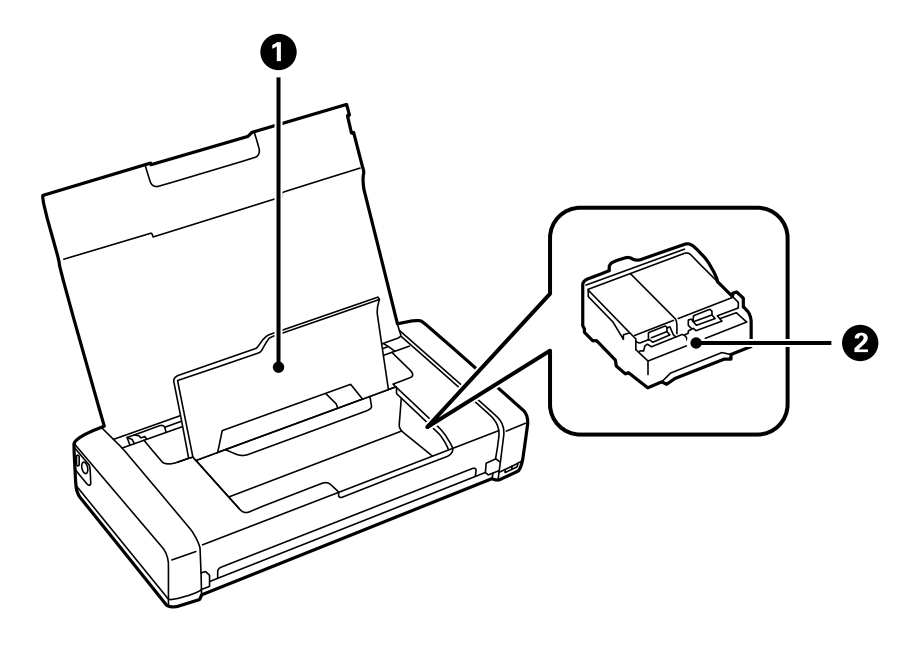

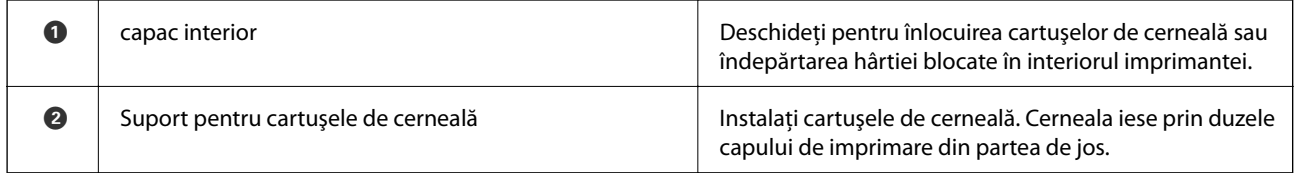

# <span id="page-18-0"></span>**Panoul de control**

## **Butoane şi indicatoare**

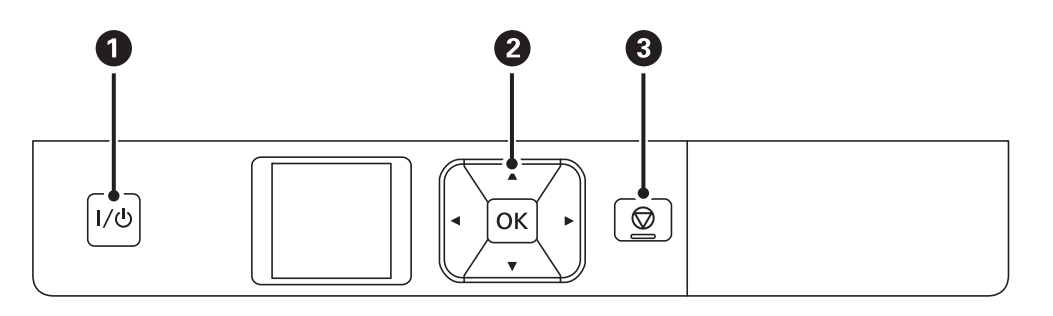

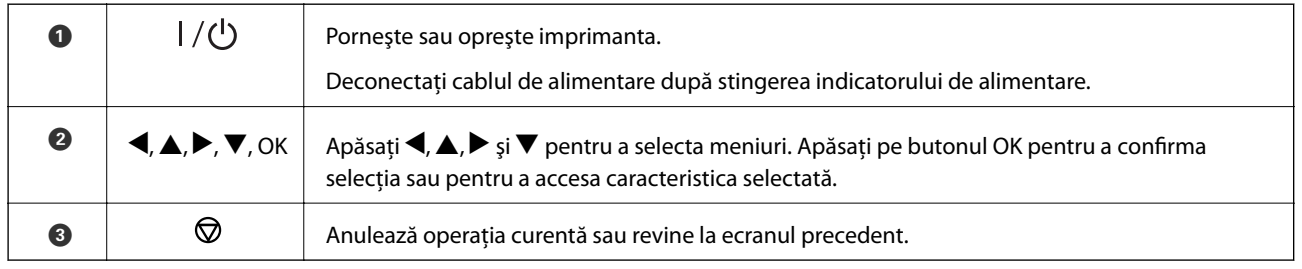

### **Informaţii conexe**

& "Ghid de utilizare a ecranului LCD" la pagina 19

## **Ghid de utilizare a ecranului LCD**

Atunci când porniţi imprimanta, este afişat ecranul iniţial. Pe ecranul iniţial sunt afişate pictograme de stare, precum şi cantitatea de cerneală rămasă în cartuşe.

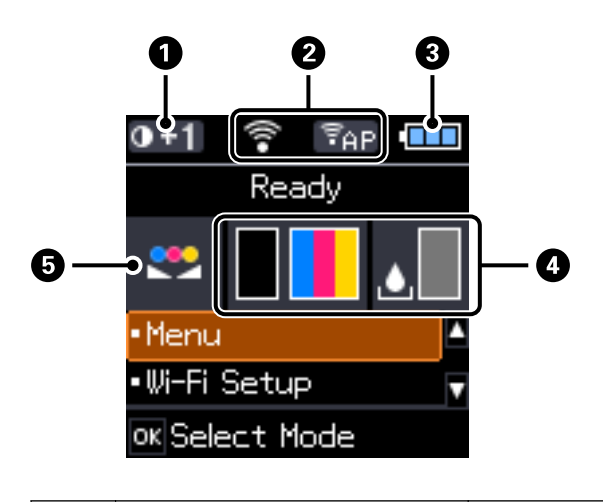

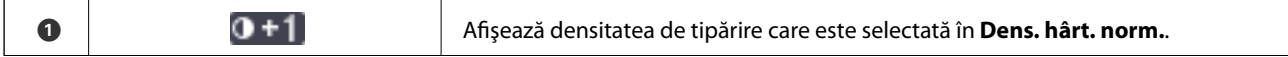

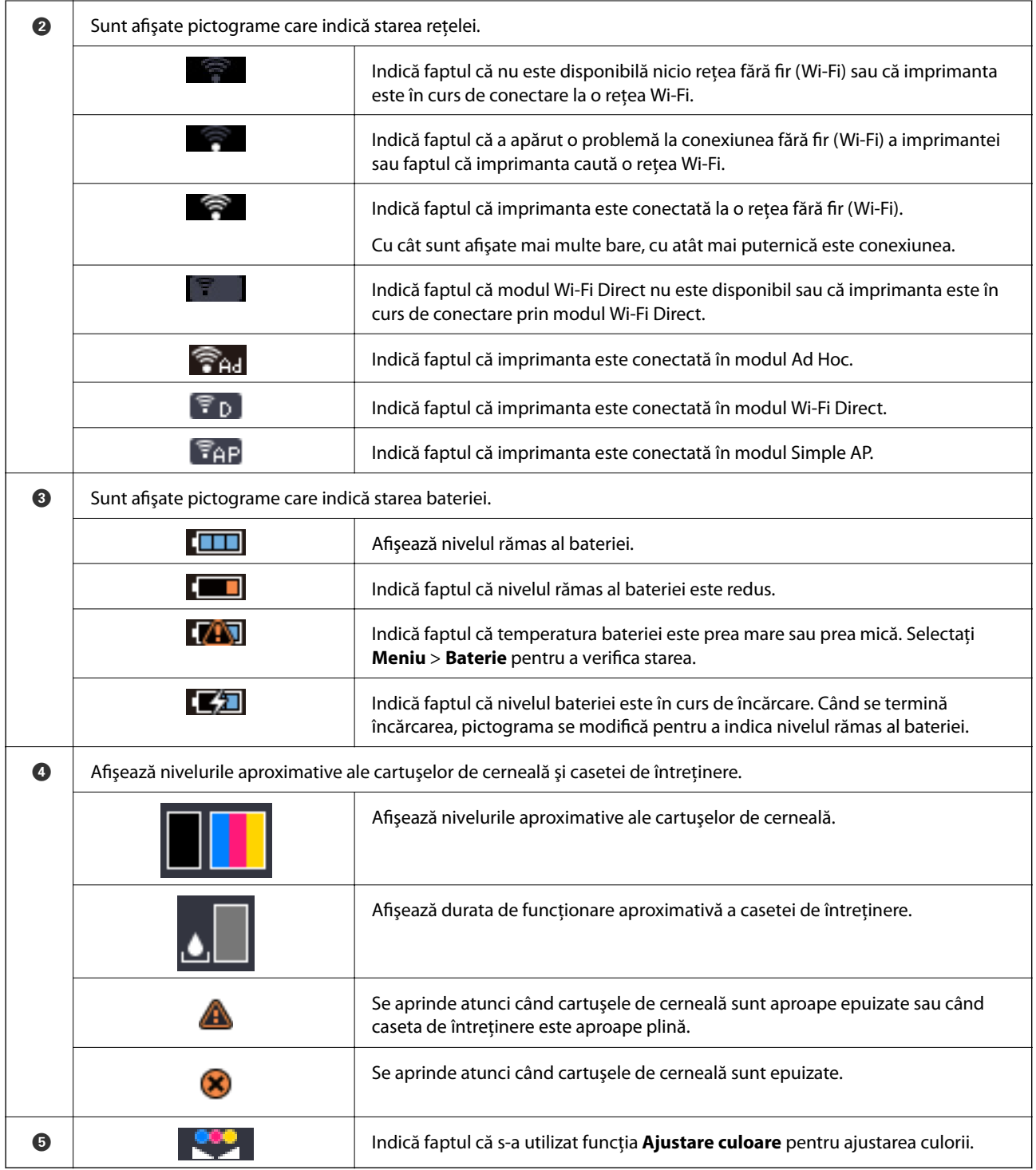

# <span id="page-20-0"></span>**Opţiunile de meniu**

## **Meniu**

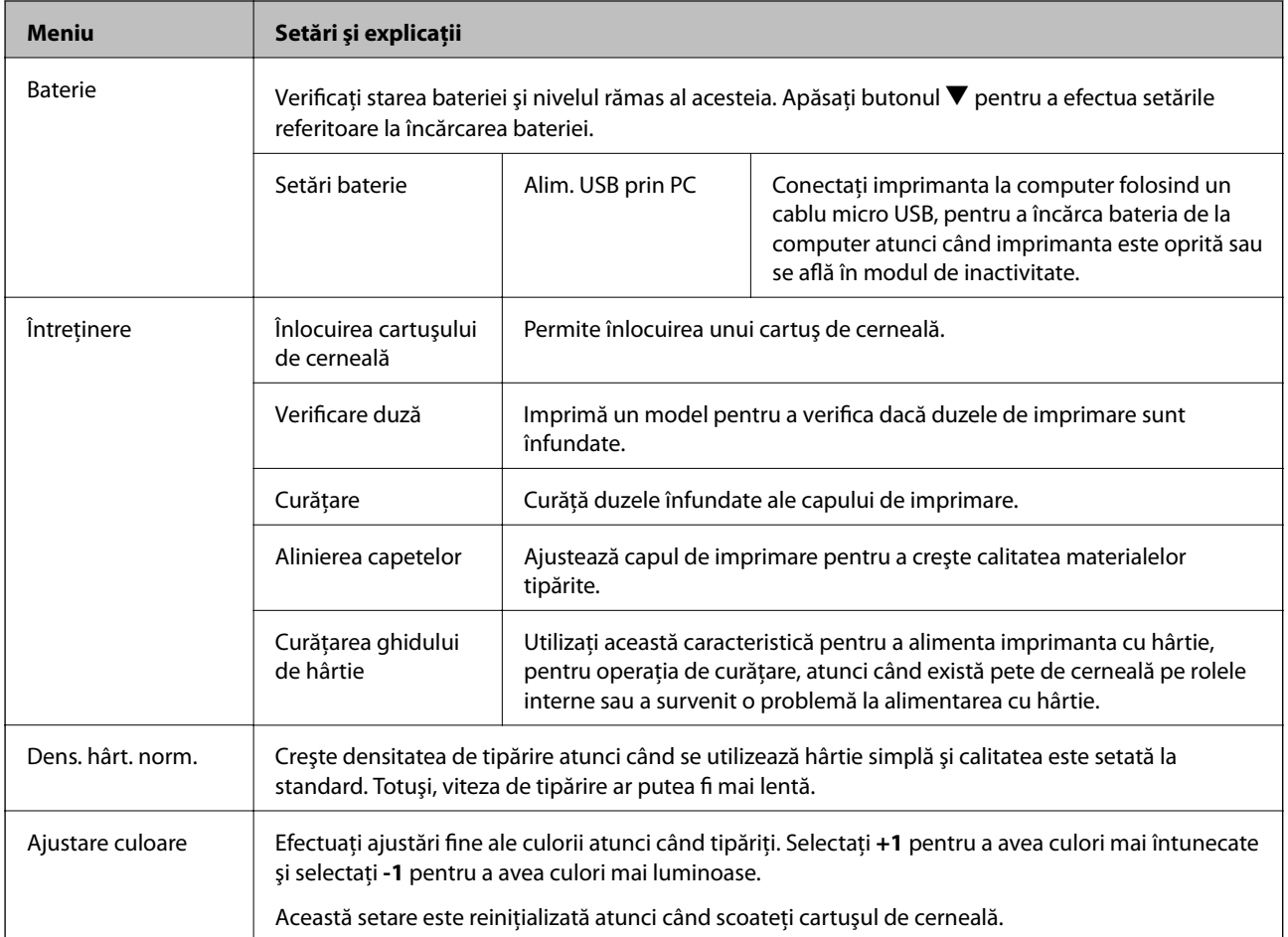

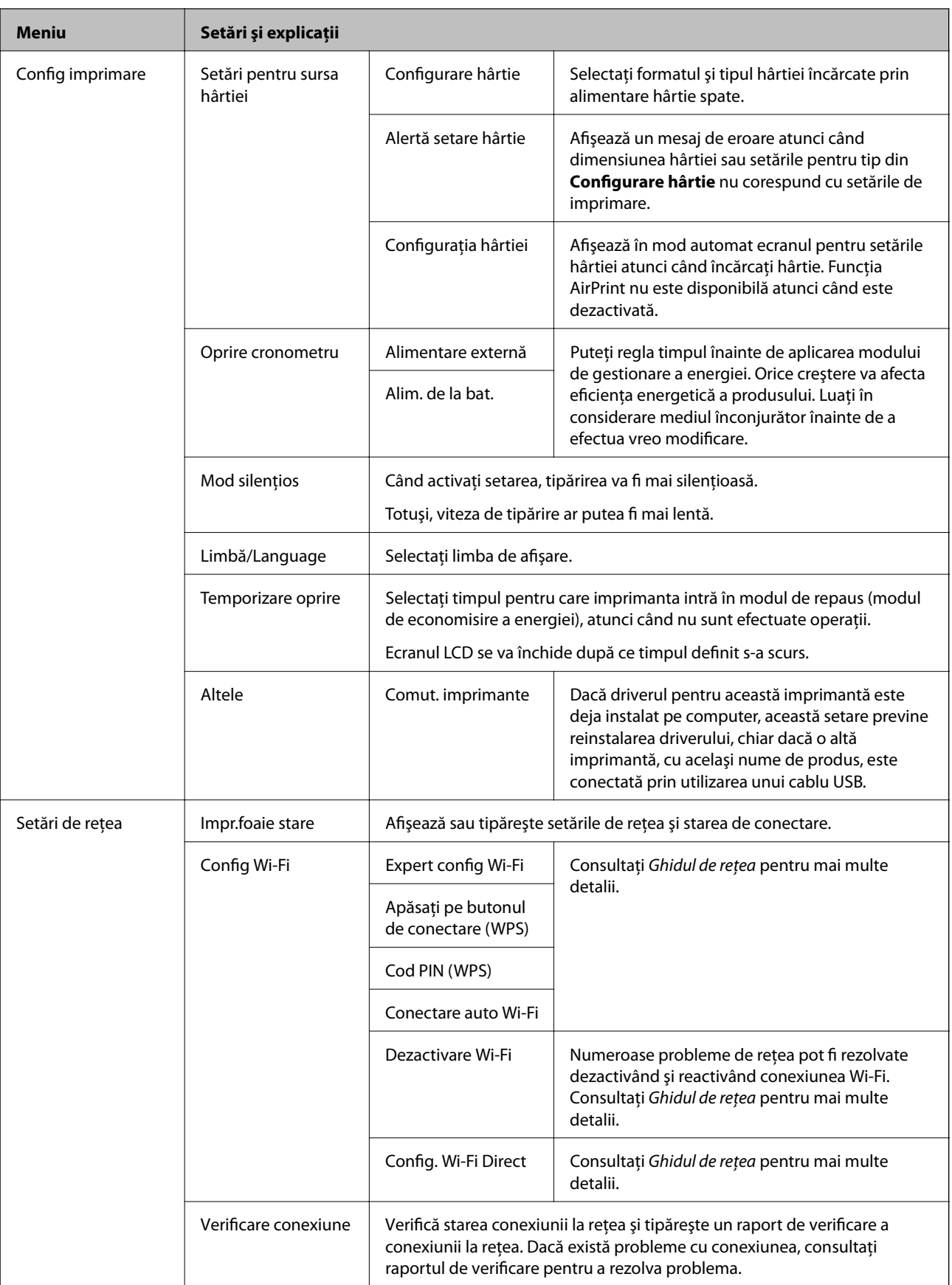

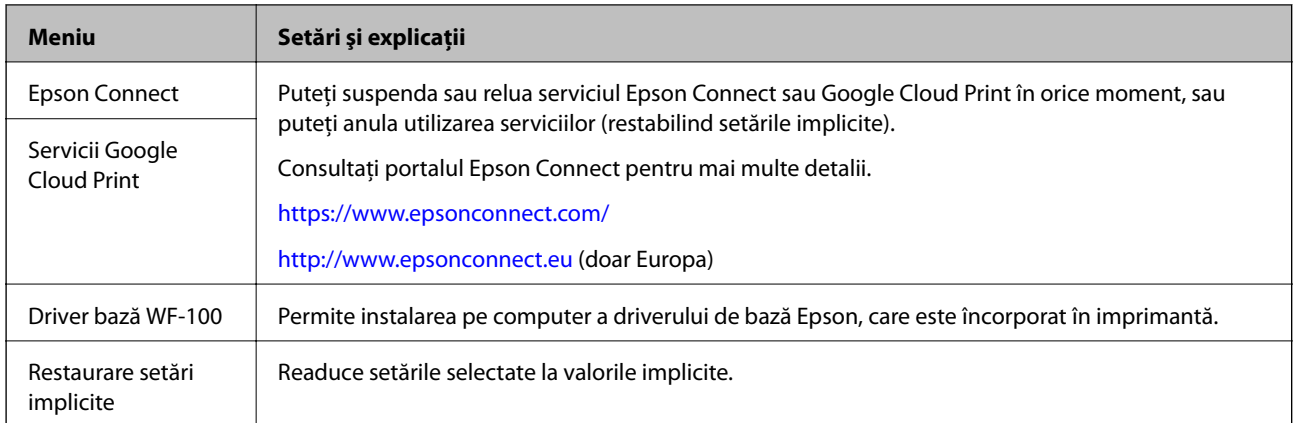

### **Config. Wi-Fi**

Pentru detalii, consultaţi lista cu meniuri din **Setări de reţea**.

# <span id="page-23-0"></span>**Încărcarea hârtiei**

# **Precauţii la manevrarea hârtiei**

- ❏ Citiţi fişa cu instrucţiuni primită cu hârtia.
- ❏ Răsfoiţi şi aliniaţi marginile hârtiei înainte de a o încărca. Nu răsfoiţi şi nu îndoiţi hârtia foto. În caz contrar, faţa pe care se face tipărirea poate fi afectată.

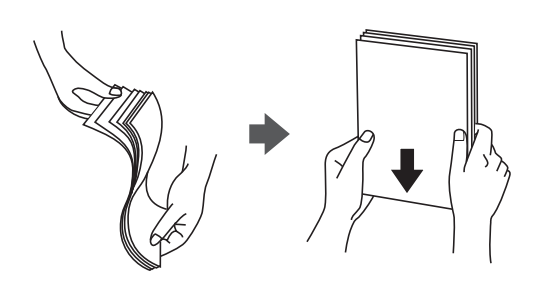

❏ Dacă hârtia este îndoită, aplatizaţi-o sau îndoiţi-o uşor în direcţia opusă înainte de a o încărca. Dacă tipăriţi pe hârtia îndoită pot apărea blocaje de hârtie şi pete pe documentul tipărit.

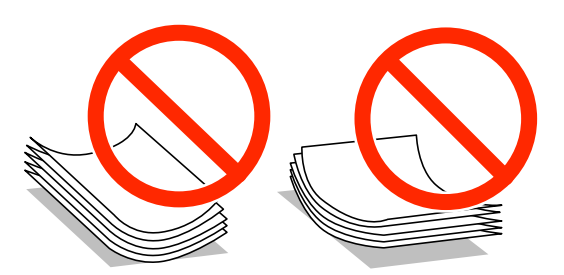

- ❏ Nu utilizaţi hârtie ondulată, şifonată, tăiată, pliată, umedă, prea groasă, prea subţire sau hârtie pe care sunt lipite etichete. Dacă utilizaţi aceste tipuri de hârtie, pot apărea blocaje de hârtie şi pete pe documentul tipărit.
- ❏ Răsfoiţi şi aliniaţi marginile plicurilor înainte de a le încărca. Dacă în plicurile stivuite este aer, apăsaţi-le pentru a le aplatiza înainte de a le încărca.

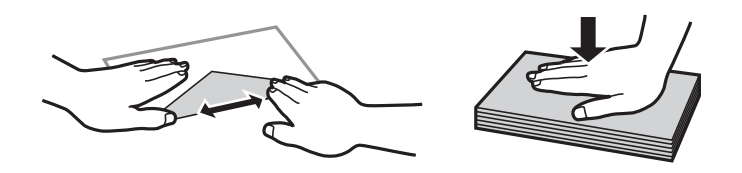

- ❏ Nu utilizaţi plicuri ondulate sau îndoite. Dacă utilizaţi astfel de plicuri, pot apărea blocaje de hârtie şi pete pe documentul tipărit.
- ❏ Nu utilizaţi plicuri cu adeziv pe clapă şi nici plicuri cu fereastră.
- ❏ Evitaţi să utilizaţi plicuri prea subţiri, deoarece acestea se pot ondula la tipărire.

### **Informaţii conexe**

& ["Specificaţiile imprimantei" la pagina 98](#page-97-0)

# <span id="page-24-0"></span>**Hârtia disponibilă şi capacităţile**

Epson vă recomandă să utilizaţi hârtie originală Epson pentru a obţine tipărituri de foarte bună calitate.

### **Hârtia originală Epson**

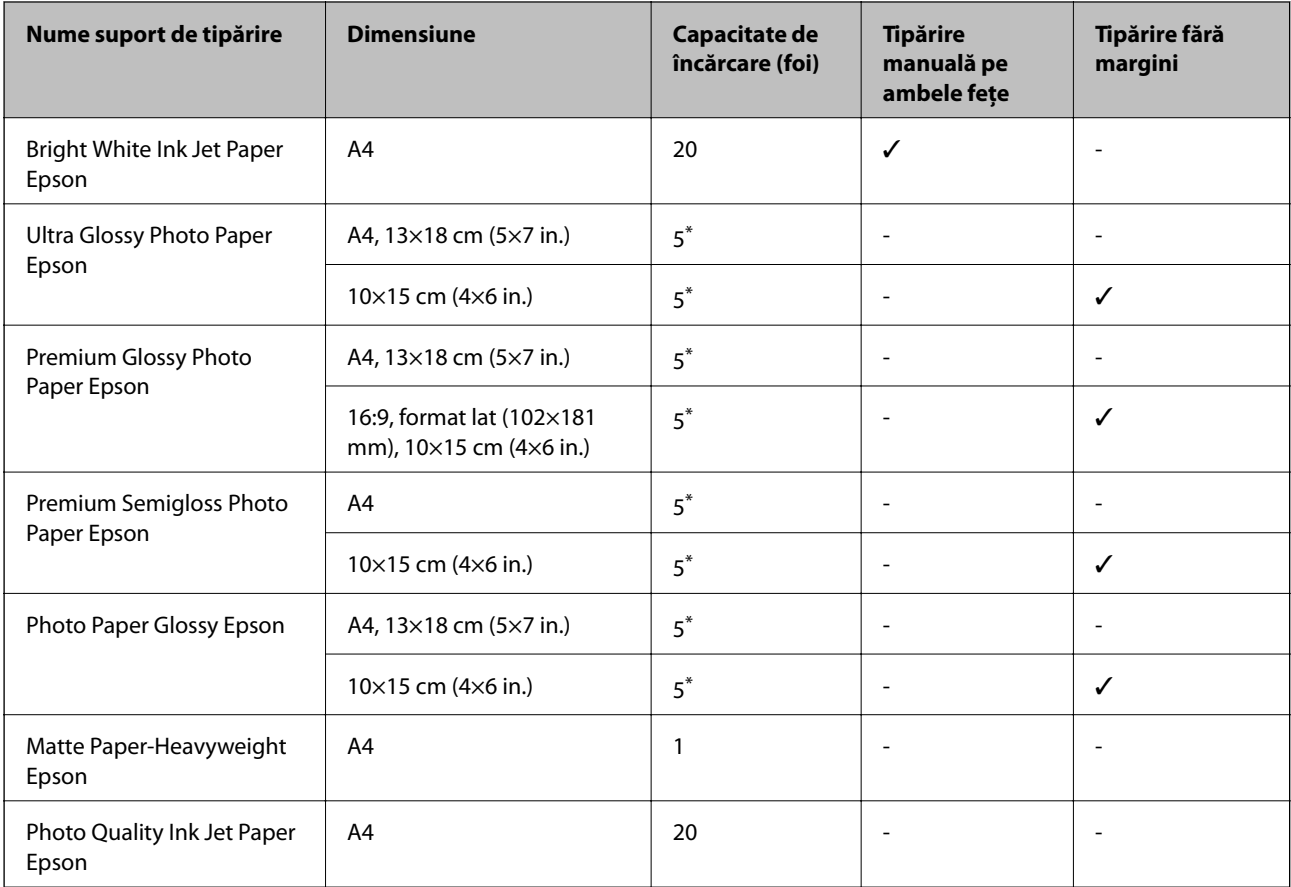

\* Încărcaţi o coală de hârtie odată în cazul în care hârtia nu este alimentată corect sau în cazul în care rezultatul tipăririi are culori neuniforme sau pete.

#### *Notă:*

Disponibilitatea hârtiei diferă în funcţie de localizarea dumneavoastră. Pentru a afla cele mai recente informaţii referitoare la hârtia disponibilă în zona dumneavoastră, contactaţi serviciul de asistenţă Epson.

### **Hârtie disponibilă în comerţ**

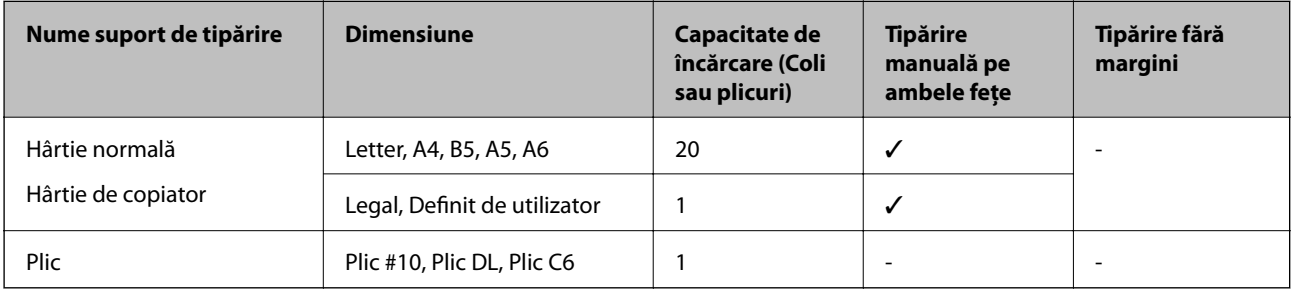

## <span id="page-25-0"></span>**Lista tipurilor de hârtie**

Pentru a obţine rezultate de tipărire optime, selectaţi tipul de hârtie corespunzător hârtiei.

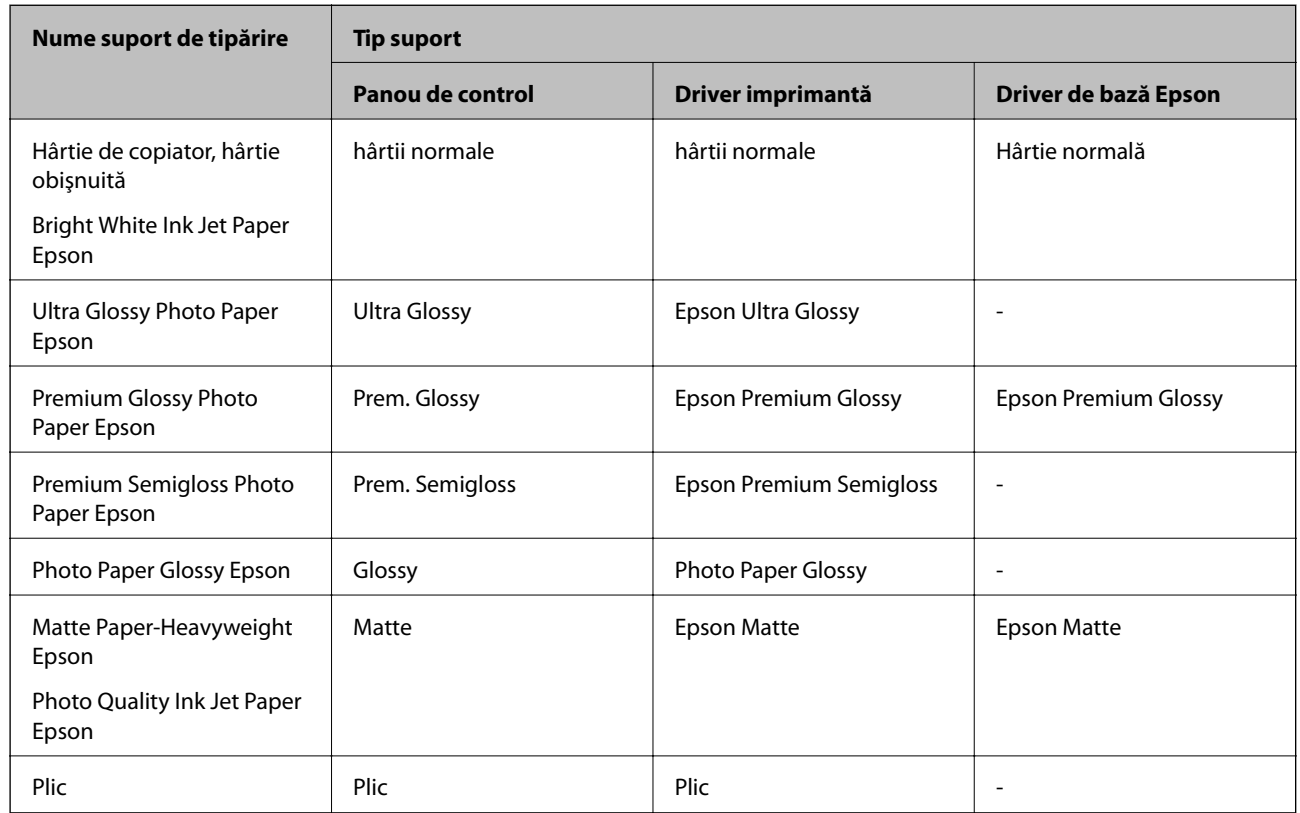

# **Încărcarea hârtiei în suportul de Alimentare hârtie spate**

1. Ridicaţi componenta din partea din faţă a imprimantei pentru a deschide capacul imprimantei.

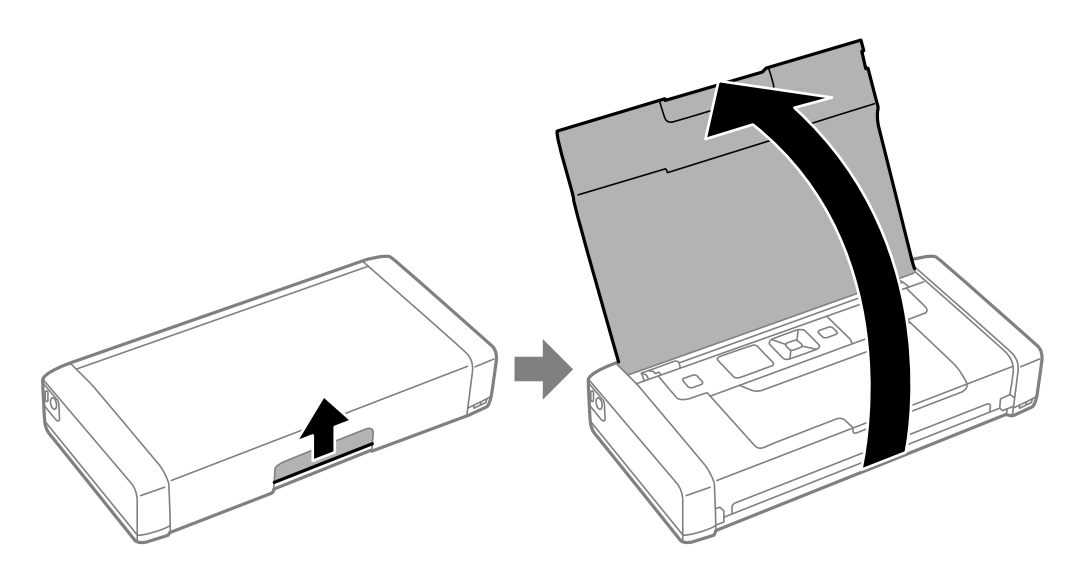

Ghidul utilizatorului

2. Glisaţi ghidajul pentru margini.

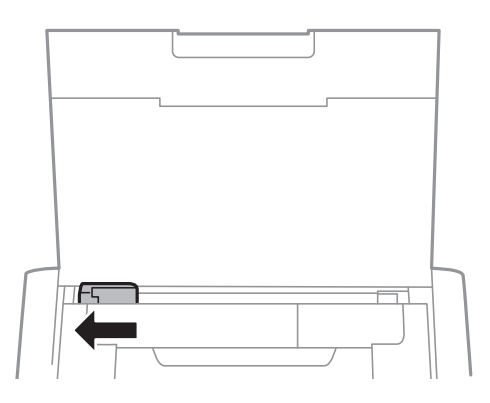

3. Încărcaţi hârtia vertical de-a lungul părţii din dreapta a suportului de alimentare a hârtiei din spate, cu faţa de tipărit în sus.

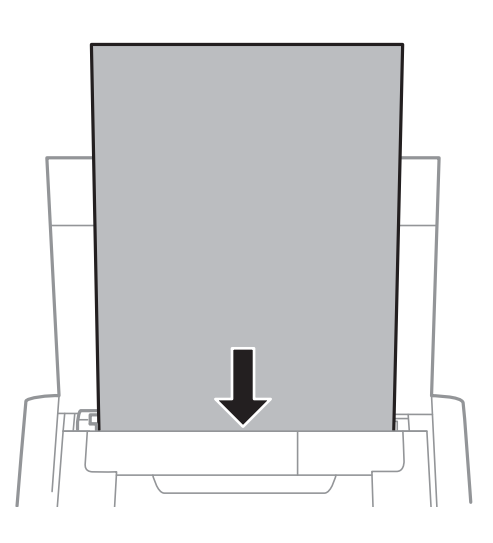

### c*Important:*

Nu încărcaţi mai multă hârtie decât numărul maxim de coli specificat pentru hârtia respectivă.

❏ Plicuri

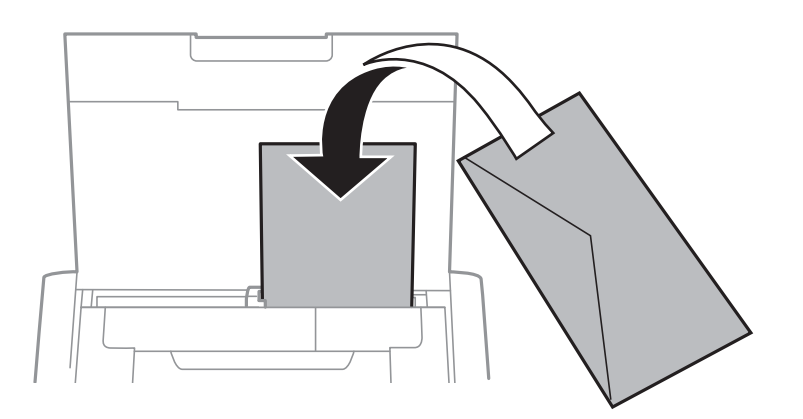

### ❏ Hârtie pre-perforată

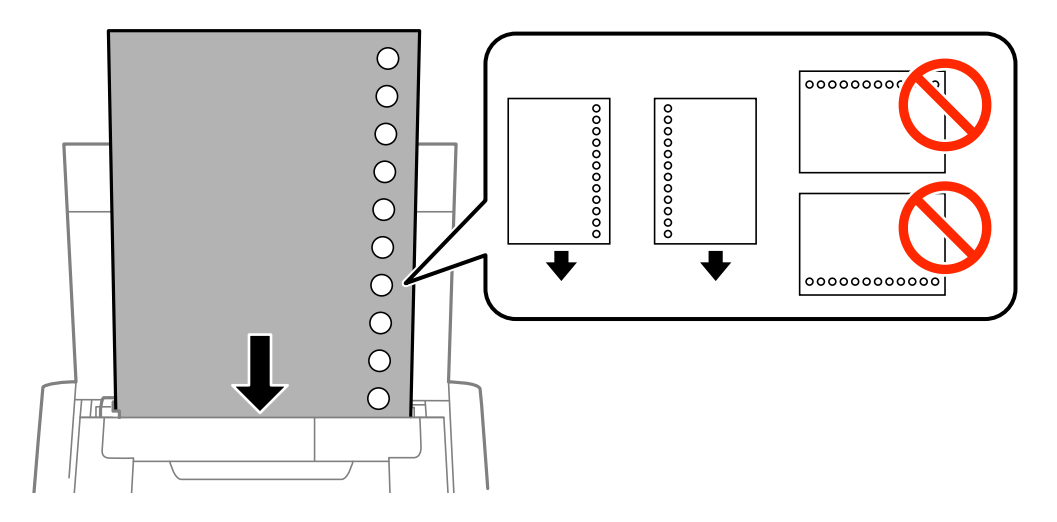

#### *Notă:*

Puteţi utiliza hârtie pre-perforată în următoarele condiţii.

- ❏ Capacitate de încărcare: O coală
- ❏ Format disponibil: A4, B5, A5, A6, Letter, Legal
- ❏ Găuri de legare:Nu încărcaţi hârtie cu găuri de legare în partea de sus sau de jos. Ajustaţi poziţia de tipărire a fişierului astfel încât să evitaţi tipărirea peste găuri.
- 4. Împingeţi ghidajul de margine până la marginea hârtiei.

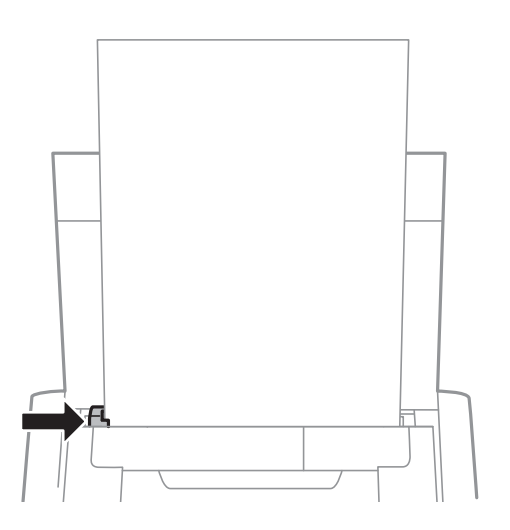

### **Încărcarea hârtiei**

#### *Notă:*

Dacă nu puteţi deplasa ghidajul de margine, componenta din partea dreaptă ar putea să nu se afle în poziţia corectă. Glisaţi ghidajul de margine la stânga, până în poziţia maximă, glisaţi componenta din partea dreaptă la dreapta, în poziţia maximă, şi apoi încercaţi din nou.

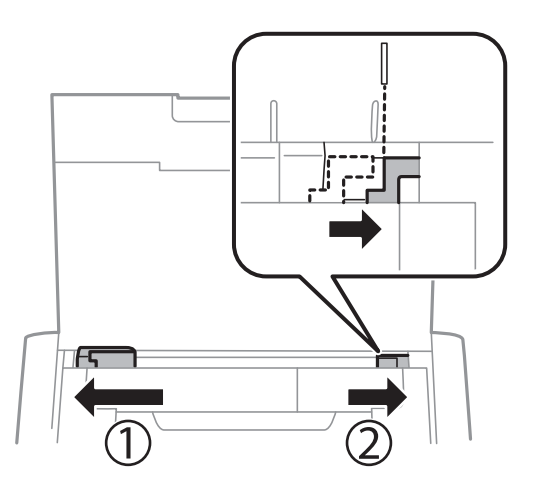

5. De la panoul de control, setaţi dimensiunea şi tipul hârtiei încărcate în alimentare hârtie spate.

#### *Notă:*

- ❏ De asemenea, puteţi afişa setările privind dimensiunea paginii şi tipul de hârtie selectând *Meniu* > *Config imprimare* > *Setări pentru sursa hârtiei* > *Configurare hârtie*.
- ❏ Puneţi hârtia rămasă înapoi în ambalaj. Dacă o lăsaţi în imprimantă, hârtia se poate ondula sau calitatea tipăririi poate scădea.

### **Informaţii conexe**

- & ["Precauţii la manevrarea hârtiei" la pagina 24](#page-23-0)
- & ["Hârtia disponibilă şi capacităţile" la pagina 25](#page-24-0)

# <span id="page-29-0"></span>**Tipărire**

### c*Important:*

Nu deconectaţi adaptorul de c.a. în timp ce imprimanta funcţionează. Tipărirea ar putea fi încetinită şi ar putea avea loc blocări ale hârtiei.

# **Tipărirea de pe un computer**

### **Utilizarea driverului de bază Epson (numai pentru Windows)**

În cazul în care driverul acestei imprimante nu este instalat pe computer, puteţi să instalaţi driverul de bază Epson prin intermediul imprimantei. Cu toate acestea, deoarece driverul de bază Epson are doar funcții limitate, vă recomandăm să instalaţi driverul complet al imprimantei.

#### *Notă:*

Pentru Windows XP, este acceptat Service Pack 3.

### **Instalarea driverului de bază Epson (numai pentru Windows)**

- 1. Deconectaţi imprimanta de la computer.
- 2. Selectaţi **Meniu** > **Driver bază WF-100** pe panoul de control. Apăsaţi pe butonul OK pentru a începe instalarea.
- 3. După afişarea instrucţiunilor pe ecran, conectaţi imprimanta la computer cu un cablu micro USB, după care apăsaţi pe butonul OK de pe panoul de control.

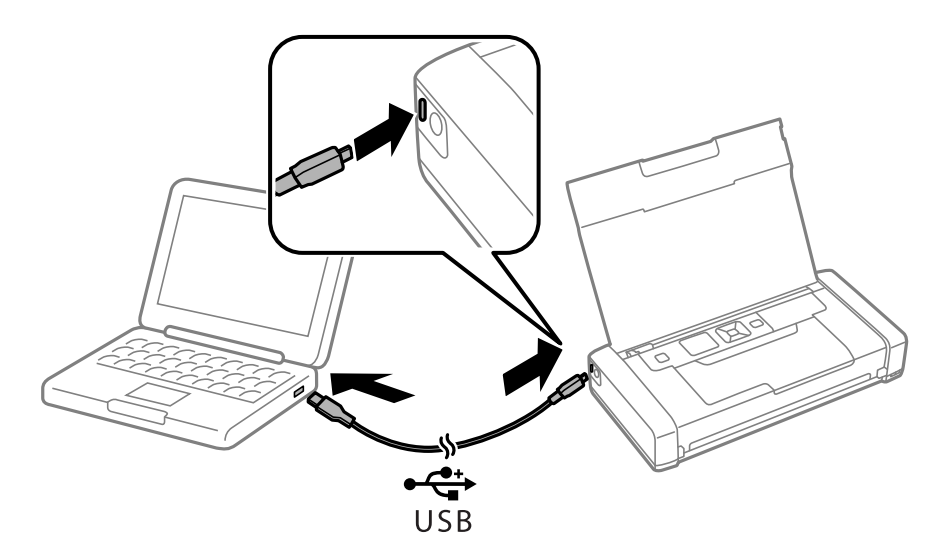

- 4. În **Computer** sau **Computerul meu** de pe computer, faceţi clic pe **EPSON** > **SETUP**.
- 5. Urmaţi instrucţiunile de pe ecran pentru a finaliza instalarea.

### **Noţiuni de bază privind tipărirea - Driverul de bază Epson (numai pentru Windows)**

- 1. Încărcaţi hârtie în imprimantă.
- 2. Deschideţi fişierul pe care doriţi să-l tipăriţi.
- 3. Accesaţi fereastra pentru driver-ul imprimantei.
- 4. Selectaţi orientarea din aplicaţie în meniul **Orientare** din fila **Aspect**.

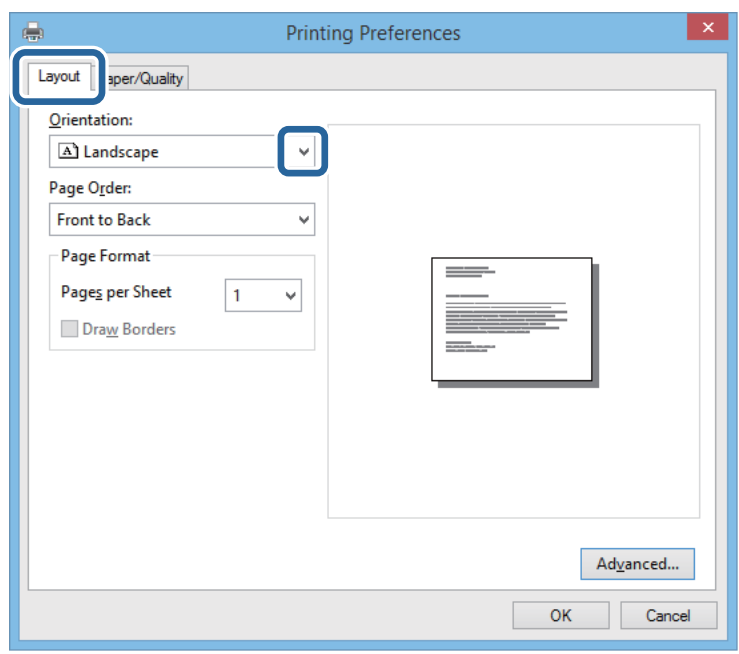

5. Efectuaţi următoare setări în fila **Paper/Quality**.

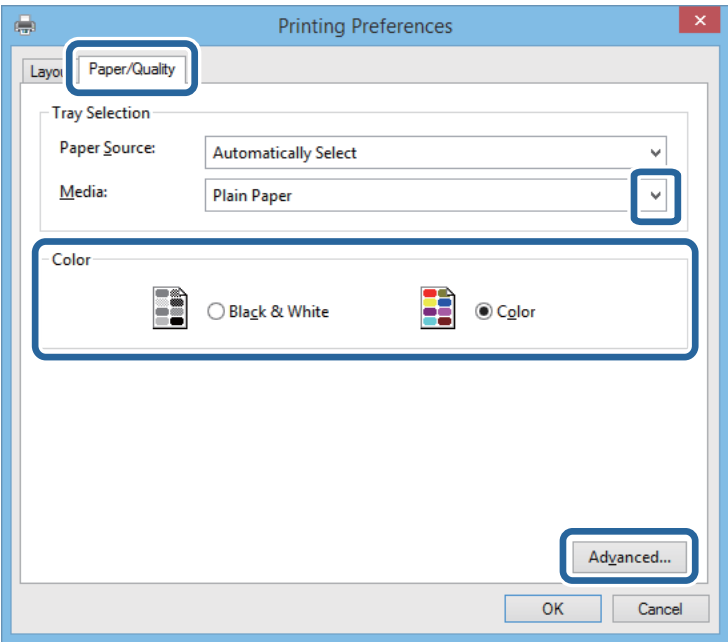

- <span id="page-31-0"></span>❏ Suport: Selectaţi tipul de hârtie încărcat.
- ❏ Color: Alegeţi dacă doriţi să tipăriţi color sau monocrom
- 6. Faceţi clic pe **Avansat**, realizaţi setările următoare, apoi faceţi clic pe **OK**.

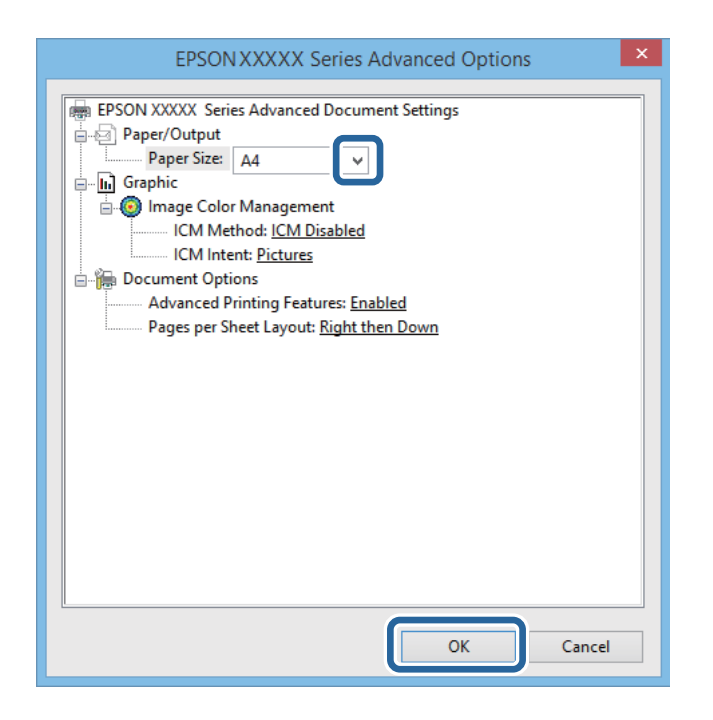

Format hârtie: Selectaţi formatul de hârtie setat în aplicaţie.

- 7. Faceţi clic pe **OK**.
- 8. Faceţi clic pe **Tipărire**.

#### **Informaţii conexe**

& ["Instalarea driverului de bază Epson \(numai pentru Windows\)" la pagina 30](#page-29-0)

### **Informaţii de bază despre tipărire - Windows**

#### *Notă:*

- ❏ Consultaţi ajutorul online pentru explicaţii despre setări. Faceţi clic dreapta pe un articol, apoi faceţi clic pe *Ajutor*.
- ❏ Operaţiile pot să difere în funcţie de aplicaţie. Consultaţi secţiunea de ajutor a aplicaţiei pentru detalii.
- 1. Încărcaţi hârtie în imprimantă.
- 2. Deschideţi fişierul pe care doriţi să-l tipăriţi.
- 3. Selectaţi **Imprimare** sau **Configurare imprimare** din meniul **Fişier**.
- 4. Selectaţi imprimanta.

<span id="page-32-0"></span>5. Selectaţi **Preferinţe** sau **Proprietăţi** pentru a accesa fereastra driver-ului de imprimantă.

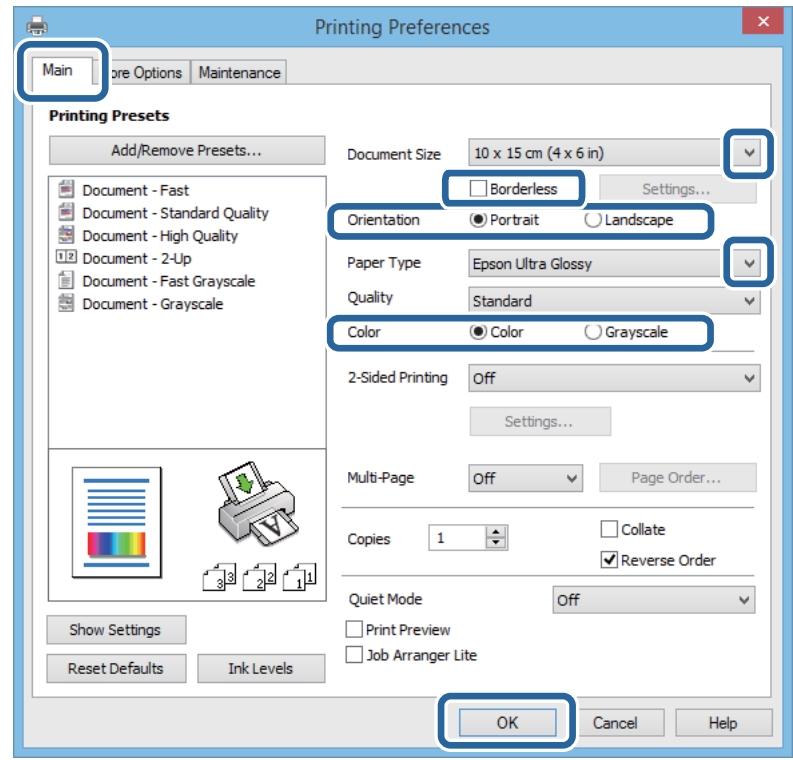

- 6. Definiţi următoarele setări.
	- ❏ Dimensiuni document: Selectaţi formatul de hârtie setat în aplicaţie.
	- ❏ Fără margini: Se selectează pentru a tipări fără a adăuga margini în jurul imaginii.
	- ❏ Orientare: Selectaţi orientarea setată în aplicaţie.
	- ❏ Tip hârtie: Selectaţi tipul de hârtie încărcat.
	- ❏ Color: Selectaţi **Scală de gri** dacă doriţi să tipăriţi cu negru sau în nuanţe de gri.

#### *Notă:*

La tipărirea pe plicuri, selectaţi setarea Peisaj pentru *Orientare*.

- 7. Faceţi clic pe **OK** pentru a închide fereastra driverului de imprimantă.
- 8. Faceţi clic pe **Tipărire**.

#### **Informaţii conexe**

- $\rightarrow$  "Hârtia disponibilă și capacitățile" la pagina 25
- $\rightarrow$  ["Încărcarea hârtiei în suportul de Alimentare hârtie spate" la pagina 26](#page-25-0)
- $\blacktriangleright$  ["Lista tipurilor de hârtie" la pagina 26](#page-25-0)

### **Informaţii de bază despre tipărire - Mac OS X**

#### *Notă:*

Operaţiile pot varia, în funcţie de aplicaţie. Consultaţi secţiunea de ajutor a aplicaţiei pentru detalii.

- 1. Încărcaţi hârtie în imprimantă.
- 2. Deschideţi fişierul pe care doriţi să-l tipăriţi.
- 3. Selectaţi **Tipăreşte** din meniul **Fişier** sau o altă comandă pentru a accesa caseta de dialog pentru tipărire.

Dacă este cazul, faceți clic pe Afișare detalii sau ▼ pentru a extinde fereastra de tipărire.

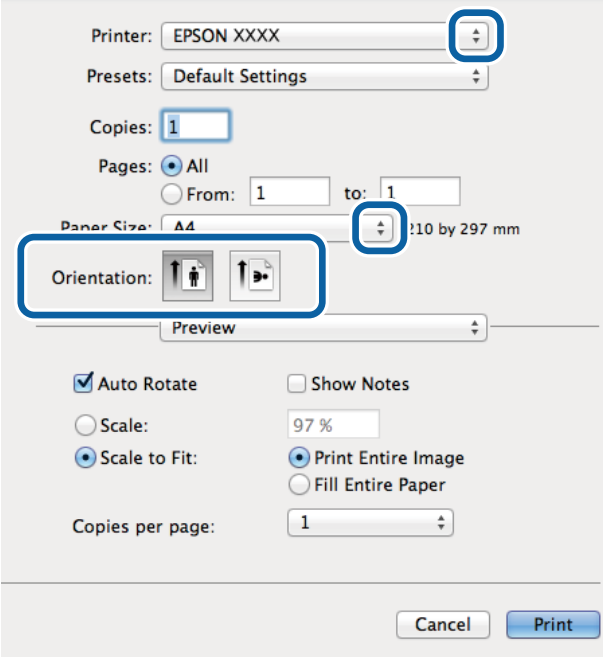

- 4. Efectuaţi următoarele setări.
	- ❏ Imprimantă: Selectaţi imprimanta.
	- ❏ Presetare: Selectaţi această opţiune dacă doriţi să utilizaţi setările înregistrate.
	- ❏ Format hârtie: Selectaţi formatul de hârtie setat în aplicaţie.

La tipărirea fără margini, selectați un format de pagină "fără margini".

❏ Orientare: Selectaţi orientarea setată în aplicaţie.

#### *Notă:*

La imprimarea pe plicuri, selectaţi orientarea tip vedere

5. Selectaţi **Setări tipărire** din meniul contextual (pop-up).

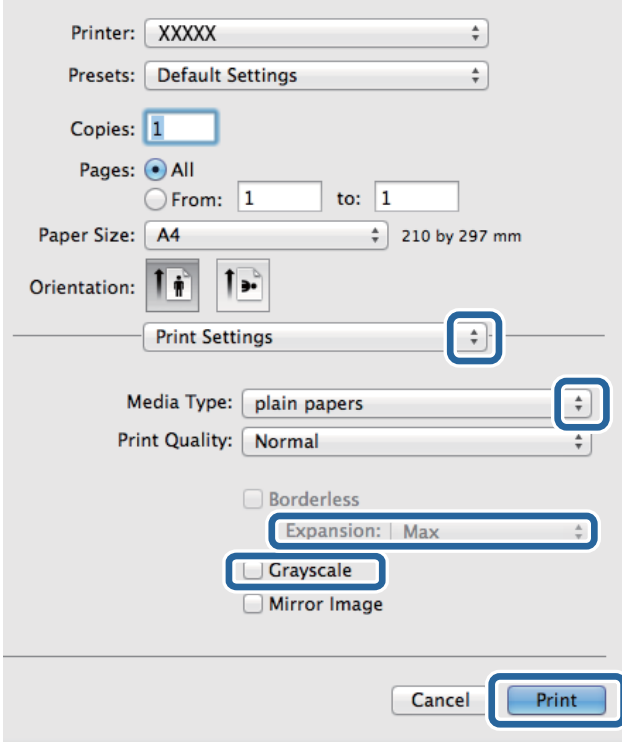

#### *Notă:*

Pe Mac OS X v10.8.x sau versiuni ulterioare, dacă meniul *Setări tipărire* nu este afişat, driverul imprimantei Epson nu a fost instalat corect.

Selectaţi *Preferinţe sistem* din meniul > *Imprimante şi scanere* (sau *Tipărire şi scanare*, *Tipărire şi fax*), ştergeţi driverul imprimantei și apoi adăugați din nou imprimanta. Pentru a adăuga imprimanta urmați instrucțiunile de mai jos.

[http://epson.sn](http://epson.sn/?q=2)

- 6. Efectuaţi următoarele setări.
	- ❏ Tip media: Selectaţi tipul de hârtie încărcată.
	- ❏ Expansiune: Această opţiune este disponibilă dacă selectaţi un format de hârtie fără margini.

La tipărirea fără margini, datele de tipărire sunt puţin mărite, depăşind dimensiunile paginii astfel încât pe hârtie să nu fie tipărite margini. Selectaţi valoarea cu care imaginea va fi mărită.

- ❏ Scală de gri: Selectaţi atunci când vreţi să tipăriţi alb-negru sau în nuanţe de gri.
- 7. Faceţi clic pe **Tipărire**.

#### **Informaţii conexe**

- & ["Hârtia disponibilă şi capacităţile" la pagina 25](#page-24-0)
- & ["Încărcarea hârtiei în suportul de Alimentare hârtie spate" la pagina 26](#page-25-0)
- $\blacktriangleright$  ["Lista tipurilor de hârtie" la pagina 26](#page-25-0)

### <span id="page-35-0"></span>**Tipărirea faţă-verso (numai pentru Windows)**

Driverul imprimantei tipăreşte automat separând paginile pare de cele impare. Când imprimanta a terminat de tipărit paginile impare, întoarceţi hârtia şi urmaţi instrucţiunile pentru a tipări paginile pare. Puteţi tipări o broşură care va fi creată prin îndoirea paginilor tipărite.

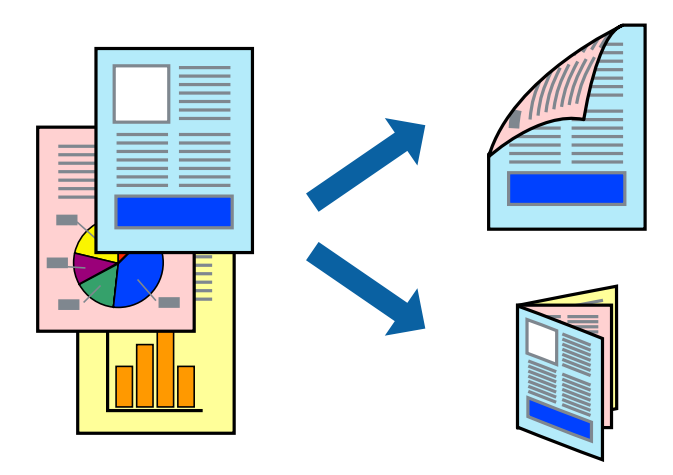

#### *Notă:*

- ❏ Această caracteristică nu este disponibilă pentru tipărirea fără margini.
- ❏ Dacă nu utilizaţi hârtie adecvată pentru tipărirea faţă-verso, calitatea tipăririi se poate reduce şi hârtia se poate bloca.
- $\Box$  În funcție de hârtia folosită și de datele tipărite, cerneala poate trece pe cealaltă parte a hârtiei.
- ❏ Dacă *EPSON Status Monitor 3* este dezactivat, deschideţi driverul imprimantei, faceţi clic pe *Setări extinse* din fila *Întreţinere* şi apoi selectaţi *Activare EPSON Status Monitor 3*.
- ❏ Este posibil ca tipărirea faţă-verso să nu fie disponibilă dacă accesaţi imprimanta prin reţea sau dacă utilizaţi o imprimantă partajată.
- 1. Încărcati hârtie în imprimantă.
- 2. Deschideţi fişierul pe care doriţi să-l tipăriţi.
- 3. Accesaţi fereastra pentru driver-ul imprimantei.
- 4. Selectați **Manual (legare pe marginea lungă)** sau **Manual (legare pe marginea scurtă)** din **Tipărire duplex** din fila **Principal**.
- 5. Faceţi clic pe **Parametrii**, realizaţi setările corespunzătoare, apoi faceţi clic pe **OK**.

#### *Notă:*

Pentru a folosi optiunea de imprimare a brosurilor, selectati **Brosură**.

- 6. Setaţi celelalte elemente din filele **Principal** şi **Mai multe opţiuni** în funcţie de caz şi faceţi clic pe **OK**.
- 7. Faceţi clic pe **Tipărire**.

Când tipărirea pe faţa hârtiei s-a terminat, pe ecranul calculatorului este afişată o fereastră contextuală (popup). Urmaţi instrucţiunile afişate pe ecran.

#### **Informaţii conexe**

& ["Hârtia disponibilă şi capacităţile" la pagina 25](#page-24-0)
- & ["Încărcarea hârtiei în suportul de Alimentare hârtie spate" la pagina 26](#page-25-0)
- & ["Informaţii de bază despre tipărire Windows" la pagina 32](#page-31-0)

### **Tipărirea mai multor pagini pe o singură coală**

Puteţi tipări două sau patru pagini de date pe o singură coală de hârtie.

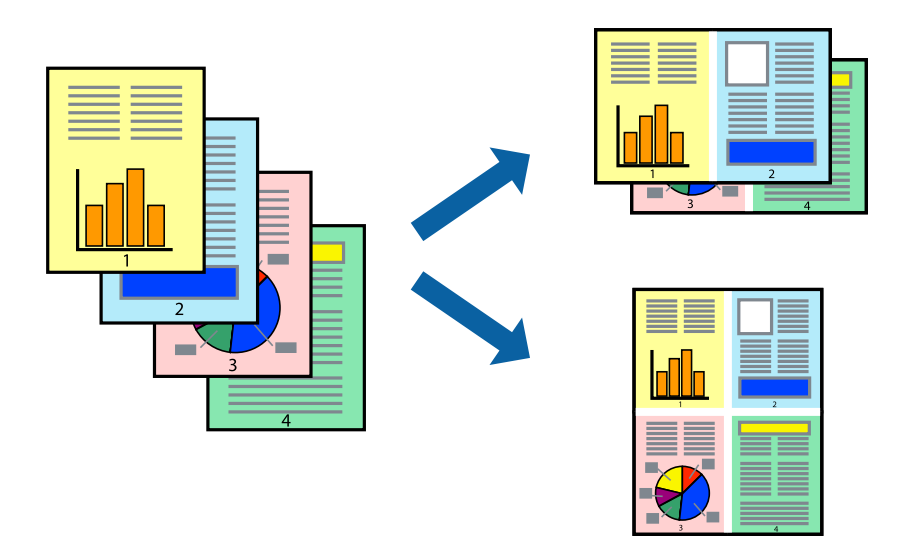

### **Tipărirea mai multor pagini pe o singură coală - Windows**

### *Notă:*

Această caracteristică nu este disponibilă pentru tipărirea fără margini.

- 1. Încărcaţi hârtie în imprimantă.
- 2. Deschideți fișierul pe care doriți să-l tipăriți.
- 3. Accesaţi fereastra pentru driver-ul imprimantei.
- 4. Selectaţi **2 pe o foaie** sau **4 pe o foaie** ca setare pentru **Pagini multiple** din fila **Principal**.
- 5. Faceţi clic pe **Ordine pagini**, efectuaţi setările corespunzătoare şi apoi faceţi clic pe **OK** pentru a închide fereastra.
- 6. Setaţi celelalte elemente din filele **Principal** şi **Mai multe opţiuni** în funcţie de caz şi faceţi clic pe **OK**.
- 7. Faceţi clic pe **Tipărire**.

- $\rightarrow$  ["Încărcarea hârtiei în suportul de Alimentare hârtie spate" la pagina 26](#page-25-0)
- & ["Informaţii de bază despre tipărire Windows" la pagina 32](#page-31-0)

### **Tipărirea mai multor pagini pe o singură coală - Mac OS X**

- 1. Încărcaţi hârtie în imprimantă.
- 2. Deschideți fișierul pe care doriți să-l tipăriți.
- 3. Deschideţi fereastra de dialog de tipărire.
- 4. Selectaţi **Aspect** din meniul contextual (pop-up).
- 5. Setaţi numărul de pagini din **Pagini pe coală**, **Direcţie aspect** (ordine pagini) şi **Margine**.
- 6. Setaţi celelalte elemente în funcţie de caz.
- 7. Faceţi clic pe **Tipărire**.

### **Informaţii conexe**

- & ["Încărcarea hârtiei în suportul de Alimentare hârtie spate" la pagina 26](#page-25-0)
- & ["Informaţii de bază despre tipărire Mac OS X" la pagina 33](#page-32-0)

### **Tipărirea în funcţie de formatul hârtiei**

Puteţi adapta datele tipărite la formatul hârtiei încărcate în imprimantă.

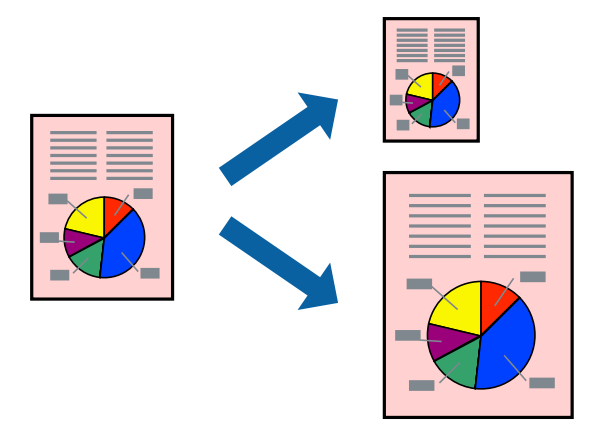

### **Tipărirea în funcţie de formatul hârtiei - Windows**

*Notă:*

Această caracteristică nu este disponibilă pentru tipărirea fără margini.

- 1. Încărcaţi hârtie în imprimantă.
- 2. Deschideți fișierul pe care doriți să-l tipăriți.
- 3. Accesaţi fereastra pentru driver-ul imprimantei.
- 4. Efectuaţi următoare setări din fila **Mai multe opţiuni**.
	- ❏ Dimensiuni document: Selectaţi formatul de hârtie setat în aplicaţie.

### **Tipărire**

❏ Rezultat tipărire: Selectaţi formatul de hârtie încărcată în imprimantă. Opțiunea Adaptare la format pagină este selectată automat.

*Notă:* Dacă doriţi să tipăriţi o imagine de dimensiuni reduse în centrul paginii, selectaţi *Centru*.

- 5. Setaţi celelalte elemente din filele **Principal** şi **Mai multe opţiuni** în funcţie de caz şi faceţi clic pe **OK**.
- 6. Faceţi clic pe **Tipărire**.

### **Informaţii conexe**

- & ["Încărcarea hârtiei în suportul de Alimentare hârtie spate" la pagina 26](#page-25-0)
- & ["Informaţii de bază despre tipărire Windows" la pagina 32](#page-31-0)

### **Tipărirea în funcţie de formatul hârtiei - Mac OS X**

- 1. Încărcaţi hârtie în imprimantă.
- 2. Deschideţi fişierul pe care doriţi să-l tipăriţi.
- 3. Deschideţi fereastra de dialog de tipărire.
- 4. Selectaţi formatul de hârtie definit în aplicaţie ca setare pentru **Format hârtie**.
- 5. Selectaţi **Manipulare hârtie** din meniul contextual (pop-up).
- 6. Selectaţi **Scalare la formatul hârtiei**.
- 7. Selectaţi formatul hârtiei încărcate în imprimantă ca setare pentru **Format hârtie destinaţie**.
- 8. Setați celelalte elemente în funcție de caz.
- 9. Faceţi clic pe **Tipărire**.

- $\rightarrow$  ["Încărcarea hârtiei în suportul de Alimentare hârtie spate" la pagina 26](#page-25-0)
- & ["Informaţii de bază despre tipărire Mac OS X" la pagina 33](#page-32-0)

### **Tipărirea mai multor fişiere împreună (numai pentru Windows)**

**Organizator comenzi vers. lite** vă permite să combinaţi mai multe fişiere create de diferite aplicaţii şi să le tipăriţi în cadrul unei singure comenzi de tipărire. Puteţi specifica setări de imprimare pentru fişiere combinate, de ex. aspectul, ordinea de tipărire şi orientarea.

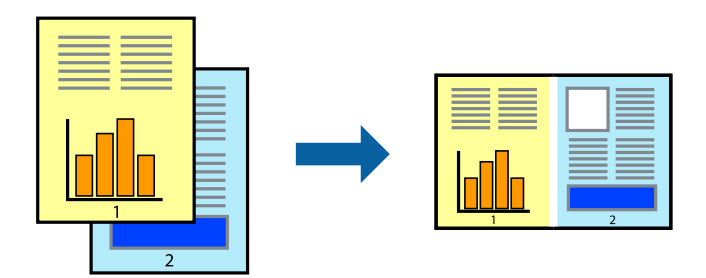

### *Notă:*

Pentru a deschide un *Tipărire proiect* salvat în *Organizator comenzi vers. lite*, faceţi clic pe *Organizator comenzi vers. lite* din fila *Întreţinere* a driver-ului imprimantei. Apoi, selectaţi *Deschidere* din meniul *Fişier* pentru a selecta un fişier. Extensia fişierelor salvate este "ecl".

- 1. Încărcați hârtie în imprimantă.
- 2. Deschideţi fişierul pe care doriţi să-l tipăriţi.
- 3. Accesaţi fereastra pentru driver-ul imprimantei.
- 4. Selectaţi **Organizator comenzi vers. lite** din fila **Principal**.
- 5. Pentru închiderea ferestrei cu driver-ul imprimantei, faceţi clic pe **OK**.
- 6. Faceţi clic pe **Tipărire**.

Este afişată fereastra **Organizator comenzi vers. lite** şi comanda de tipărire este adăugată la **Tipărire proiect**.

7. Cu fereastra **Organizator comenzi vers. lite** deschisă, deschideţi fişierul pe care doriţi să îl combinaţi cu fişierul curent şi apoi repetaţi paşii 3 - 6.

#### *Notă:*

Dacă închideţi fereastra programului *Organizator comenzi vers. lite*, fişierele *Tipărire proiect* nesalvate vor fi şterse. Pentru a tipări mai târziu, selectaţi *Salvare* din meniul *Fişier*.

- 8. Selectaţi meniurile **Aspect** şi **Editare** din **Organizator comenzi vers. lite** pentru a edita **Tipărire proiect**, după caz.
- 9. Selectaţi **Tipărire** din meniul **Fişier**.

- $\rightarrow$  ["Încărcarea hârtiei în suportul de Alimentare hârtie spate" la pagina 26](#page-25-0)
- & ["Informaţii de bază despre tipărire Windows" la pagina 32](#page-31-0)

### **Tipărirea mărită şi crearea de afişe (numai pentru Windows)**

Puteţi tipări o singură imagine pe mai multe coli, pentru a obţine un poster mare. Puteţi tipări marcaje de aliniere pentru a ajuta la lipirea colilor.

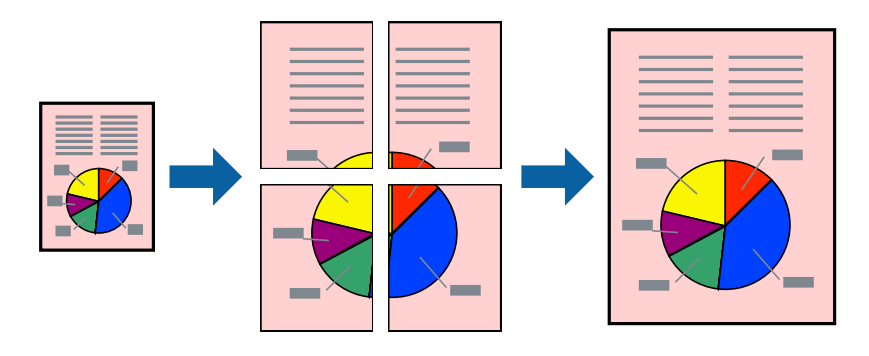

### *Notă:*

Această caracteristică nu este disponibilă pentru tipărirea fără margini.

- 1. Încărcaţi hârtie în imprimantă.
- 2. Deschideţi fişierul pe care doriţi să-l tipăriţi.
- 3. Accesaţi fereastra pentru driver-ul imprimantei.
- 4. Selectaţi **2x1 Poster**, **2x2 Poster**, **3x3 Poster**, sau **4x4 Poster** din **Pagini multiple** din fila **Principal**.
- 5. Faceţi clic pe **Parametrii**, realizaţi setările corespunzătoare, apoi faceţi clic pe **OK**.
- 6. Setaţi celelalte elemente din filele **Principal** şi **Mai multe opţiuni** în funcţie de caz şi faceţi clic pe **OK**.
- 7. Faceţi clic pe **Tipărire**.

- $\rightarrow$  ["Încărcarea hârtiei în suportul de Alimentare hârtie spate" la pagina 26](#page-25-0)
- & ["Informaţii de bază despre tipărire Windows" la pagina 32](#page-31-0)

### **Creare de afişe utilitzând Suprapunere repere de aliniere**

Iată un exemplu despre cum puteţi crea un afiş cu opţiunea **2x2 Poster** selectată, şi opţiunea **Suprapunere repere de aliniere** selectată în **Tipărire ghidaje de tăiere**.

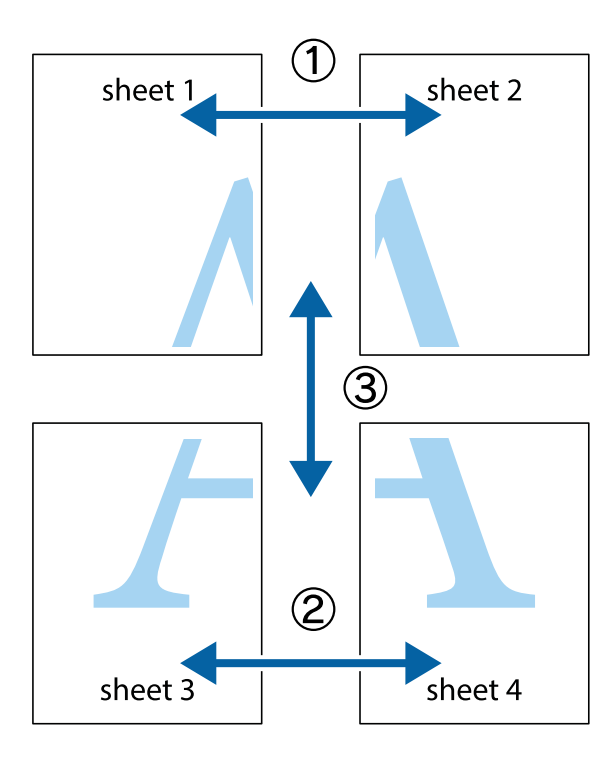

1. Pregătiţi Sheet 1 şi Sheet 2. Tăiaţi marginile Sheet 1 de-a lungul liniei verticale albastre, prin mijlocul marcajelor în cruce de sus şi de jos.

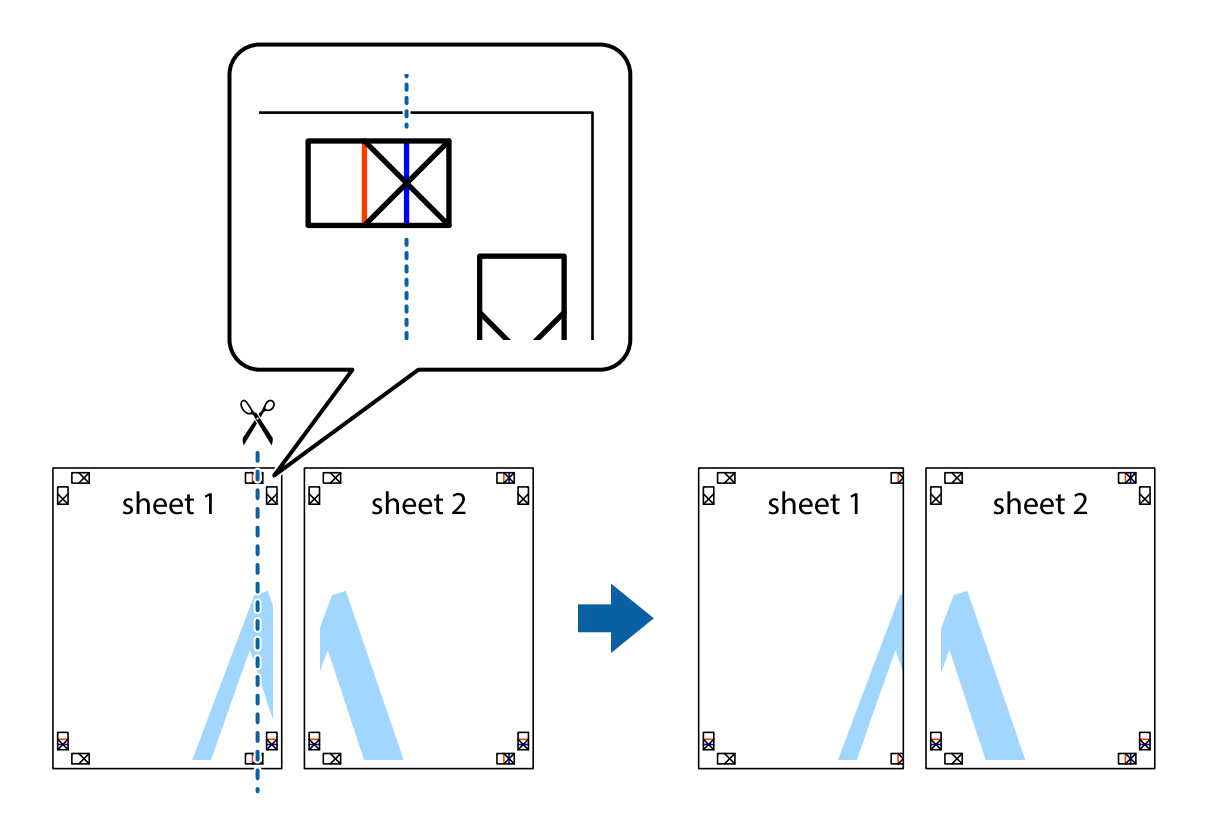

2. Aşezaţi Sheet 1 peste Sheet 2 şi aliniaţi marcajele în cruce, apoi lipiţi temporar cele două coli cu bandă adezivă pe spate.

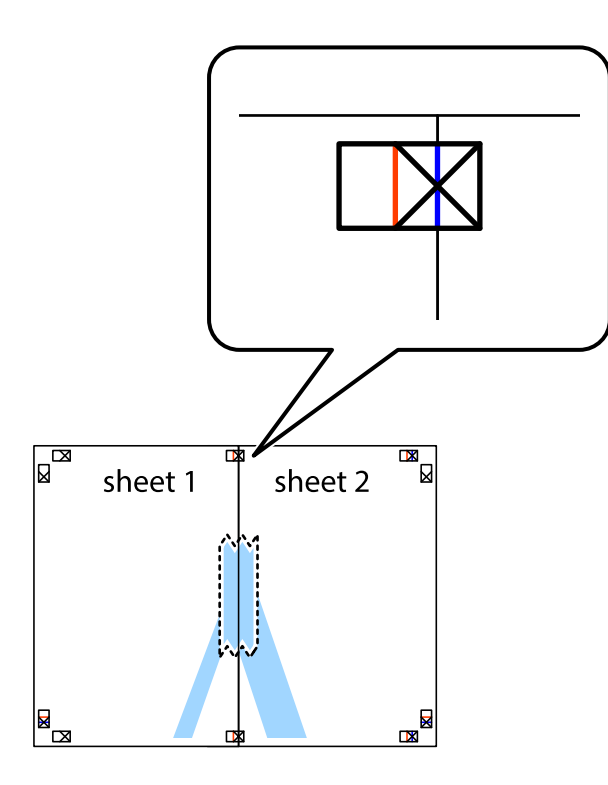

3. Tăiaţi colile lipite în două, de-a lungul liniei verticale roşii, prin marcajele de aliniere (de această dată, linia din partea stângă a marcajelor în cruce).

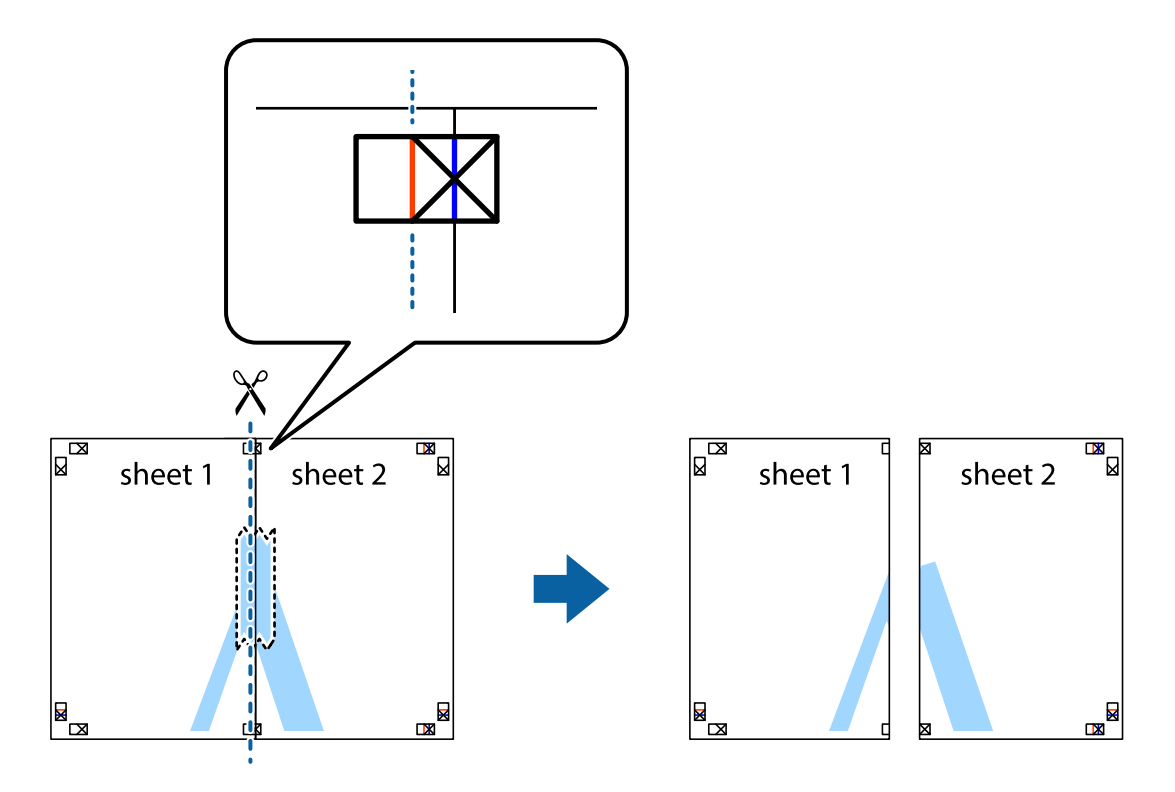

4. Lipiţi colile cu bandă adezivă pe spate.

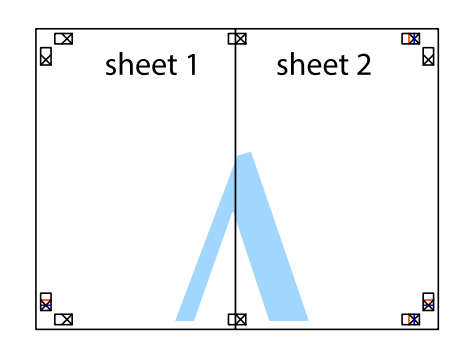

- 5. Repetaţi paşii 1 4 pentru a lipi Sheet 3 şi Sheet 4
- 6. Tăiaţi marginile Sheet 1 şi Sheet 2 de-a lungul liniei verticale albastre, prin mijlocul marcajelor în cruce din stânga şi din dreapta.

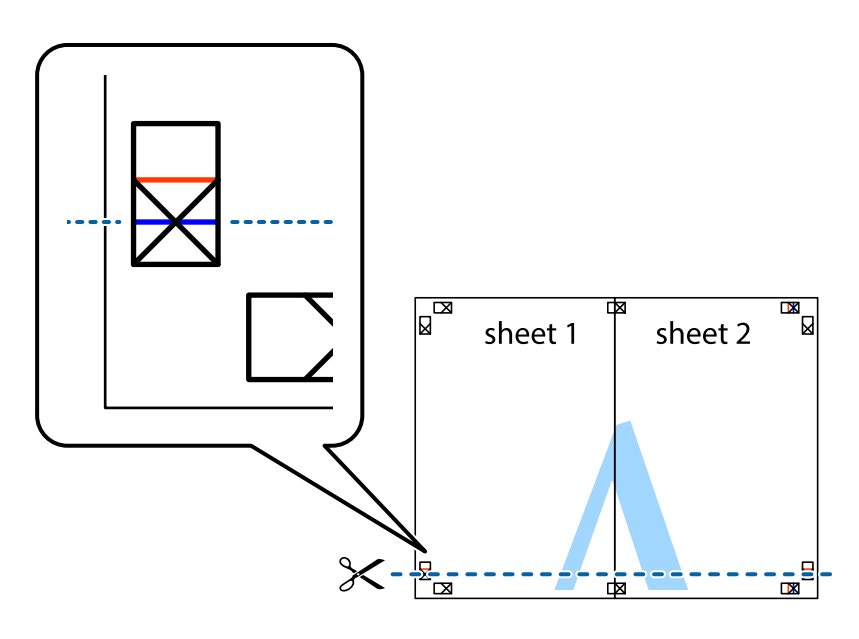

### **Tipărire**

7. Aşezaţi Sheet 1 şi Sheet 2 peste Sheet 3 şi Sheet 4 şi aliniaţi marcajele în cruce, apoi lipiţi temporar cele două coli cu bandă adezivă pe spate.

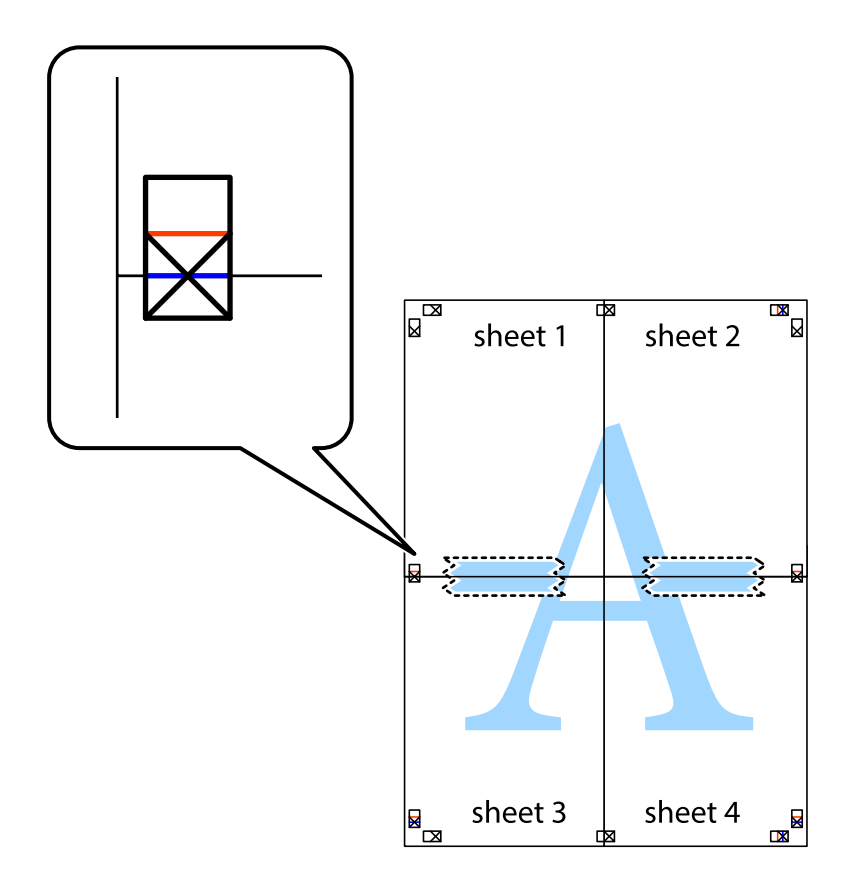

### **Tipărire**

8. Tăiaţi colile lipite în două, de-a lungul liniei orizontale roşii, prin marcajele de aliniere (de această dată, linia de deasupra marcajelor în cruce).

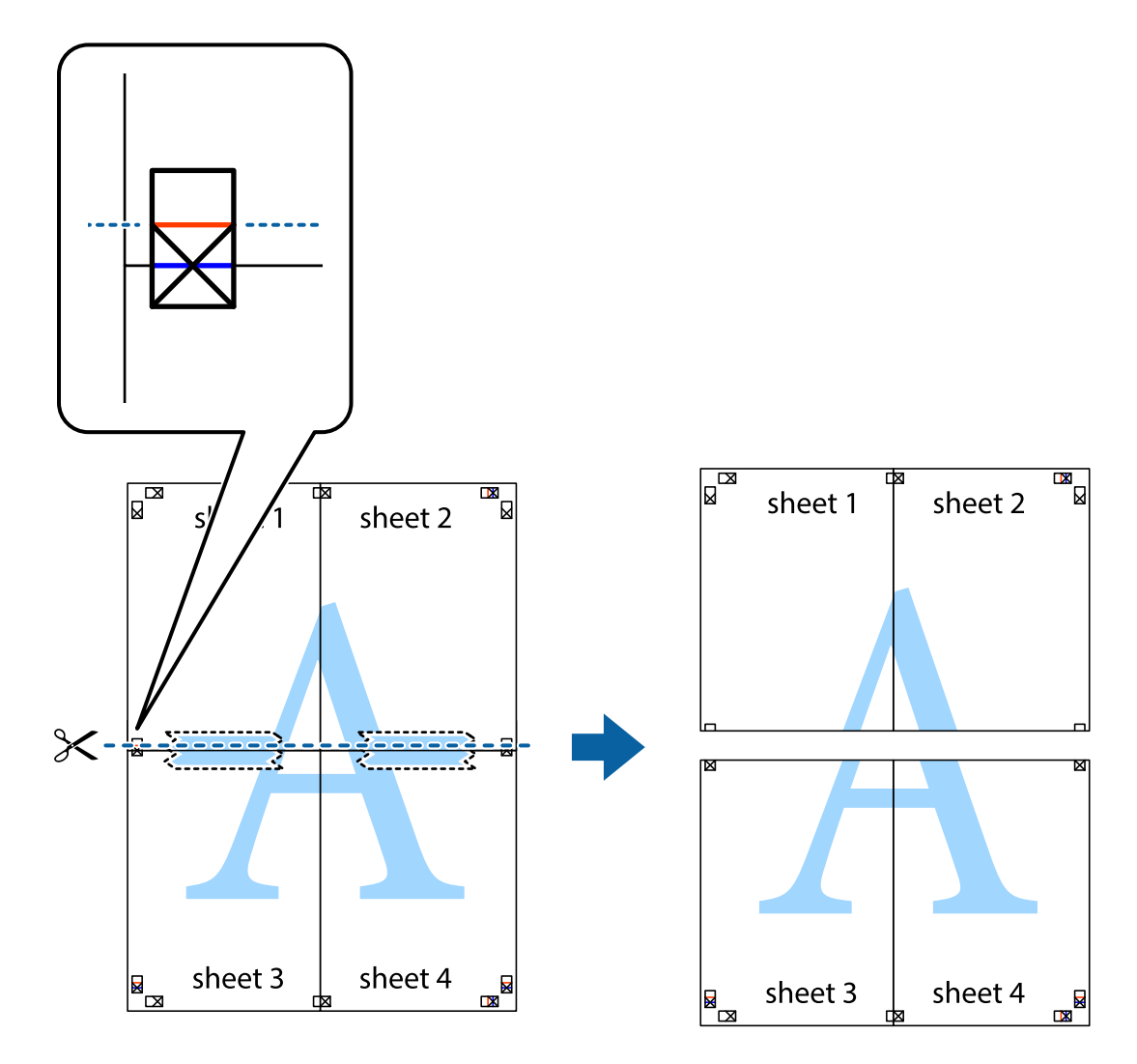

9. Lipiţi colile cu bandă adezivă pe spate.

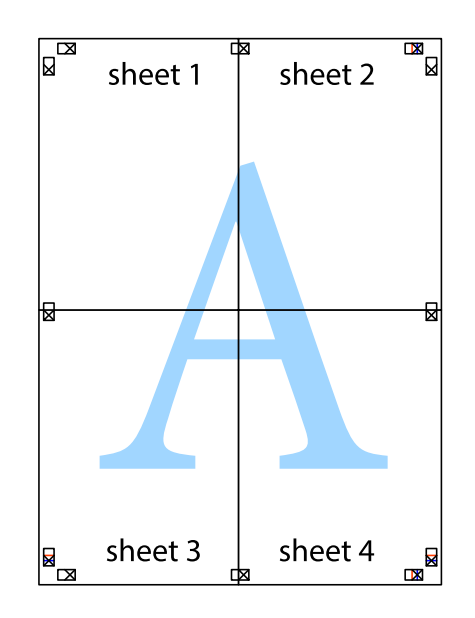

Ghidul utilizatorului

10. Tăiaţi marginile rămase de-a lungul ghidajului extern.

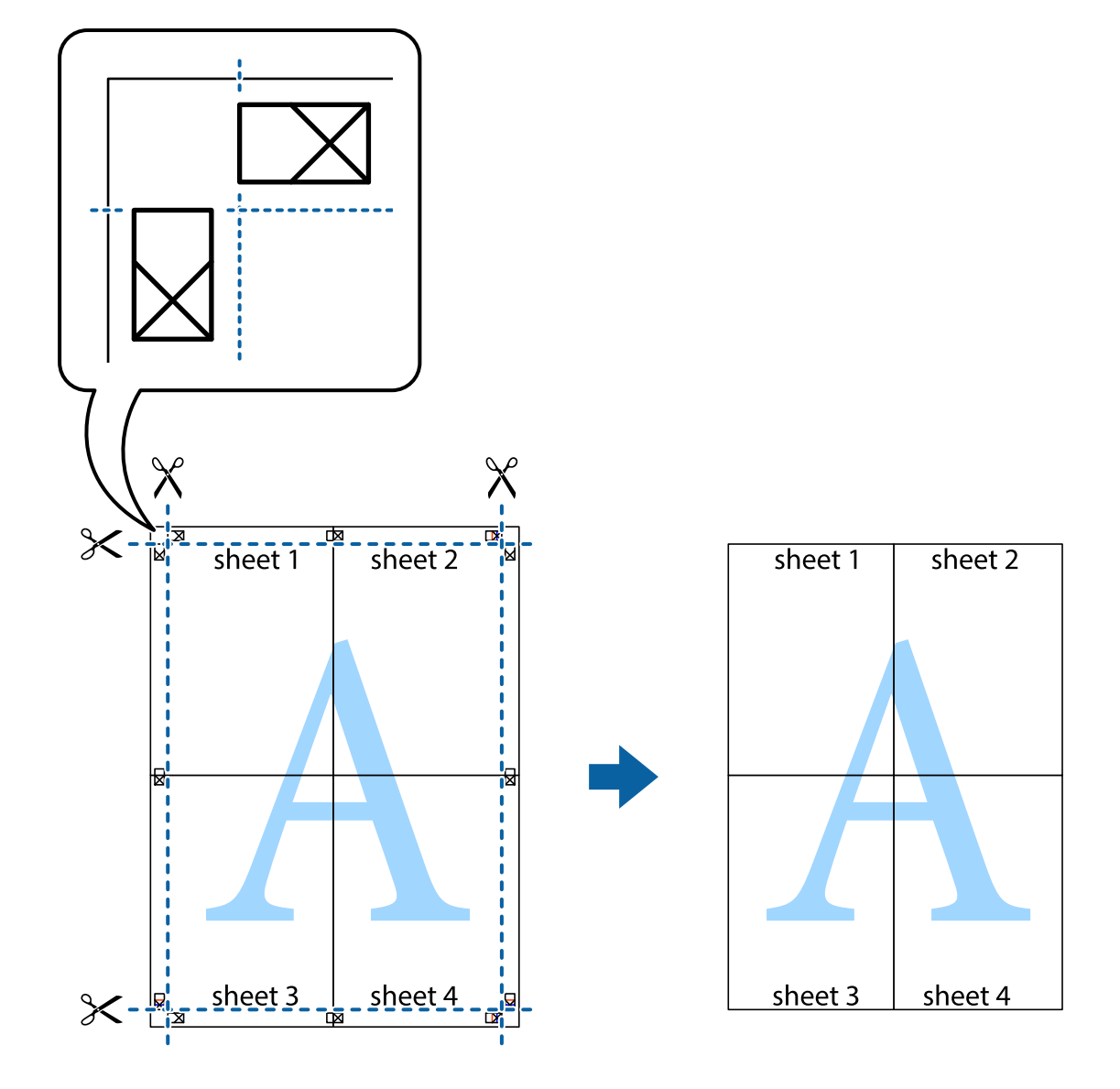

### **Tipărirea utilizând caracteristici avansate**

Această secţiune cuprinde o gamă variată de caracteristici suplimentare de aspect şi tipărire disponibile în driverul imprimantei.

### **Informaţii conexe**

- & ["Driver-ul imprimantei pentru Windows" la pagina 78](#page-77-0)
- $\rightarrow$  ["Driver-ul imprimantei pentru Mac OS X" la pagina 80](#page-79-0)

### **Adăugarea unei presetări pentru tipărire**

Creaţi-vă propria presetare pentru setările de tipărire utilizate în mod frecvent în driver-ul imprimantei, pentru a tipări mai uşor selectând presetarea din listă.

### **Windows**

Pentru a vă adăuga propria presetare, setaţi elemente precum **Dimensiuni document** şi **Tip hârtie** din fila **Principal** sau **Mai multe opţiuni** şi apoi faceţi clic pe **Ad./eliminare presetări** din **Presetări tipărire**.

### **Mac OS X**

Deschideti fereastra de dialog de tipărire. Pentru a vă adăuga propria presetare, setati elemente precum **Format hârtie** şi **Tip media**, apoi salvaţi setările curente, utilizând opţiunea **Preconfigurări**.

### **Tipărirea unui document micşorat sau mărit**

Puteţi micşora sau mări dimensiunea unui document cu un anumit procent.

### **Windows**

*Notă:* Această caracteristică nu este disponibilă pentru tipărirea fără margini.

Setaţi opţiunea **Dimensiuni document** din fila **Mai multe opţiuni**. Selectaţi **Micşorare/Mărire document**, **Mărire la**, apoi introduceţi un procentaj.

### **Mac OS X**

Selectaţi **Iniţializare pagină** din meniul **Fişier**. Selectaţi setările pentru **Format pentru** și **Dimensiune hârtie** şi apoi introduceţi valoarea în câmpul **Scară**. Închideţi fereastra şi apoi tipăriţi urmând instrucţiunile de tipărire.

### **Informaţii conexe**

& ["Informaţii de bază despre tipărire - Mac OS X" la pagina 33](#page-32-0)

### **Ajustarea culorii de tipărire**

Puteţi ajusta culorile utilizate în comanda de tipărire.

Folosind opţiunea **PhotoEnhance** obţineţi imagini mai clare şi culori mai vii prin ajustarea automată a contrastului, saturației și a luminozității datelor imaginii originale.

*Notă:*

- ❏ Aceste ajustări nu vor fi aplicate datelor originale.
- ❏ *PhotoEnhance* ajustează culoarea analizând locaţia subiectului. Ca urmare, dacă aţi modificat locaţia subiectului micşorând, mărind, tăind sau rotind imaginea, culoarea se poate modifica în mod neaşteptat. Selectarea setării pentru tipărirea fără margini modifică de asemenea locația subiectului și determină schimbări de culoare. Dacă imaginea este defocalizată, tonurile ar putea fi nenaturale. În cazul schimbării culorii sau dacă aceasta devine nenaturală, tipăriţi întrun mod diferit de *PhotoEnhance*.

### **Windows**

Selectaţi **Personalizat** ca setare pentru **Corectare culoare** din fila **Mai multe opţiuni**. Faceţi clic pe **Avansat**, selectaţi setarea **Management culori** şi apoi efectuaţi setările corespunzătoare.

### **Mac OS X**

Deschideţi caseta de dialog de tipărire. Selectaţi **Potrivire culoare** din meniul pop-up al driver-ului imprimantei şi apoi selectaţi **EPSON Color Controls**. Selectaţi **Opţiuni culoare** din meniul pop-up şi apoi selectaţi una dintre opţiunile disponibile. Faceţi clic pe săgeata aflată în dreptul opţiunii **Setări avansate** şi definiţi setările respective.

### **Tipărirea unei inscripţii (numai pentru Windows)**

Puteți tipări o inscripție, precum "Confidențial" pe materialele tipărite. De asemenea puteți adăuga propria inscripție.

*Notă:*

Această caracteristică nu este disponibilă pentru tipărirea fără margini.

Faceţi clic pe **Funcţiile de inscripţionare**, în fila **Mai multe opţiuni** şi introduceţi o inscripţie. Faceţi clic pe Parametrii pentru a schimba detalii precum culoarea și poziția inscripției.

### **Tipărirea unui antet şi a unui subsol (doar pentruWindows)**

Puteţi tipări informaţii precum numele de utilizator şi data tipăririi, în antet sau subsol.

Faceţi clic pe **Funcţiile de inscripţionare**, în fila **Mai multe opţiuni** şi selectaţi **Antet/Subsol**. Faceţi clic pe Parametrii și selectați elementele necesare din lista derulantă.

## **Imprimarea de pe dispozitivele inteligente**

### **Utilizarea caracteristicii Epson iPrint**

Epson iPrint este o aplicaţie care permite imprimarea fotografiilor, documentelor şi paginilor web de pe dispozitive inteligente, precum un smartphone sau o tabletă. Puteți utiliza imprimarea locală, imprimarea de pe un dispozitiv inteligent conectat la aceeași rețea fără fir ca și imprimanta sau imprimarea la distanță, imprimând prin rețeaua internet. Pentru a utiliza imprimarea la distanţă, înregistraţi imprimanta la serviciul Epson Connect.

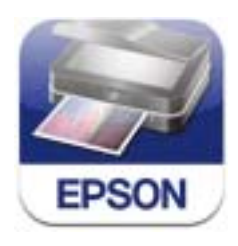

Puteţi instala Epson iPrint pe dispozitivul inteligent de la adresa URL sau folosind codul QR de mai jos. <http://ipr.to/c>

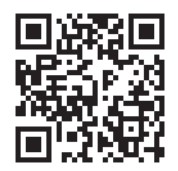

### **Utilizarea caracteristicii Epson iPrint**

Deschideţi Epson iPrint de pe dispozitivul inteligent şi selectaţi din ecranul de pornire elementul pe care doriţi să îl utilizaţi.

Următoarele ecrane se pot modifica fără notificare prealabilă.

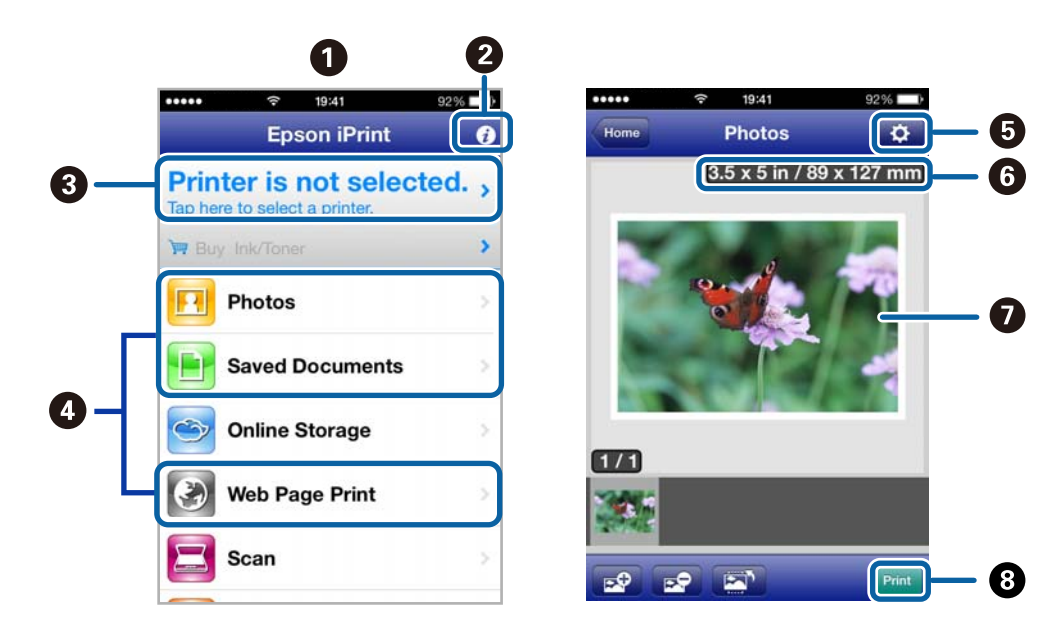

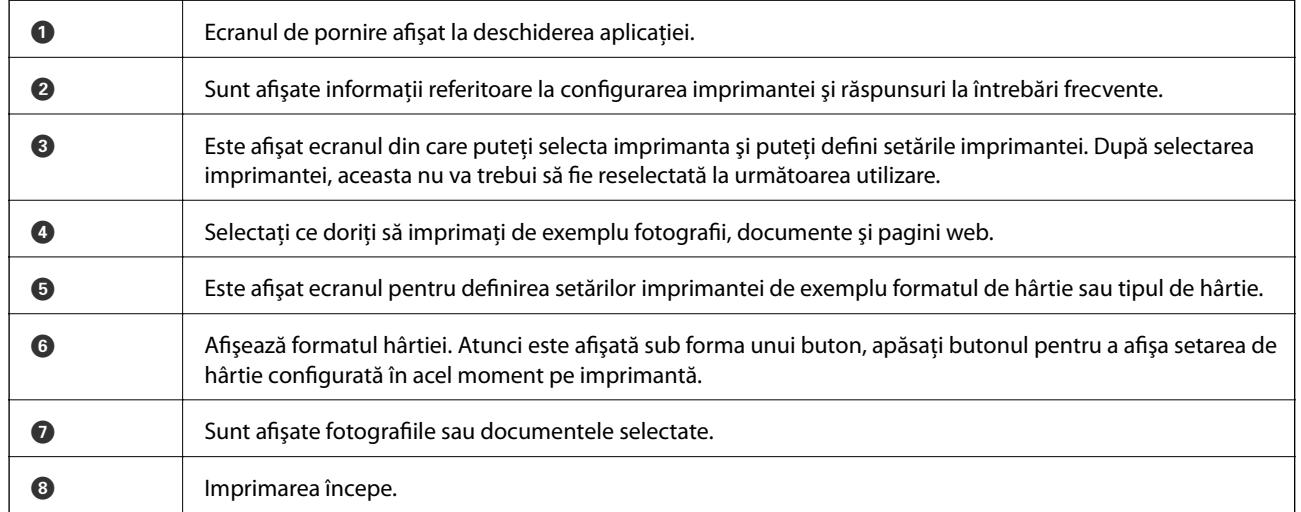

### *Notă:*

Pentru a imprima din meniul documentului folosind iPhone, iPad, şi iPod touch pe care rulează iOS, deschideţi Epson iPrint după ce ați transferat documentul pe care doriți să îl imprimați folosind funcția de partajare a fișierelor din iTunes.

### **Informaţii conexe**

& ["Serviciul Epson Connect" la pagina 76](#page-75-0)

### **Utilizarea caracteristicii AirPrint**

AirPrint permite imprimarea fără fir pe imprimanta activată pentru AirPrint de pe dispozitivul dumneavoastră iOS folosind cea mai recentă versiune a iOS și din Mac OS X v10.7.x sau o versiune ulterioară.

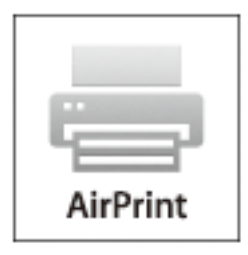

### *Notă:*

- ❏ Dacă dezactivaţi setarea privind configurarea sursei de hârtie din meniul Configurare imprimantă din *Meniu* de la panoul de control al imprimantei, nu puteţi utiliza funcţia AirPrint.
- ❏ Pentru detalii, vizitați pagina AirPrint de pe site-ul web Apple.
- 1. Încărcaţi hârtie în imprimantă.
- 2. Conectați dispozitivul în aceeași rețea fără fir ca și imprimanta utilizată.
- 3. Imprimați de pe dispozitiv pe imprimantă.

### **Informaţii conexe**

- $\rightarrow$   $\pi$ Încărcarea hârtiei în suportul de Alimentare hârtie spate" la pagina 26
- $\blacktriangleright$  ["Meniu" la pagina 21](#page-20-0)

# **Anularea tipăririi**

### *Notă:*

- ❏ În Windows, nu puteţi anula o activitate de tipărire de la computer, odată ce aceasta a fost complet trimisă către imprimantă. În acest caz, anulaţi operaţia de tipărire de la panoul de control de pe imprimantă.
- ❏ Când tipăriţi mai multe pagini din Mac OS X, nu puteţi anula toate comenzile utilizând panoul de control. În acest caz, anulaţi comanda de tipărire de la computer.
- ❏ Dacă aţi trimis o comandă de tipărire din Mac OS X v10.6.8 prin reţea, nu veţi putea anula tipărirea de la computer. În acest caz, anulaţi operaţia de tipărire de la panoul de control de pe imprimantă. Trebuie să modificați setările definite în Web Config pentru a anula imprimarea de la computer. Consultaţi Ghidul de reţea pentru mai multe detalii.

### **Anularea tipăririi - Butonul de pe imprimantă**

Apăsați butonul  $\bigcirc$  pentru a anula activitatea de tipărire în curs.

### **Anularea tipăririi - Windows**

- 1. Accesaţi fereastra pentru driver-ul imprimantei.
- 2. Selectaţi fila **Întreţinere**.
- 3. Faceţi clic pe **Coadă tipărire**.
- 4. Faceţi clic dreapta pe comanda pe care vreţi să o anulaţi şi apoi selectaţi **Revocare**.

### **Informaţii conexe**

 $\rightarrow$  ["Driver-ul imprimantei pentru Windows" la pagina 78](#page-77-0)

### **Anularea tipăririi - Mac OS X**

- 1. Faceţi clic pe pictograma imprimantei din **Dock**.
- 2. Selectați comanda pe care doriți să o anulați.
- 3. Anulaţi activitatea.
	- ❏ Mac OS X v10.8.x Mac OS X v10.9.x

Faceți clic pe , de lângă contorul de progres.

❏ Mac OS X v10.6.8 - v10.7.x Faceţi clic pe **Ştergere**.

# **Încărcarea bateriei**

# **Precauţii privind încărcarea bateriei**

- ❏ Bateria se consumă într-un ritm lent, chiar şi atunci când nu utilizaţi imprimanta. Încărcaţi bateria înainte de a utiliza imprimanta pe baterie.
- ❏ Vă recomandăm să opriţi funcţionarea imprimantei atunci când nu o utilizaţi, pentru a economisi bateria. Aveţi posibilitatea de a seta imprimanta să se oprească în mod automat din funcționare.
- ❏ Durata de funcţionare a bateriei este mai mică în medii cu temperaturi scăzute, chiar dacă încărcaţi complet bateria.
- ❏ Nu este obligatoriu să consumaţi complet bateria înainte de a o încărca.
- ❏ Bateria poate fi fierbinte imediat după încărcare sau utilizare; acest lucru este normal.
- ❏ Încărcaţi bateria în intervalul de temperatură cuprins între 10 şi 35°C (între 50 şi 95°F). Este posibil ca bateria să nu se încarce complet sau să se deterioreze dacă o încărcaţi în medii cu temperaturi prea scăzute sau prea ridicate.
- ❏ Dacă durata de funcţionare a bateriei este semnificativ mai scurtă, chiar şi atunci când bateria este încărcată complet, este posibil ca bateria să se afle la finalul duratei de viaţă. Contactaţi departamentul de asistenţă al Epson pentru a obţine informaţii legate de înlocuirea bateriei.
- ❏ Dacă nu utilizaţi imprimanta pentru o perioadă îndelungată, încărcaţi bateria în mod regulat pentru a evita descărcarea completă a acesteia. Dacă imprimanta nu poate fi pornită, încărcați bateria timp de peste 30 de minute şi apoi porniţi din nou imprimanta.

# **Încărcarea bateriei prin conectarea unui adaptor de c.a.**

Conectați cablul de alimentare la adaptorul de c.a., conectați adaptorul de c.a. la imprimantă și apoi conectați cablul de alimentare la priză.

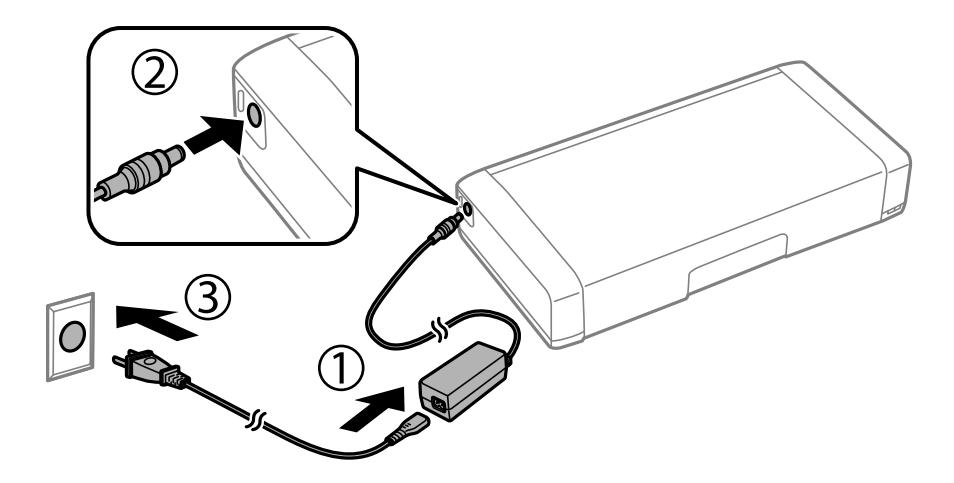

### *Notă:*

- ❏ Indicatorul luminos pentru încărcarea bateriei se aprinde atunci când se termină încărcarea bateriei.
- ❏ Încărcarea completă a bateriei durează aproximativ 2,5 ore.

# **Încărcarea bateriei prin intermediul unei conexiuni USB**

Puteţi să încărcaţi bateria cu ajutorul unui încărcător de baterii sau prin intermediul unei conexiuni USB.

În continuare sunt prezentate specificaţiile de încărcare ale imprimantei.

- ❏ Intrare pentru încărcarea prin intermediul unei conexiuni USB: c.c. 5 V (maximum 1,5 A)
- ❏ Durată de încărcare:

Port USB (5 V/1,5 A): Aprox. 2.5 ore

Port USB (5 V/0,5 A): Aprox. 10 ore

❏ Capacitatea de curent a bateriei: 1860 mAh (3.6 V)

Urmaţi instrucţiunile de mai jos pentru a încărca bateria de la un computer.

- 1. Computerul trebuie să fie pornit. În cazul în care computerul se află în modul de hibernare sau de inactivitate, nu puteţi încărca bateria; în acest caz, reactivaţi computerul.
- 2. Conectaţi imprimanta la computer folosind un cablu micro USB.

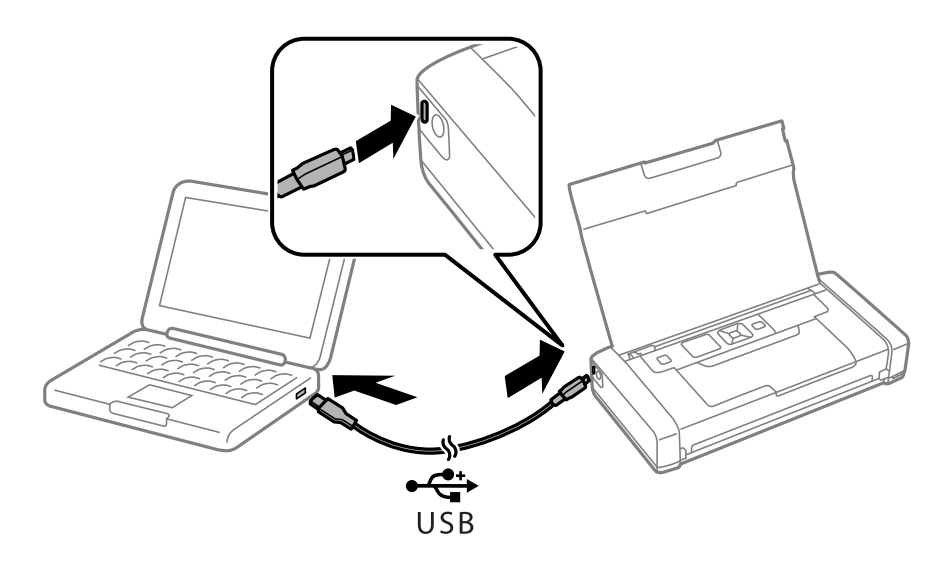

*Notă:* Nu puteţi să încărcaţi bateria folosind un hub USB. Conectaţi imprimanta direct la computer.

3. Dacă imprimanta este pornită, apăsați pe butonul  $\mathcal{O}$  pentru a o opri.

#### *Notă:*

- ❏ Dacă încărcarea bateriei nu începe, selectaţi *Meniu* > *Baterie* > *Setări baterie* din panoul de control, activaţi *Alim. USB prin PC* şi apoi încercaţi din nou.
- ❏ Puteţi să încărcaţi bateria atunci când imprimanta se află în modul de inactivitate (chiar dacă nu opriţi funcţionarea imprimantei).
- ❏ Pe durata încărcării, computerul recunoaşte imprimanta ca un dispozitiv USB de stocare în masă.
- ❏ Indicatorul luminos pentru încărcarea bateriei se aprinde atunci când încărcaţi bateria şi se stinge atunci când bateria este încărcată complet.

# **Verificarea stării cernelii rămase şi a casetei de întreţinere.**

Puteţi verifica nivelul aproximativ de cerneală şi nivelul de uzură al casetei de service din panoul de control al calculatorului.

### **Verificarea stării cernelii rămase şi casetei de întreţinere - de la panoul de control**

Puteţi verifica nivelurile aproximative ale cernelii şi durata de utilizare a casetei de întreţinere din ecranul de pornire.

### **Informaţii conexe**

 $\blacktriangleright$  ["Ghid de utilizare a ecranului LCD" la pagina 19](#page-18-0)

### **Verificarea stării cernelii rămase şi a casetei de întreţinere - Windows**

- 1. Accesaţi fereastra pentru driver-ul imprimantei.
- 2. Faceţi clic pe **EPSON Status Monitor 3**, în fila **Întreţinere**, apoi faceţi clic pe **Detalii**.

### *Notă:*

Dacă *EPSON Status Monitor 3* este dezactivată, faceţi clic pe *Setări extinse* din fila *Întreţinere* şi apoi selectaţi *Activare EPSON Status Monitor 3*.

### **Informaţii conexe**

 $\rightarrow$  ["Driver-ul imprimantei pentru Windows" la pagina 78](#page-77-0)

### **Verificarea nivelului de cerneală rămas şi a casetei de întreţinere - Mac OS X**

- 1. Selectaţi **Preferinţe sistem** din meniul > **Imprimante şi scanere** (sau **Tipărire şi scanare**, **Tipărire şi fax**) şi apoi selectaţi imprimanta.
- 2. Faceţi clic pe **Opţiuni şi consumabile** > **Utilitar** > **Deschide utilitar imprimantă**.
- 3. Faceţi clic pe **EPSON Status Monitor**.

# <span id="page-56-0"></span>**Codurile cartuşelor de cerneală**

Epson recomandă utilizarea cartuşelor de cerneală Epson originale. Epson nu poate garanta calitatea sau fiabilitatea cernelilor neoriginale. Utilizarea cernelii neoriginale poate produce defecţiuni care nu sunt acoperite de garanțiile oferite de Epson, și în anumite condiții, poate determina funcționarea aleatorie a imprimantei Epson. Nu pot fi afişate informaţiile despre nivelurile cernelii neoriginale.

În continuare aveţi codurile cartuşelor de cerneală originale Epson.

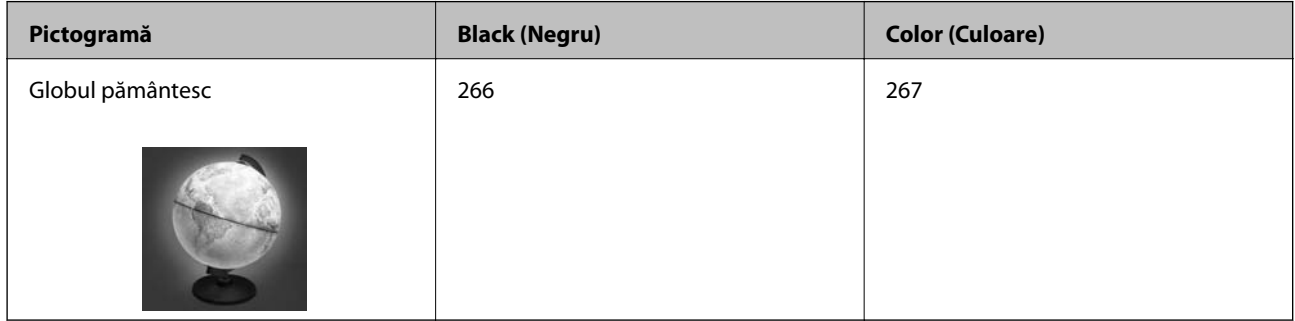

#### *Notă:*

Pentru utilizatorii din Europa, pentru informații despre randamentul sticlelor cu cerneală Epson vizitați următorul site web. <http://www.epson.eu/pageyield>

### Pentru Australia/Noua Zeelandă

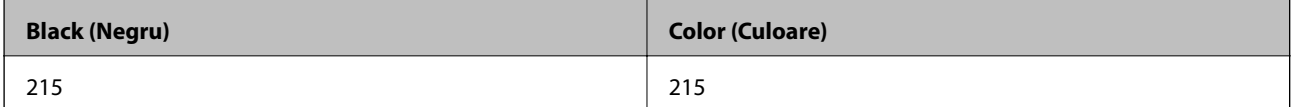

Pentru Asia

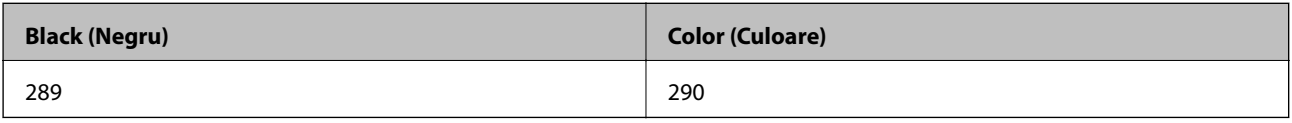

# **Măsuri de precauţie la manipularea cartuşelor de cerneală**

Citiţi următoarele instrucţiuni înainte de a înlocui cartuşele de cerneală.

### **Precauţii în manevrare**

- ❏ Depozitaţi cartuşele de cerneală la temperatura camerei şi feriţi-le de lumina solară directă.
- ❏ Epson recomandă utilizarea cartuşelor de cerneală înainte de data imprimată pe ambalaj.
- ❏ Pentru a obţine rezultate optime, utilizaţi cartuşul în interval de şase luni de la deschiderea ambalajului.
- ❏ Pentru a obţine cele mai bune rezultate, depozitaţi ambalajele în care se găsesc cartuşele de cerneală cu partea inferioară a cartuşului în jos.
- ❏ După aducerea unui cartuş de cerneală în interior dintr-un loc de depozitare rece, permiteţi încălzirea cartuşului la temperatura camerei timp de minim trei ore înainte de utilizarea acestuia.

- ❏ Nu deschideţi ambalajul cartuşului de cerneală decât în momentul în care sunteţi pregătit să îl instalaţi în imprimantă. Cartuşul este ambalat în vid pentru a-şi păstra caracteristicile. Dacă lăsaţi cartuşul desfăcut mai mult timp înainte de a îl utiliza, este posibil să nu puteți tipări normal.
- ❏ Trebuie să scoateţi banda de culoare galbenă de pe cartuş înainte de a-l instala; în caz contrar, calitatea tipăririi poate scădea sau nu veţi putea tipări. Nu scoateţi şi nu rupeţi eticheta de pe cartuş, căci din cartuş se poate scurge cerneală.

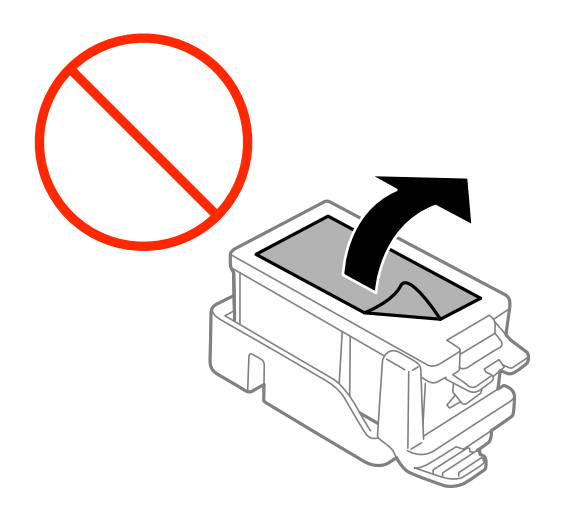

❏ Nu atingeţi secţiunile indicate în figură. Această acţiune poate împiedica funcţionarea şi tipărirea normală.

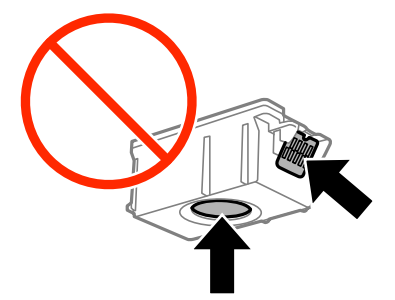

- ❏ Instalaţi toate cartuşele de cerneală; în caz contrar nu puteţi tipări.
- ❏ Nu înlocuiţi cartuşele de cerneală dacă imprimanta este oprită. Nu mutaţi capul de tipărire cu mâna; în caz contrar imprimanta se poate defecta.
- ❏ Nu opriţi imprimanta în timpul efectuării operaţiei de încărcare cu cerneală. Dacă operaţia de încărcare cu cerneală nu s-a terminat, nu veţi putea tipări.
- ❏ Nu lăsaţi imprimanta cu cartuşele scoase şi nu opriţi imprimanta în timp ce efectuaţi operaţia de încărcare cu cerneală. În caz contrar, cerneala rămasă pe duzele capului de tipărire se poate usca şi nu veţi mai putea tipări.
- ❏ Fiţi atenţi, nu lăsaţi praf sau alte obiecte în interiorul suportului cartuşului de cerneală. Orice obiect lăsat în interiorul suportului poate afecta negativ rezultatele obţinute la tipărire sau nu veţi mai putea tipări. Dacă vreun obiect intră în interiorul suportului, scoateți-l cu atenție.
- ❏ Introduceţi cartuşul de cerneală în direcţia corectă. Dacă aţi introdus cartuşul incorect, zona de introducere a cartuşului poate fi afectată şi este posibil ca imprimanta să nu mai poată tipări.

❏ Dacă scoateţi cartuşul din imprimantă pentru a-l utiliza mai târziu sau pentru a-l arunca, trebuie să puneţi înapoi capacul pe portul de alimentare al cartuşului de cerneală pentru a preveni uscarea acestuia sau pentru a preveni pătarea zonelor din jur.

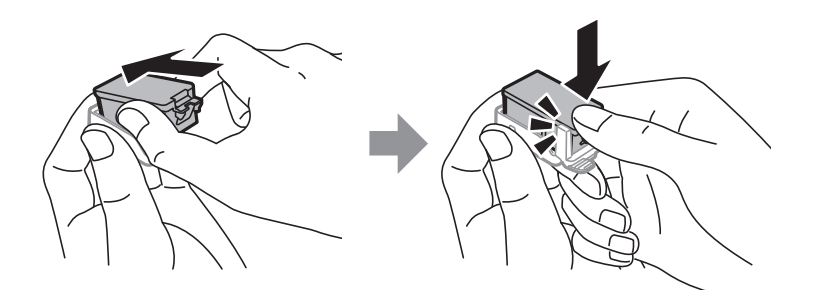

- ❏ Această imprimantă utilizează cartuşe de cerneală prevăzute cu un cip verde care monitorizează informaţii precum cantitatea de cerneală rămasă în fiecare cartuş. Deci, chiar dacă respectivul cartuş este scos din imprimantă înainte de a se goli, puteți utiliza cartușul după ce îl reintroduceți în imprimantă. Totuși, la reintroducerea în imprimantă, se va consuma o cantitate de cerneală pentru a garanta performanţele imprimantei.
- ❏ Pentru o eficienţă maximă a cernelii, scoateţi cartuşul de cerneală numai dacă acesta trebuie înlocuit. Este posibil ca la reintroducerea unui cartuș în care mai este puțină cerneală, acesta să nu poată fi utilizat.
- ❏ Pentru a obţine o calitate optimă la tipărire şi pentru a proteja capul de tipărire, în cartuş se păstrează o rezervă de sigurantă de cerneală, având o cantitate variabilă, chiar și atunci când imprimanta indică necesitatea înlocuirii cartuşului de cerneală. Randamentul indicat pentru dumneavoastră nu include această rezervă.
- ❏ Cu toate că în componenţa cartuşelor de cerneală sunt incluse materiale reciclabile, acest lucru nu afectează funcționarea sau performanțele imprimantei.
- ❏ Specificaţiile şi aspectul cartuşului de cerneală pot fi modificate fără notificare prealabilă, pentru a fi îmbunătătite.
- ❏ Nu dezasamblaţi şi nu remodelaţi cartuşul de cerneală; în caz contrar, este posibil să nu puteţi tipări în condiţii normale.
- ❏ Cartuşele livrate împreună cu imprimanta nu pot fi reîncărcate.
- ❏ Consumurile indicate pot varia în funcţie de imaginile pe care le tipăriţi, tipul de hârtie folosit, frecvenţa tipăririi şi condiţiile de mediu, precum temperatura.
- ❏ Înlocuiţi rapid cartuşele de cerneală. Nu lăsaţi imprimanta cu cartuşele de cerneală scoase.

### **Consumul de cerneală**

- ❏ Pentru a păstra în condiţii optime performanţele capului de tipărire, o anumită cantitate de cerneală este consumată din toate cartuşele nu numai în timpul tipăririi, dar şi în timpul efectuării operaţiilor de întreţinere de exemplu la înlocuirea cartuşului de cerneală şi la curăţarea capului de tipărire.
- $\Box$  La tipărirea monocromă sau în tonuri de gri, se pot utiliza cernelurile colorate în locul cernelii negre, în funcție de tipul de hârtie sau de setările calităţii de imprimare. Asta deoarece se utilizează un amestec de cerneluri colorate pentru a crea culoarea neagră.
- ❏ Cartuşele de cerneală livrate împreună cu imprimanta sunt utilizate parţial în timpul configurării iniţiale. Pentru a produce documente tipărite de foarte bună calitate, capul de tipărire al imprimantei trebuie să fie complet încărcat cu cerneală. Acest proces consumă o cantitate de cerneală şi, ca urmare, aceste cartuşe pot tipări mai puţine pagini în comparaţie cu cartuşele de cerneală ulterioare.

# **Înlocuirea cartuşelor de cerneală**

### c*Important:*

- ❏ Nu agitaţi cartuşele de cerneală.
- ❏ Înlocuiţi rapid cartuşele de cerneală. Nu lăsaţi imprimanta cu cartuşele de cerneală scoase.
- 1. Procedaţi în unul dintre următoarele moduri.
	- ❏ Când vi se solicită să înlocuiţi cartuşele de cerneală

Verificaţi care cartuş de cerneală necesită înlocuire, după care apăsaţi pe butonul OK. Selectaţi **Înlocuire acum** şi apoi apăsaţi pe butonul OK.

❏ Atunci când înlocuiţi cartuşe de cerneală înainte ca acestea să fie epuizate

Din ecranul iniţial, selectaţi **Meniu** > **Întreţinere** > **Înlocuirea cartuşului de cerneală** şi apoi apăsaţi pe butonul OK.

2. Scoateţi cartuşul de cerneală din ambalaj şi apoi îndepărtaţi numai banda adezivă de culoare galbenă.

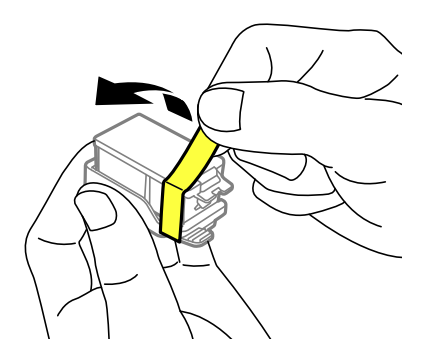

3. Scoateţi capacul.

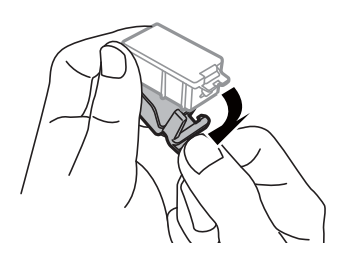

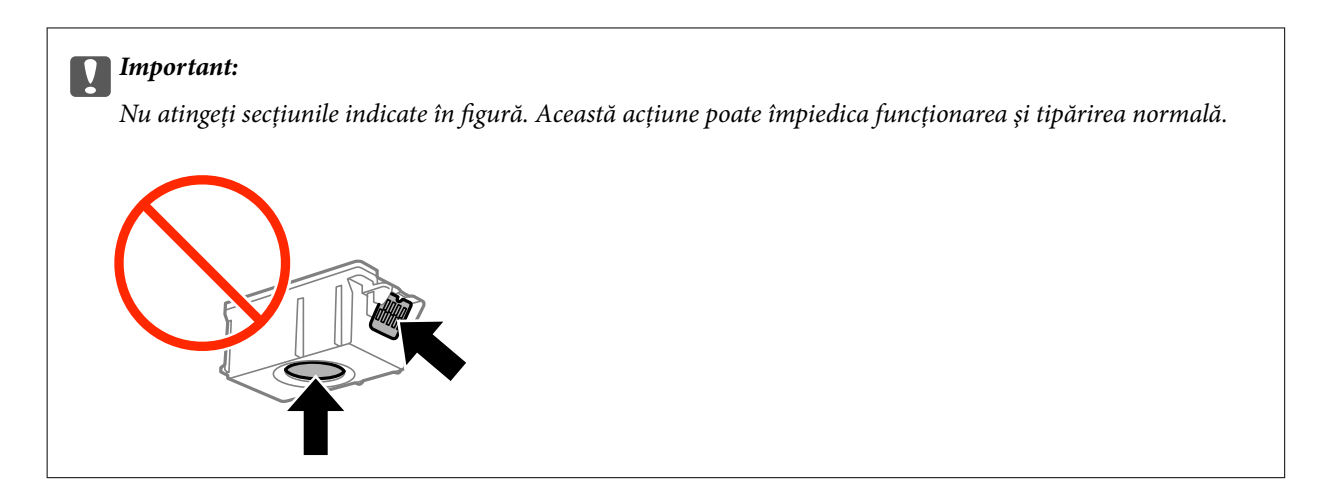

- 4. Apăsaţi butonul OK.
- 5. Deschideţi capac interior.

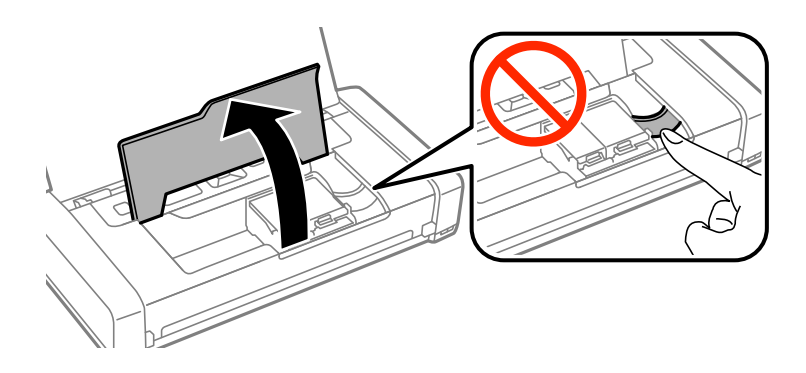

6. Împingeţi maneta pentru deblocarea cartuşului de cerneală şi apoi trageţi cartuşul pe diagonală pentru a-l scoate.

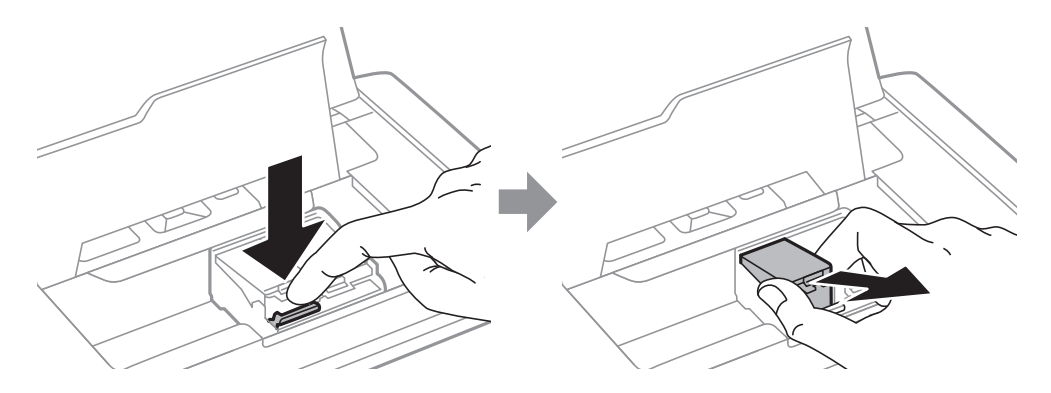

7. Introduceţi cartuşul de cerneală pe diagonală în suport şi apoi împingeţi-l cu atenţie în jos până când acesta se fixează cu clic.

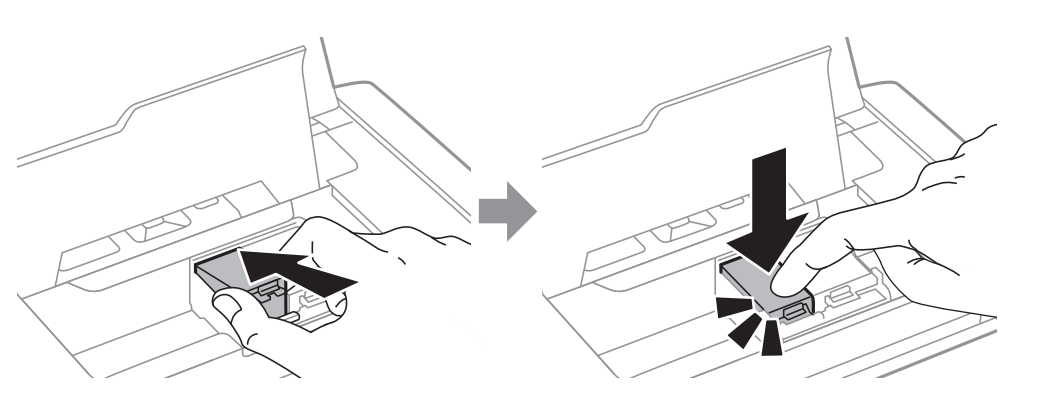

### c*Important:*

- ❏ Introduceţi cartuşul de cerneală în direcţia corectă. Dacă aţi introdus cartuşul incorect, zona de introducere a cartuşului poate fi afectată şi este posibil ca imprimanta să nu mai poată tipări.
- ❏ Introduceţi cartuşul negru în suportul din stânga, iar cartuşul color în suportul din dreapta.

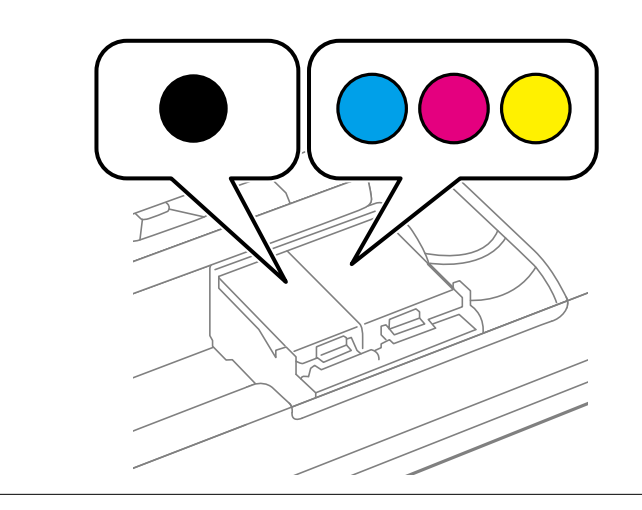

- 8. Închideţi capac interior.
- 9. Apăsaţi butonul OK.

Începe încărcarea cernelii.

<span id="page-62-0"></span>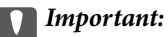

- ❏ Nu opriţi imprimanta în timpul efectuării operaţiei de încărcare cu cerneală. Dacă operaţia de încărcare cu cerneală nu s-a terminat, nu veţi putea tipări.
- ❏ Dacă scoateţi cartuşul din imprimantă pentru a-l utiliza mai târziu sau pentru a-l arunca, trebuie să puneți înapoi capacul pe portul de alimentare al cartușului de cerneală pentru a preveni uscarea acestuia sau pentru a preveni pătarea zonelor din jur.

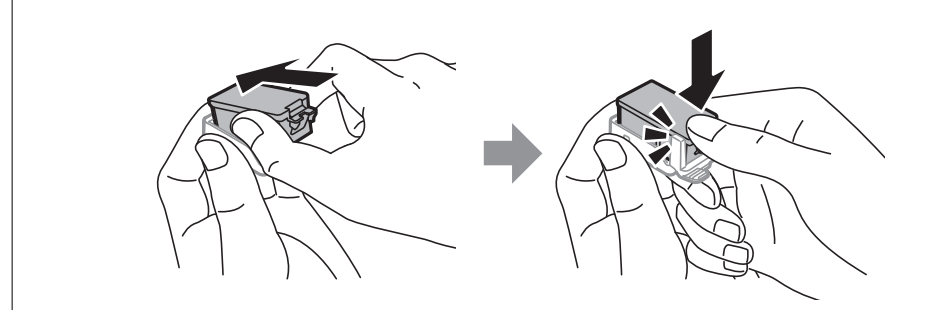

#### **Informaţii conexe**

- & ["Codurile cartuşelor de cerneală" la pagina 57](#page-56-0)
- ◆ "Măsuri de precauție la manipularea cartușelor de cerneală" la pagina 57

## **Codul casetei de întreţinere**

Epson recomandă utilizarea unei casete de întreţinere originale Epson.

În continuare aveti codul casetei de întretinere originale Epson.

T2950

## **Precauţii pentru manipularea casetei de întreţinere**

Citiţi următoarele instrucţiuni înainte de a înlocui caseta de întreţinere.

❏ Nu atingeţi circuitul integrat verde de pe partea laterală a casetei de întreţinere. Această acţiune poate împiedica funcţionarea şi tipărirea normală.

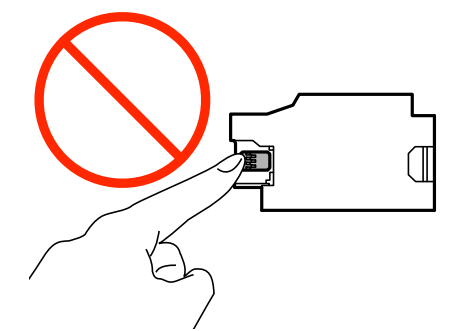

❏ Nu apăsaţi şi nu scoateţi filmul de pe casetă; în caz contrar, cerneala se poate scurge.

❏ Nu atingeţi secţiunile indicate în figură. În caz contrar, poate fi afectată funcţionarea normală a imprimantei şi vă puteţi păta cu cerneală.

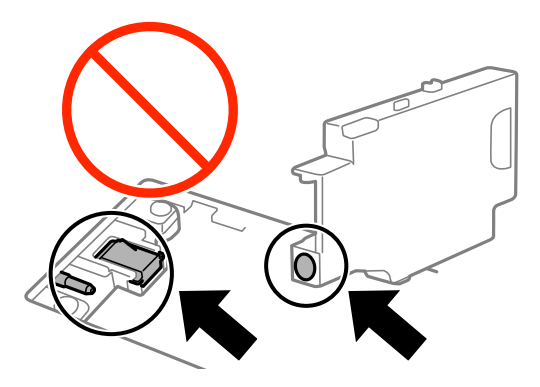

❏ Nu etanşaţi găurile casetei de întreţinere. Acestea sunt necesare pentru o funcţionare normală.

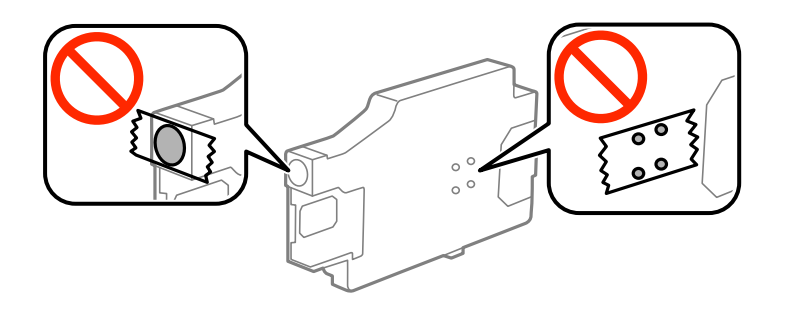

- ❏ Ţineţi caseta de întreţinere departe de lumina directă a soarelui.
- ❏ Nu înlocuiţi caseta de întreţinere dacă imprimanta este deschisă; în caz contrar, cerneala se poate scurge.
- ❏ Nu reutilizaţi o casetă de întreţinere care a fost demontată şi lăsată deconectată pe o perioadă îndelungată de timp. Este posibil ca cerneala din caseta de întreţinere să se fi întărit şi nu mai poate fi absorbită cerneală.
- ❏ Nu scoateţi caseta de întreţinere şi capacul acesteia cu excepţia cazului în care înlocuiţi caseta de întreţinere; în caz contrar, cerneala se poate scurge.

# **Înlocuirea unei casete de întreţinere**

În unele cicluri de tipărire, în caseta de întreţinere se poate aduna o cantitate mică de cerneală în exces. Pentru a preveni scurgerea cernelii din caseta de întreţinere, imprimanta este proiectată astfel încât să oprească tipărirea la atingerea limitei pentru capacitatea de absorbtie a casetei de întretinere. Dacă și cât de des este necesară înlocuirea, depinde de numărul de pagini tipărite, tipul materialului de tipărit şi numărul ciclurilor de curăţare pe care le execută imprimanta. Înlocuiti caseta de întreținere atunci când vă este solicitat acest lucru. Epson Status Monitor, LCD-ul sau indicatoarele panoului de control vă vor avertiza când această componentă trebuie înlocuită. Necesitatea de a înlocui caseta de întreţinere nu înseamnă că imprimanta nu mai funcţionează în conformitate cu specificațiile sale. Garanția Epson nu acoperă cheltuielile acestei înlocuiri. Este o componentă ce poate fi întreţinută de către utilizator.

1. Scoateţi caseta de întreţinere nouă din ambalaj.

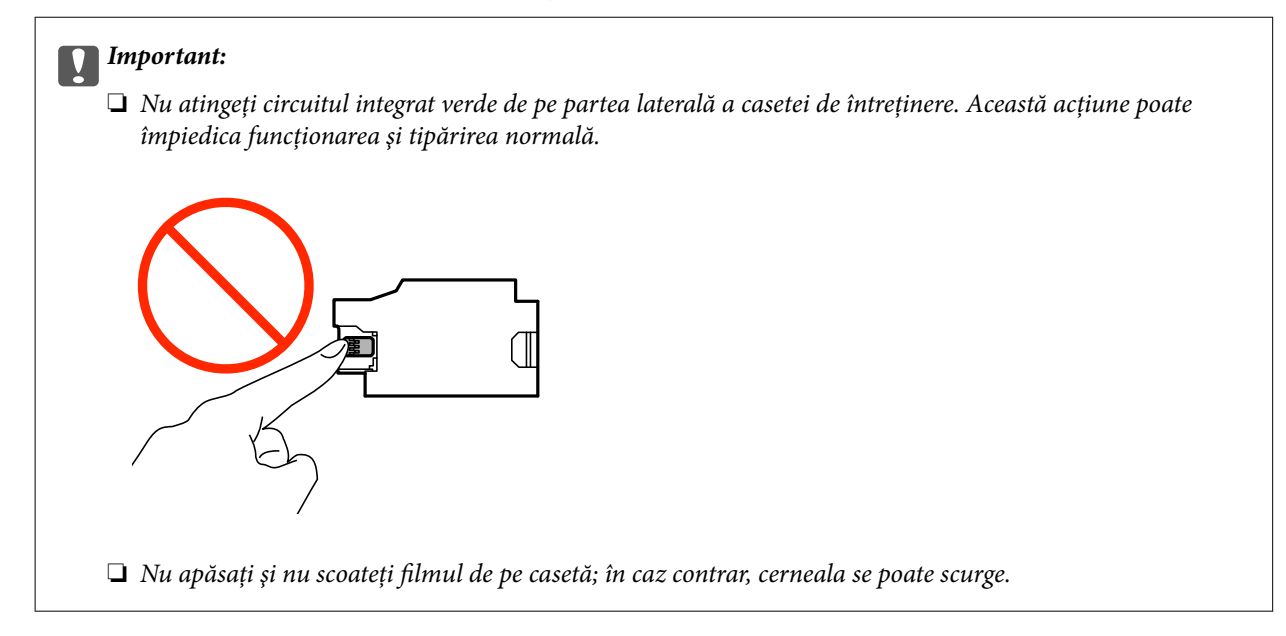

#### *Notă:*

O pungă transparentă pentru caseta de întreţinere uzată este inclusă împreună cu caseta de întreţinere.

- 2. Opriți imprimanta apăsând pe butonul  $\mathcal{O}$ .
- 3. Deconectaţi toate cablurile, de exemplu cablul de alimentare şi cablul USB.
- 4. Închideţi capacul imprimantei şi apoi întoarceţi imprimanta.

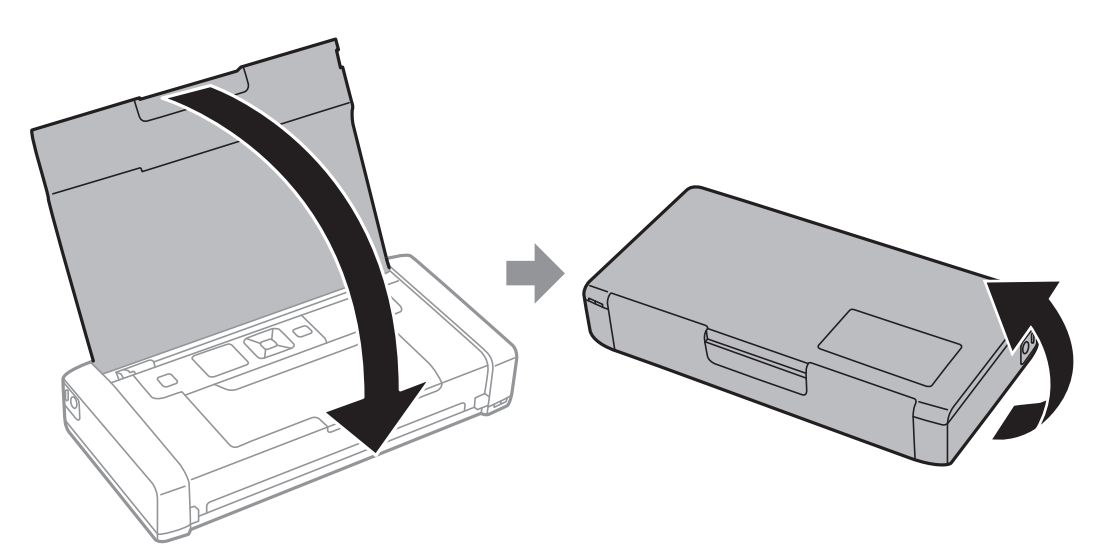

5. Împingeţi aripioara de pe capac folosind un obiect îngust, cum ar fi un pix, după care detaşaţi capacul casetei de întreţinere.

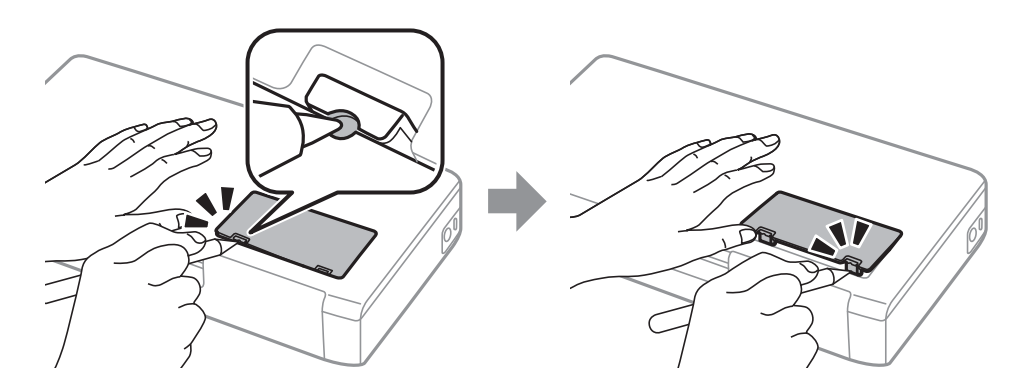

6. Glisaţi caseta de întreţinere după cum se arată în ilustraţie, după care detaşaţi caseta.

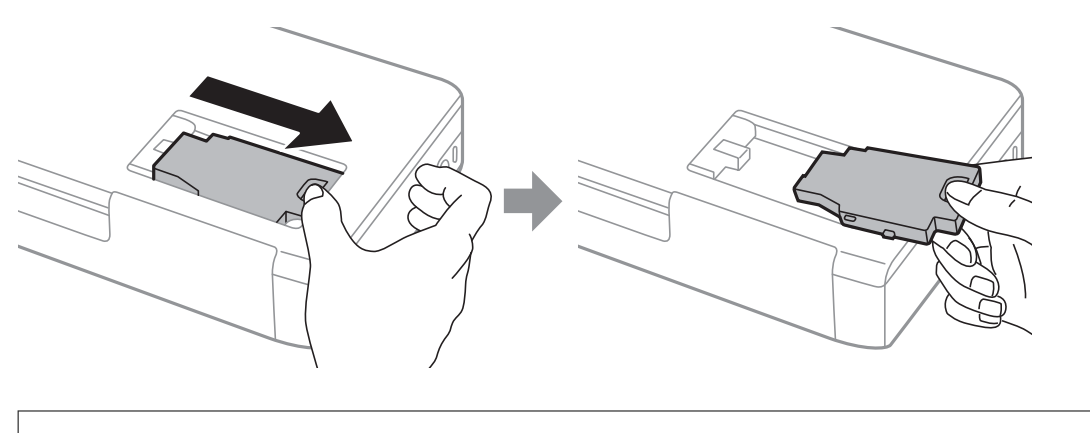

### c*Important:*

Nu atingeţi secţiunile indicate în figură. În caz contrar, poate fi afectată funcţionarea normală a imprimantei şi vă puteţi păta cu cerneală.

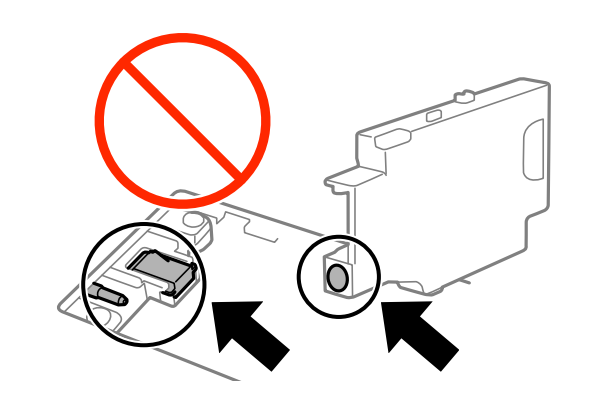

7. Puneţi caseta uzată în punga transparentă furnizată cu caseta nouă şi închideţi-o ermetic.

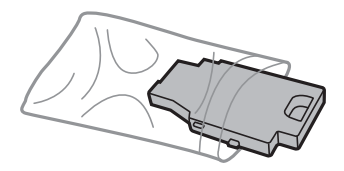

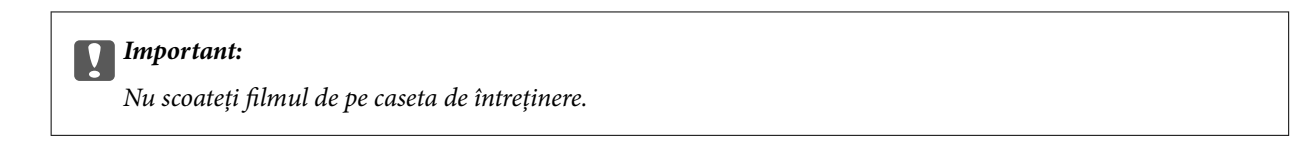

8. Introduceţi direct noua casetă de întreţinere şi apoi glisaţi-o pentru a o instala.

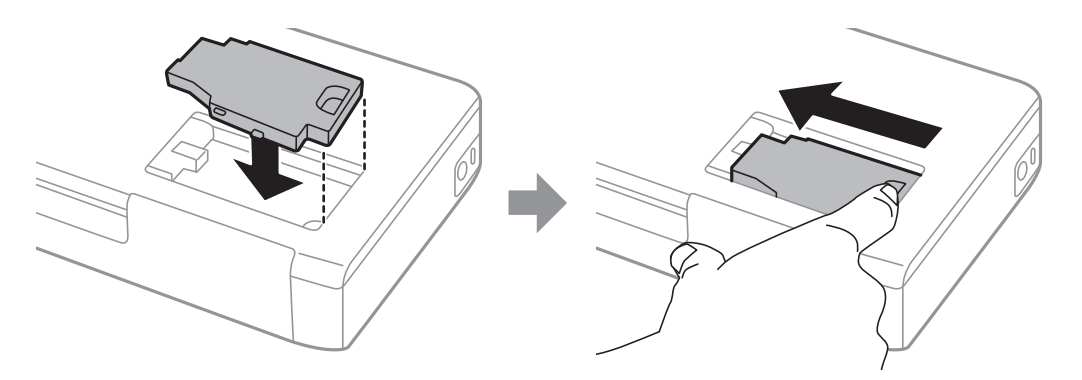

9. Ataşaţi la loc capacul casetei de întreţinere.

#### *Notă:*

În cazul în care capacul casetei de întreţinere nu poate fi ataşat la loc, caseta de întreţinere ar fi putut fi instalată incorect. Scoateţi caseta de întreţinere şi apoi instalaţi-o din nou.

### **Informaţii conexe**

- & ["Codul casetei de întreţinere" la pagina 63](#page-62-0)
- $\rightarrow$   $\mathbb{R}$  Precauții pentru manipularea casetei de întreținere" la pagina 63

# **Tipărirea temporară cu cerneală neagră**

Atunci când cerneala colorată se consumă şi rămâne cerneală neagră, puteţi utiliza următoarele setări pentru a continua imprimarea pentru o perioadă scurtă de timp utilizând cerneală neagră.

- ❏ Tip de hârtie: hârtii normale, Plic
- ❏ Culoare: **Scală de gri**
- ❏ Fără margini: nu este selectată
- ❏ EPSON Status Monitor 3: Activat (numai pentru Windows)

Deoarece această caracteristică este disponibilă doar temporar, pentru aproximativ cinci zile, înlocuiţi cartuşul gol de cerneală cât mai curând posibil.

*Notă:*

- ❏ Dacă *EPSON Status Monitor 3* este dezactivat, deschideţi driverul imprimantei, faceţi clic pe *Setări extinse* din fila *Întreţinere* şi apoi selectaţi *Activare EPSON Status Monitor 3*.
- ❏ Disponibilitatea acestei caracteristici variază în funcţie de condiţiile de utilizare.

### **Tipărirea temporară cu cerneală neagră - Windows**

1. La apariţia următoarei ferestre, anulaţi tipărirea.

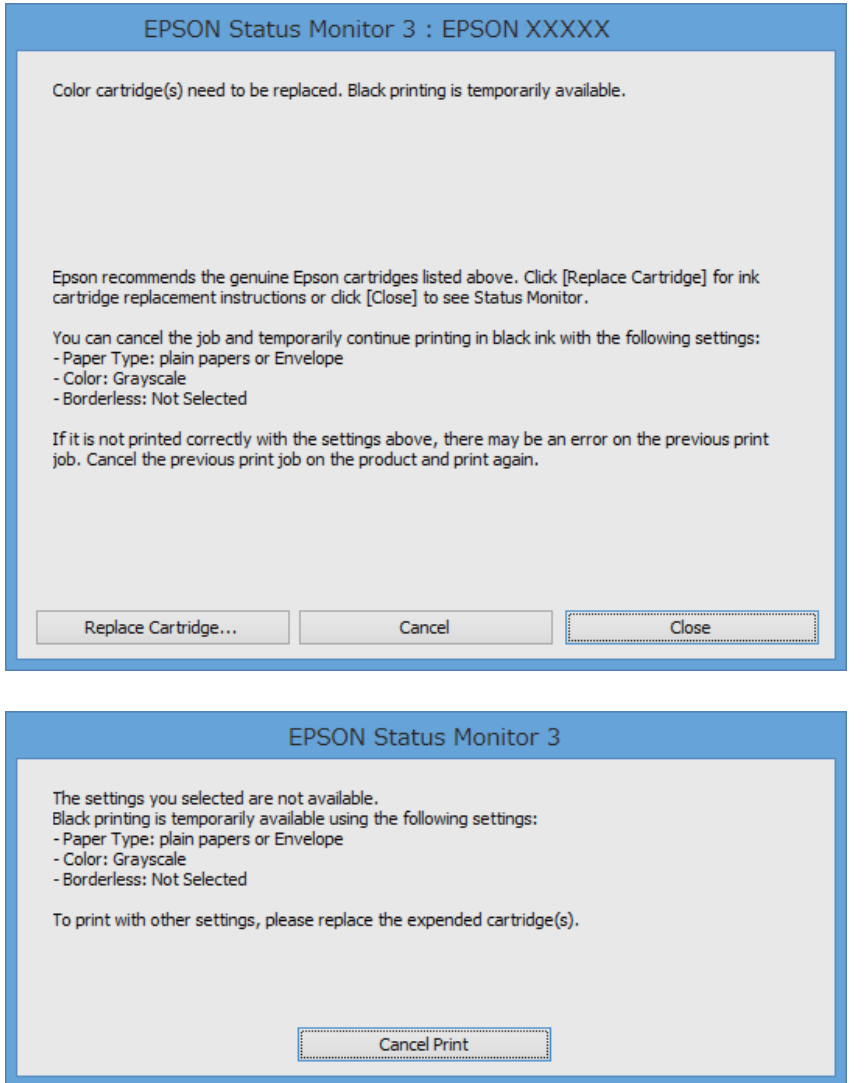

#### *Notă:*

Dacă nu puteţi anula tipărirea de pe computer, anulaţi utilizând panoul de control al imprimantei.

- 2. Accesaţi fereastra pentru driver-ul imprimantei.
- 3. Deselectaţi opţiunea **Fără margini** din fila **Principal**.
- 4. Selectaţi **hârtii normale** sau **Plic** pentru a defini opţiunea **Tip hârtie** din fila **Principal**.
- 5. Selectaţi **Scală de gri**.
- 6. Setaţi celelalte elemente din filele **Principal** şi **Mai multe opţiuni** în funcţie de caz şi faceţi clic pe **OK**.
- 7. Faceţi clic pe **Tipărire**.
- 8. Faceţi clic pe **Tipărire în negru** din fereastra afişată.

### **Informaţii conexe**

- $\rightarrow$  ["Încărcarea hârtiei în suportul de Alimentare hârtie spate" la pagina 26](#page-25-0)
- & ["Informaţii de bază despre tipărire Windows" la pagina 32](#page-31-0)

### **Tipărirea temporară cu cerneală neagră - Mac OS X**

### *Notă:*

Pentru a utiliza această caracteristică în reţea, conectaţi-vă la serviciul *Bonjour*.

- 1. Faceţi clic pe pictograma imprimantei din **Dock**.
- 2. Anulaţi activitatea.
	- ❏ Mac OS X v10.8.x Mac OS X v10.9.x

Faceți clic pe din dreptul contorului de progres.

 $\Box$  Mac OS X v10.6.8 - v10.7.x

Faceţi clic pe **Ştergere**.

### *Notă:*

Dacă nu puteti anula tipărirea de pe computer, anulati utilizând panoul de control al imprimantei.

- 3. Selectaţi **Preferinţe sistem** din meniul > **Imprimante şi scanere** (sau **Tipărire şi scanare**, **Tipărire şi fax**) şi apoi selectaţi imprimanta. Faceţi clic pe **Opţiuni şi consumabile** > **Opţiuni** (sau **Driver**).
- 4. Selectaţi **Activat** ca setare pentru **Tipărire temp. cu negru**.
- 5. Deschideţi caseta de dialog de tipărire.
- 6. Selectaţi **Setări tipărire** din meniul contextual (pop-up).
- 7. Selectaţi orice format de hârtie cu excepţia unui format fără margini ca setare pentru **Format hârtie**.
- 8. Selectaţi **hârtii normale** sau **Plic** ca setare pentru **Tip media**.
- 9. Selectaţi **Scală de gri**.
- 10. Setati celelalte elemente în functie de caz.
- 11. Faceţi clic pe **Tipărire**.

- $\rightarrow$  ["Încărcarea hârtiei în suportul de Alimentare hârtie spate" la pagina 26](#page-25-0)
- & ["Informaţii de bază despre tipărire Mac OS X" la pagina 33](#page-32-0)

# **Economisirea cernelii negre atunci când nivelul acesteia este scăzut (numai pentru Windows)**

Atunci când nivelul cernelii negre este redus şi mai există suficientă cerneală colorată, puteţi utiliza un amestec de cerneluri colorate pentru a crea culoarea negru. Puteţi continua tipărirea în timp ce pregătiţi un cartuş de cerneală neagră de schimb.

Această caracteristică este disponibilă numai atunci când selectaţi următoarele setări din driver-ul imprimantei.

- ❏ Tip hârtie: **hârtii normale**
- ❏ Calitate: **Standard**
- ❏ EPSON Status Monitor 3: Activat

### *Notă:*

- ❏ Dacă *EPSON Status Monitor 3* este dezactivată, accesaţi driver-ul imprimantei, faceţi clic pe *Setări extinse* din fila *Întreţinere* şi apoi selectaţi *Activare EPSON Status Monitor 3*.
- ❏ Culoarea neagră compusă are un aspect uşor diferit de culoarea neagră pură. În plus, viteza de tipărire este redusă.
- ❏ Pentru a păstra calitatea capului de imprimare, este consumată şi cerneală neagră.

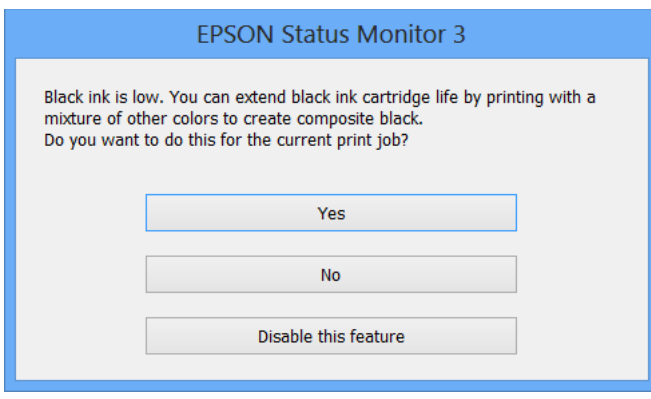

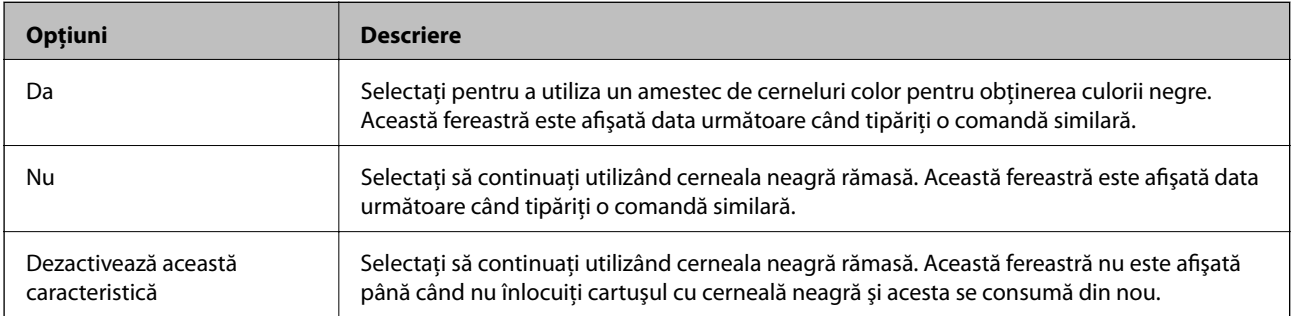

# **Îmbunătăţirea calităţii tipăririi**

# **Verificarea şi curăţarea capului de tipărire**

Dacă duzele sunt înfundate, rezultatul tipăririi este estompat, apar benzi vizibile sau culori neaşteptate. În cazul reducerii calităţii de tipărire, utilizaţi caracteristica de verificare a duzelor pentru a verifica dacă sunt înfundate duzele. Dacă sunt înfundate, curăţaţi capul de imprimare.

### c*Important:*

Nu deschideţi capac interior şi nu închideţi imprimanta în timpul efectuării operaţiei de curăţare a capului de tipărire. Dacă operația de curățare a capului de tipărire nu s-a terminat, nu veți putea tipări.

### *Notă:*

- ❏ Deoarece la curăţarea capului este folosită cerneală, se recomandă curăţarea capului de tipărire numai când scade calitatea materialelor tipărite.
- ❏ Dacă nivelul cernelii este scăzut probabil nu veţi putea să tipăriţi. Înlocuiţi mai întâi cartuşul de cerneală respectiv.
- ❏ Dacă nu observaţi o îmbunătăţire a calităţii imprimării după verificarea duzelor şi curăţarea repetată de cca. două ori a capului de imprimare, așteptați șase ore fără să tipăriți, apoi rulați din nou verificarea duzelor și repetați curățarea capului, dacă este necesar. Dacă imprimanta trebuie să tipărească în acest interval de timp, extindeți perioada de așteptare în consecință. Vă recomandăm să opriți imprimanta. Dacă nu s-a îmbunătățit calitatea, contactați serviciul de asistenţă Epson.
- $□$  Pentru a preveni uscarea capului de imprimare, opriți întotdeauna imprimanta apăsând pe butonul∪.
- ❏ Pentru a menţine starea de funcţionare a capului de tipărire în cele mai bune condiţii, vă recomandăm să tipăriţi regulat câteva pagini.

### **Verificarea şi curăţarea capului de imprimare - Panou de control**

- 1. Încărcaţi hârtie normală A4 în imprimantă.
- 2. Intraţi în meniul **Meniu** din ecranul iniţial.
- 3. Selectaţi **Întreţinere** > **Verificare duză**.
- 4. Urmati instructiunile de pe ecran pentru a tipări un model de verificare a duzelor.

### *Notă:*

Modelul de test poate varia în funcție de model.

- 5. Comparaţi modelul de verificare tipărit cu modelul ilustrat mai jos.
	- ❏ Sunt tipărite toate liniile: duzele capului de imprimare nu sunt înfundate. Închideți caracteristica de verificare a duzelor.

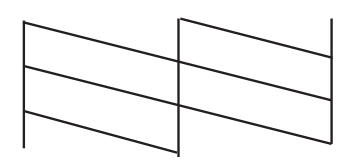

❏ Apar linii întrerupte sau segmente lipsă: duzele capului de imprimare ar putea fi înfundate. Treceţi la pasul următor.

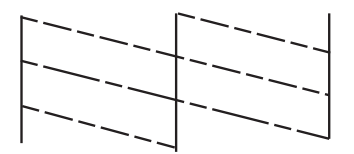

- 6. Pentru curăţarea capului de tipărire, urmaţi instrucţiunile afişate pe ecran.
- 7. La finalizarea operației de curățare, imprimați din nou modelul de verificare a duzelor. Repetați operația de curăţare şi tipărirea modelului până la tipărirea completă a tuturor liniilor.

### **Verificarea şi curăţarea capului de imprimare - Windows**

- 1. Încărcati hârtie normală A4 în imprimantă.
- 2. Accesaţi fereastra pentru driver-ul imprimantei.
- 3. Faceţi clic pe **Curăţare duză** din fila **Întreţinere**.
- 4. Urmaţi instrucţiunile afişate pe ecran.

### **Informaţii conexe**

 $\rightarrow$  ["Driver-ul imprimantei pentru Windows" la pagina 78](#page-77-0)

### **Verificarea şi curăţarea capului de imprimare - Mac OS X**

- 1. Încărcati hârtie normală A4 în imprimantă.
- 2. Selectaţi **Preferinţe sistem** din meniul > **Imprimante şi scanere** (sau **Tipărire şi scanare**, **Print & Fax**) şi apoi selectaţi imprimanta.
- 3. Faceţi clic pe **Opţiuni şi consumabile** > **Utilitar** > **Deschide utilitar imprimantă**.
- 4. Faceţi clic pe **Curăţare duză**.
<span id="page-72-0"></span>5. Urmaţi instrucţiunile afişate pe ecran.

## **Alinierea capului de imprimare**

Dacă observaţi o decalare a liniilor verticale sau dacă imaginile sunt neclare, aliniaţi capul de tipărire.

## **Alinierea capului de imprimare - Panou de control**

- 1. Încărcaţi hârtie normală A4 în imprimantă.
- 2. Intraţi în meniul **Meniu** din ecranul iniţial.
- 3. Selectaţi **Întreţinere** > **Alinierea capetelor**.
- 4. Selectaţi **Aliniere pe verticală** sau **Aliniere pe orizontală** şi urmaţi instrucţiunile de pe ecran pentru a tipări un model de aliniere.
	- ❏ Aliniere pe verticală: Selectaţi această opţiune dacă materialele tipărite sunt neclare sau dacă liniile verticale par incorect aliniate.
	- ❏ Aliniere pe orizontală: Selectaţi această opţiune dacă apar linii orizontale la intervale regulate.

#### *Notă:*

Modelul de test poate varia în funcţie de model.

5. Urmaţi instrucţiunile de pe ecran pentru a alinia capul de imprimare.

❏ Aliniere pe verticală: Găsiţi şi introduceţi numărul modelului cel mai plin din fiecare grupă.

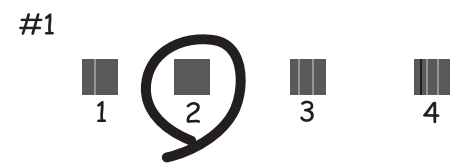

<span id="page-73-0"></span>❏ Aliniere pe orizontală: Găsiţi şi introduceţi numărul modelului cu cele mai mici defecte de separare şi suprapunere.

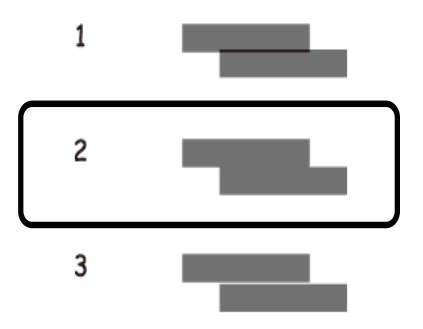

## **Alinierea capului de imprimare - Windows**

- 1. Încărcaţi hârtie normală A4 în imprimantă.
- 2. Accesați fereastra pentru driver-ul imprimantei.
- 3. Faceţi clic pe **Alinierea capului de tipărire** din fila **Întreţinere**.
- 4. Urmaţi instrucţiunile afişate pe ecran.

#### **Informaţii conexe**

 $\rightarrow$  ["Driver-ul imprimantei pentru Windows" la pagina 78](#page-77-0)

### **Alinierea capului de imprimare - Mac OS X**

- 1. Încărcaţi hârtie normală A4 în imprimantă.
- 2. Selectaţi **Preferinţe sistem** din meniul > **Imprimante şi scanere** (sau **Tipărire şi scanare**, **Print & Fax**) şi apoi selectaţi imprimanta.
- 3. Faceţi clic pe **Opţiuni şi consumabile** > **Utilitar** > **Deschide utilitar imprimantă**.
- 4. Faceţi clic pe **Alinierea capului de tipărire**.
- 5. Urmaţi instrucţiunile afişate pe ecran.

## **Curăţarea traseului hârtiei**

Dacă documentele tipărite sunt pătate sau zgâriate sau dacă hârtia nu este alimentată corect, curăţaţi rola din interior.

#### c*Important:*

Nu utilizaţi şerveţele de hârtie pentru a curăţa interiorul imprimantei. Duzele capului de imprimare ar putea fi înfundate cu scame.

- 1. Încărcaţi hârtia pentru curăţarea imprimantei.
	- ❏ Încărcaţi hârtie normală format A4 pentru a rezolva o problemă de pătare sau de zgâriere a hârtiei.
	- ❏ Încărcaţi hârtia de curăţat primită cu hârtia Epson pentru a rezolva o problemă de alimentare a hârtiei.
- 2. Intraţi în meniul **Meniu** din ecranul iniţial.

#### 3. Selectaţi **Întreţinere** > **Curăţarea ghidului de hârtie**.

4. Pentru a curăţa traseul hârtiei, urmaţi instrucţiunile de pe ecran.

#### *Notă:*

- ❏ Repetaţi această procedură până când hârtia nu mai este pătată cu cerneală.
- ❏ Pentru a rezolva o problemă de alimentare a hârtiei, repetaţi această procedură de două sau de trei ori.
- ❏ Coala de curăţare îşi pierde efectul dacă a fost utilizată cel puţin de trei ori.

# **Informaţii despre aplicaţii şi serviciile de reţea**

## **Serviciul Epson Connect**

Utilizând Epson Connect, puteţi tipări sau scana de pe smartphone-ul, tableta sau laptop-ul dvs., oricând şi (practic) oriunde.

Următoarele caracteristici sunt disponibile pentru imprimanta dvs.

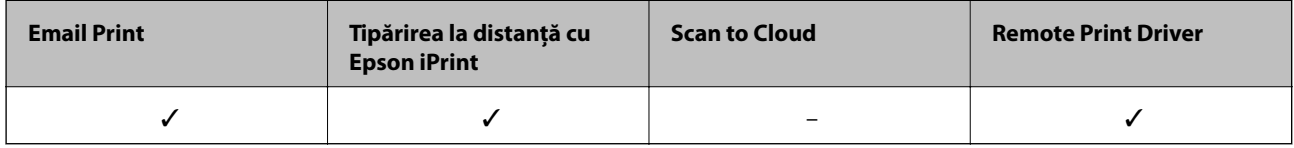

Consultaţi site-ul web al portalului Epson Connect pentru detalii.

<https://www.epsonconnect.com/>

[http://www.epsonconnect.eu](http://www.epsonconnect.eu/) (doar Europa)

## **Web Config**

Web Config este o aplicaţie care vă permite să gestionaţi starea sau setările imprimantei dintr-un browser web al unui computer sau dispozitiv inteligent. Puteţi confirma starea imprimantei sau puteţi modifica setările de reţea sau ale imprimantei. Pentru a utiliza aplicaţia Web Config, conectaţi imprimanta şi dispozitivul în aceeaşi reţea.

#### *Notă:*

Sunt acceptate următoarele browsere.

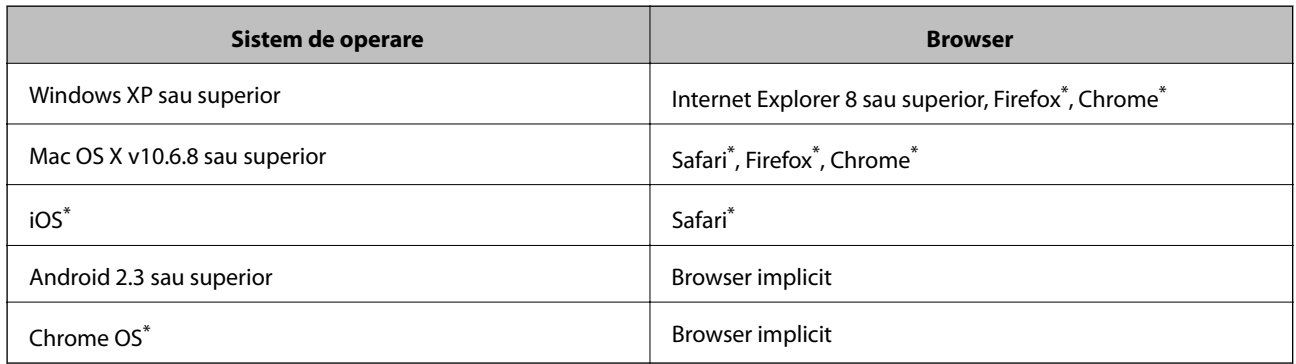

\*: Utilizaţi cea mai recentă versiune.

## **Executarea aplicației Web Config într-un browser web**

1. Verificați adresa IP a imprimantei.

Selectaţi **Meniu** > **Setări de reţea** > **Impr.foaie stare** din panoul de control şi apoi apăsaţi pe butonul x sau pe butonul OK. Verificaţi adresa IP a imprimantei de pe fişa de stare imprimată.

2. Deschideți programul de navigare de pe un computer sau de pe un dispozitiv inteligent și apoi introduceți adresa IP a imprimantei.

Format:

IPv4: http://adresa IP a imprimantei/

IPv6: http://[adresa IP a imprimantei]/

Exemple:

IPv4: http://192.168.100.201/

IPv6: http://[2001:db8::1000:1]/

*Notă:*

De asemenea, utilizând dispozitivul inteligent puteți executa aplicația Web Config din ecranul de întreținere al Epson iPrint.

#### **Informaţii conexe**

 $\rightarrow$  ["Utilizarea caracteristicii Epson iPrint" la pagina 49](#page-48-0)

### **Rularea aplicației Web Config în Windows**

- 1. Accesați ecranul pentru dispozitive și imprimante din Windows.
	- ❏ Windows 8.1/Windows 8/Windows Server 2012 R2/Windows Server 2012

Selectaţi **Desktop** > **Setări** > **Panou de control** > **Vizualizare dispozitive şi imprimante** din **Hardware şi sunete** (sau **Hardware**).

❏ Windows 7/Windows Server 2008 R2

Faceţi clic pe butonul Start şi selectaţi **Panou de control** > **Vizualizare dispozitive şi imprimante** din **Hardware şi sunete**.

- ❏ Windows Vista/Windows Server 2008 Faceţi clic pe butonul Start şi selectaţi **Panou de control** > **Imprimante** din **Hardware şi sunete**.
- 2. Faceţi clic dreapta pe imprimantă şi selectaţi **Proprietăţi**.
- 3. Selectați fila **Web Service** și faceți clic pe adresa URL.

## **Rularea aplicației Web Config în Mac OS X**

- 1. Selectaţi **Preferinţe sistem** din meniul > **Imprimante şi scanere** (sau **Tipărire şi scanare**, **Print & Fax**) şi apoi selectați imprimanta.
- 2. Faceți clic pe **Opţiuni şi consumabile**> **Pagina web Afișare imprimantă**.

## <span id="page-77-0"></span>**Aplicaţii necesare**

## **Driver-ul imprimantei pentru Windows**

Driver-ul imprimantei este o aplicaţie care controlează imprimanta în funcţie de comenzile de tipărire primite de la alte aplicații. Efectuarea setărilor din driver-ul imprimantei asigură cele mai bune rezultate de tipărire. De asemenea, puteți verifica starea imprimantei sau asigura funcționarea optimă a acesteia utilizând utilitarul pentru driver-ul imprimantei.

#### *Notă:*

Puteţi schimba limba driver-ului imprimantei. Selectaţi limba pe care doriţi să o utilizaţi din setare *Limbă* de pe fila *Întreţinere*.

#### **Accesarea driver-ului de imprimantă din aplicaţii**

Pentru efectuarea setărilor valabile doar pentru aplicaţia utilizată, accesaţi driverul din aplicaţia respectivă.

Selectaţi **Tipărire** sau **Configurare tipărire** din meniul **Fişier**. Selectaţi imprimanta şi apoi faceţi clic pe **Preferinţe** sau **Proprietăţi**.

#### *Notă:*

Operațiile pot varia, în funcție de aplicație. Consultați secțiunea de ajutor a aplicației pentru detalii.

#### **Accesarea driver-ului imprimantei de la panoul de control**

Pentru a realiza setări valabile pentru toate aplicaţiile, accesaţi driver-ul de la panoul de control.

❏ Windows 8.1/Windows 8/Windows Server 2012 R2/Windows Server 2012

Selectaţi **Desktop** > **Setări** > **Panou de control** > **Vizualizare dispozitive şi imprimante** din **Hardware şi sunete**. Faceţi clic dreapta pe imprimantă sau apăsaţi şi ţineţi apăsat şi apoi selectaţi **Preferinţe imprimare**.

❏ Windows 7/Windows Server 2008 R2

Faceţi clic pe butonul Start şi selectaţi **Panou de control** > **Vizualizare dispozitive şi imprimante** din **Hardware şi sunete**. Faceţi clic dreapta pe imprimantă şi selectaţi **Preferinţe imprimare**.

❏ Windows Vista/Windows Server 2008

Faceţi clic pe butonul Start şi selectaţi **Panou de control** > **Imprimante** din **Hardware şi sunete**. Faceţi clic dreapta pe imprimantă şi selectaţi **Selectare preferinţe imprimare**.

❏ Windows XP/Windows Server 2003 R2/Windows Server 2003

Faceţi clic pe butonul Start şi selectaţi **Panou de control** > **Imprimante şi alte dispozitive hardware** > Imprimante și faxuri. Faceti clic dreapta pe imprimantă și selectati Preferinte imprimare.

#### **Pornirea utilitarului**

Accesaţi fereastra pentru driver-ul imprimantei. Faceţi clic pe fila **Întreţinere**.

### **Restricţionarea setărilor disponibile din driver-ul imprimantei pentru Windows**

Administratorii pot restricţiona următoarele setări din driverul imprimantei, pentru fiecare utilizatori, pentru a preveni modificarea neintenţionată a acestora.

❏ Inscripţionare

#### **Informaţii despre aplicaţii şi serviciile de reţea**

- ❏ Antet/Subsol
- ❏ Color
- ❏ Tipărire duplex
- ❏ Pagini multiple

#### *Notă:*

Conectaţi-vă la computer ca administrator.

- 1. Deschideţi fila **Setări opţionale** din proprietăţile imprimantei.
	- ❏ Windows 8.1/Windows 8/Windows Server 2012

Selectaţi **Desktop** > **Setări** > **Panou de control** > **Vizualizare dispozitive şi imprimante** din **Hardware şi sunete**. Faceţi clic dreapta pe imprimantă sau apăsaţi şi ţineţi apăsat şi apoi selectaţi **Proprietăţi imprimantă**. Faceţi clic pe fila **Setări opţionale**.

❏ Windows 7/Windows Server 2008 R2

Faceţi clic pe butonul Start şi selectaţi **Panou de control** > **Vizualizare dispozitive şi imprimante** din **Hardware şi sunete**. Faceţi clic dreapta pe imprimantă şi selectaţi **Proprietăţi imprimantă**. Faceţi clic pe fila **Setări opţionale**.

❏ Windows Vista/Windows Server 2008

Faceţi clic pe butonul start şi selectaţi **Panou de control** > **Imprimante** din **Hardware şi sunete**. Faceţi clic dreapta pe imprimantă şi selectaţi **Proprietăţi**. Faceţi clic pe fila **Setări opţionale**.

❏ Windows XP/Windows Server 2003 R2/Windows Server 2003

Faceţi clic pe butonul Start şi selectaţi **Panou de control** > **Imprimante şi alte dispozitive hardware** > **Imprimante şi faxuri**. Faceţi clic dreapta pe imprimantă şi selectaţi **Proprietăţi**. Faceţi clic pe fila **Setări opţionale**.

- 2. Faceţi clic pe **Setări driver**.
- 3. Selectați caracteristica pe care doriți să o restricționați.

Consultaţi ajutorul online pentru explicaţii despre setări.

4. Faceţi clic pe **OK**.

#### **Realizarea setărilor operaţionale din driver-ul imprimantei pentru Windows**

Puteţi defini setări, de exemplu activarea programului **EPSON Status Monitor 3**.

- 1. Accesaţi fereastra pentru driver-ul imprimantei.
- 2. Faceţi clic pe **Setări extinse** din fila **Întreţinere**.
- 3. Efectuaţi setările corespunzătoare şi apoi faceţi clic pe **OK**. Consultaţi ajutorul online pentru explicaţii despre setări.

#### **Informaţii conexe**

 $\rightarrow$  ["Driver-ul imprimantei pentru Windows" la pagina 78](#page-77-0)

## **Driver-ul imprimantei pentru Mac OS X**

Driver-ul imprimantei este o aplicaţie care controlează imprimanta în funcţie de comenzile de tipărire primite de la alte aplicaţii. Efectuarea setărilor din driver-ul imprimantei asigură cele mai bune rezultate de tipărire. De asemenea, puteți verifica starea imprimantei sau asigura funcționarea optimă a acesteia utilizând utilitarul pentru driver-ul imprimantei.

#### **Accesarea driver-ului de imprimantă din aplicaţii**

Selectați **Tipărire** din meniul Fișier. Dacă este cazul, faceți clic pe Afișare detalii sau ▼ pentru a extinde fereastra de tipărire.

#### *Notă:*

Operațiile pot varia, în funcție de aplicație. Consultați secțiunea de ajutor a aplicației pentru detalii.

#### **Pornirea utilitarului**

Selectaţi **Preferinţe de sistem** din meniu > **Imprimante şi scanere** (sau **Tipărire şi scanare**, **Tipărire şi fax**), apoi selectaţi imprimanta. Faceţi clic pe **Opţiuni şi consumabile** > **Utilitar** > **Deschidere utilitar imprimantă**.

### **Realizarea setărilor operaţionale din driver-ul imprimantei pentru Mac OS X**

Puteţi efectua diverse setări, precum omiterea paginilor goale şi activarea/dezactivarea tipăririi la viteză crescută.

- 1. Selectaţi **Preferinţe de sistem** din meniu > **Imprimante şi scanere** (sau **Tipărire şi scanare**, **Tipărire şi fax**), apoi selectaţi imprimanta. Faceţi clic pe **Opţiuni şi consumabile** > **Opţiuni** (sau **Driver**).
- 2. Efectuaţi setările corespunzătoare şi apoi faceţi clic pe **OK**.
	- ❏ Hârtie groasă şi plicuri: Previne întinderea cernelii la tipărirea pe hârtie groasă. Totuşi, viteza de tipărire ar putea fi mai lentă.
	- ❏ Omite pagina albă: Evită tipărirea paginilor goale.
	- ❏ Modul silenţios: Tipăreşte fără zgomot. Totuşi, viteza de tipărire ar putea fi mai lentă.
	- ❏ Tipărire temp. cu negru: Tipăreşte temporar numai cu cerneală neagră.
	- ❏ Tipărire rapidă: Tipăreşte atunci când capul de imprimare se deplasează în ambele direcţii. Viteza de tipărire este mai mare, dar calitatea poate scădea.
	- ❏ Eliminare margini albe: Elimină marginile inutile în cadrul tipăririi fără margini.
	- ❏ Notificări de avertizare: Permite driver-ului imprimantei să afişeze notificări de avertizare.
	- ❏ Stabilire comunicare bidirecţională: De obicei, această opţiune trebuie setată la **Activat**. Selectaţi **Dezactivat** atunci când obţinerea informaţiilor de la imprimantă este imposibilă, deoarece imprimanta este partajată cu alte computere Windows dintr-o reţea, sau din orice alt motiv.
	- ❏ Coborâre casetă: Puteţi adăuga casete de hârtie suplimentare ca surse de hârtie.

#### *Notă:*

Disponibilitatea acestor setări depinde de model.

#### **Informaţii conexe**

 $\blacktriangleright$  ["Tipărirea temporară cu cerneală neagră" la pagina 67](#page-66-0)

## <span id="page-80-0"></span>**Epson Easy Photo Print**

Epson Easy Photo Print este o aplicatie care permite tipărirea cu usurință a fotografiilor folosind diferite aspecte. Puteţi examina imaginea fotografiei şi ajusta imaginile sau poziţia. De asemenea, puteţi tipări fotografiile cu o ramă. Consultaţi secţiunea de ajutor a aplicaţiei pentru detalii.

#### *Notă:*

❏ Sistemele de operare Windows Server nu sunt acceptate.

 $\Box$  Pentru a utiliza această aplicatie, driverul de imprimantă trebuie să fie instalat.

#### **Pornirea în Windows**

❏ Windows 8.1/Windows 8

Introduceţi numele aplicaţiei în câmpul de căutare, apoi selectaţi pictograma afişată.

❏ Windows 7/Windows Vista/Windows XP

Faceţi clic pe butonul start şi apoi selectaţi **Toate programele** sau **Programe** > **Epson Software** > **Epson Easy Photo Print**E-Photo.

#### **Pornirea în Mac OS X**

Selectaţi **Start** > **Aplicaţii** > **Epson Software** > **Epson Easy Photo Print**.

## **E-Web Print (numai pentru Windows)**

E-Web Print este o aplicaţie care permite să tipăriţi cu uşurinţă pagini web folosind diferite aspecte. Consultaţi sectiunea de ajutor a aplicației pentru detalii. Puteți accesa informațiile ajutătoare din meniul E-Web Print de pe bara de instrumente **E-Web Print**.

#### *Notă:*

Sistemele de operare Windows Server nu sunt acceptate.

#### **Pornirea**

Atunci când instalaţi E-Web Print, bara corespunzătoare va fi afişată în browser. Faceţi clic pe **Print** sau pe **Clip**.

## **EPSON Software Updater**

EPSON Software Updater este o aplicaţie care caută versiuni software noi sau actualizate pe Internet şi le instalează. De asemenea, puteţi actualiza firmware-ul şi manualul imprimantei.

*Notă:*

Sistemele de operare Windows Server nu sunt acceptate.

#### **Pornirea în Windows**

❏ Windows 8.1/Windows 8

Introduceţi numele aplicaţiei în câmpul de căutare, apoi selectaţi pictograma afişată.

❏ Windows 7/Windows Vista/Windows XP

Faceţi clic pe butonul Start şi selectaţi **Toate programele** sau **Programe** > **Epson Software** > **EPSON Software Updater**.

#### <span id="page-81-0"></span>**Pornirea în Mac OS X**

Selectaţi **Salt** > **Aplicaţii** > **Epson Software** > **EPSON Software Updater**.

## **EpsonNet Config**

EpsonNet Config este o aplicaţie care vă permite să setaţi protocoale şi adrese ale interfeţelor de reţea. Pentru detalii, consultați ghidul de utilizare al EpsonNet Config sau secțiunea de ajutor a aplicației.

#### **Pornirea în Windows**

❏ Windows 8.1/Windows 8/Windows Server 2012 R2/Windows Server 2012

Introduceţi numele aplicaţiei în câmpul de căutare, apoi selectaţi pictograma afişată.

❏ Cu excepţia Windows 8.1/Windows 8/Windows Server 2012 R2/Windows Server 2012

Faceţi clic pe butonul Start şi selectaţi **Toate programele** sau **Programe** > **EpsonNet** > **EpsonNet Config V4** > **EpsonNet Config**.

#### **Pornirea în Mac OS X**

Selectaţi **Salt** > **Aplicaţii** > **Epson Software** > **EpsonNet** > **EpsonNet Config V4** > **EpsonNet Config**.

## **Dezinstalarea aplicaţiilor**

*Notă:*

Conectaţi-vă la computer ca administrator. Introduceţi parola de administrator dacă vă este solicitat acest lucru.

## **Dezinstalarea aplicaţiilor - Windows**

- 1. Apăsați butonul  $\bigcup$  pentru a opri imprimanta.
- 2. Părăsiţi toate aplicaţiile în curs.
- 3. Deschideţi **Panou de control**:
	- ❏ Windows 8.1/Windows 8/Windows Server 2012 R2/Windows Server 2012

Selectaţi **Desktop** > **Setări** > **Panou de control**.

- ❏ Cu excepţia Windows 8.1/Windows 8/Windows Server 2012 R2/Windows Server 2012 Faceţi clic pe butonul Start şi selectaţi **Panou de control**.
- 4. Deschideţi **Dezinstalare program** (sau **Adăugare sau eliminare programe**):
	- ❏ Windows 8.1/Windows 8/Windows 7/Windows Vista/Windows Server 2012 R2/Windows Server 2012/ Windows Server 2008 R2/Windows Server 2008

Selectaţi **Dezinstalare program** din **Programe**.

❏ Windows XP/Windows Server 2003 R2/Windows Server 2003

Faceţi clic pe **Adăugare sau eliminare programe**.

5. Selectaţi aplicaţia pe care doriţi să o dezinstalaţi.

- <span id="page-82-0"></span>6. Dezinstalaţi aplicaţiile:
	- ❏ Windows 8.1/Windows 8/Windows 7/Windows Vista/Windows Server 2012 R2/Windows Server 2012/ Windows Server 2008 R2/Windows Server 2008

#### Faceţi clic pe **Dezinstalare/Modificare** sau pe **Dezinstalare**.

❏ Windows XP/Windows Server 2003 R2/Windows Server 2003

Faceţi clic pe **Modificare/Eliminare** sau pe **Eliminare**.

*Notă:*

Dacă este afişată fereastra *Control cont utilizator*, faceţi clic pe *Continuare*.

7. Urmaţi instrucţiunile afişate pe ecran.

## **Dezinstalarea aplicaţiilor - Mac OS X**

1. Descărcaţi Uninstaller utilizând EPSON Software Updater.

După ce aţi descărcat Uninstaller, nu mai trebuie să îl descărcaţi din nou de fiecare dată când dezinstalaţi aplicația.

- 2. Apăsați butonul  $\bigcup$  pentru a opri imprimanta.
- 3. Pentru a dezinstala driver-ul imprimantei, selectaţi **Preferinţe sistem** din meniu > **Imprimante şi scanere** (sau **Tipărire şi scanare**, **Tipărire şi fax**), apoi eliminaţi imprimanta din lista imprimantelor active.
- 4. Părăsiţi toate aplicaţiile în curs.
- 5. Selectaţi **Salt** > **Aplicaţii** > **Epson Software** > **Uninstaller**.
- 6. Selectaţi aplicaţia pe care doriţi să o dezinstalaţi şi apoi faceţi clic pe **Uninstall**.

#### c*Important:*

Uninstaller elimină toate driver-ele de imprimante Epson inkjet de pe computer. Dacă utilizaţi mai multe imprimante Epson și doriți să ștergeți doar anumite drivere, ștergeți-le mai întâi pe toate și apoi reinstalați-le pe cele necesare.

#### *Notă:*

Dacă nu găsiți aplicația pe care doriți să o dezinstalați în lista de aplicații, nu o puteți dezinstala utilizând Uninstaller. În acest caz, selectaţi *Salt* > *Aplicaţii* > *Epson Software*, selectaţi aplicaţia pe care doriţi să o dezinstalaţi şi apoi trageţi-o peste pictograma pentru coşul de gunoi.

#### **Informaţii conexe**

◆ ["EPSON Software Updater" la pagina 81](#page-80-0)

## **Instalarea aplicaţiilor**

În cazul în care calculatorul dumneavoastră este conectat la o reţea, instalaţi cele mai recente aplicaţii disponibile pe site-ul web. Dacă nu puteți descărca aplicațiile de pe site-ul web, instalați-le de pe discul cu programe software al imprimantei.

#### **Informaţii despre aplicaţii şi serviciile de reţea**

#### <span id="page-83-0"></span>*Notă:*

- ❏ Conectaţi-vă la computer ca administrator. Introduceţi parola de administrator dacă vă este solicitat acest lucru.
- ❏ Pentru a reinstala o aplicaţie, aceasta trebuie să fie mai întâi dezinstalată.
- 1. Închideţi toate aplicaţiile care rulează.
- 2. La instalarea driver-ului imprimantei, deconectaţi imprimanta de la computer, temporar.

*Notă:* Nu conectaţi imprimanta la computer până când nu vi se solicită acest lucru.

3. Instalaţi aplicaţiile urmând instrucţiunile de pe site-ul web de mai jos.

[http://epson.sn](http://epson.sn/?q=2)

#### **Informaţii conexe**

& ["Dezinstalarea aplicaţiilor" la pagina 82](#page-81-0)

## **Actualizarea aplicaţiilor şi a firmware-ului**

Anumite probleme ar putea fi soluţionate prin actualizarea aplicaţiilor şi a firmware-ului. Totodată, aţi putea beneficia de funcții suplimentare sau îmbunătățite. Asigurați-vă că utilizați cea mai recentă versiune a aplicațiilor și firmware-ului.

- 1. Asiguraţi-vă că imprimanta şi computerul sunt conectate şi că aveţi computerul conectat la internet.
- 2. Porniţi EPSON Software Updater şi actualizaţi aplicaţiile sau firmware-ul.

#### c*Important:*

Nu opriţi computerul sau imprimanta în timpul actualizării.

#### *Notă:*

Dacă nu găsiți aplicația pe care doriți să o actualizați în lista de aplicații, nu o puteți actualiza utilizând EPSON Software Updater. Căutați cele mai recente versiuni ale aplicațiilor pe site-ul web Epson local.

<http://www.epson.com>

#### **Informaţii conexe**

& ["EPSON Software Updater" la pagina 81](#page-80-0)

# **Soluţionarea problemelor**

## **Verificarea stării imprimantei**

Puteţi verifica mesajele de eroare şi nivelul aproximativ al cernelii pe ecranul LCD sau pe computer.

## **Verificarea codurilor de eroare pe ecranul LCD**

Pe ecranul LCD este afişat un cod în cazul în care există erori sau informaţii care necesită atenţia dvs.

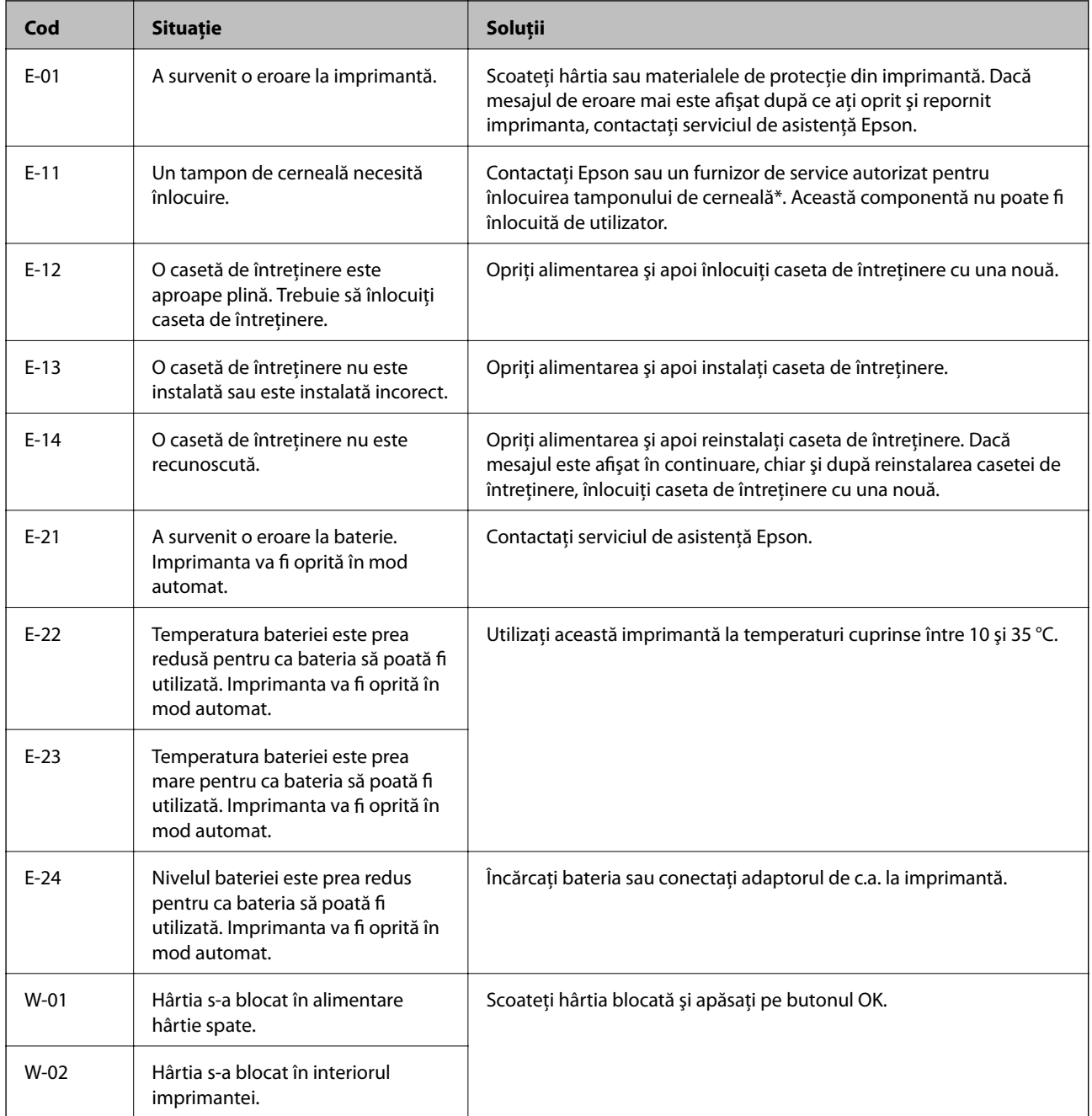

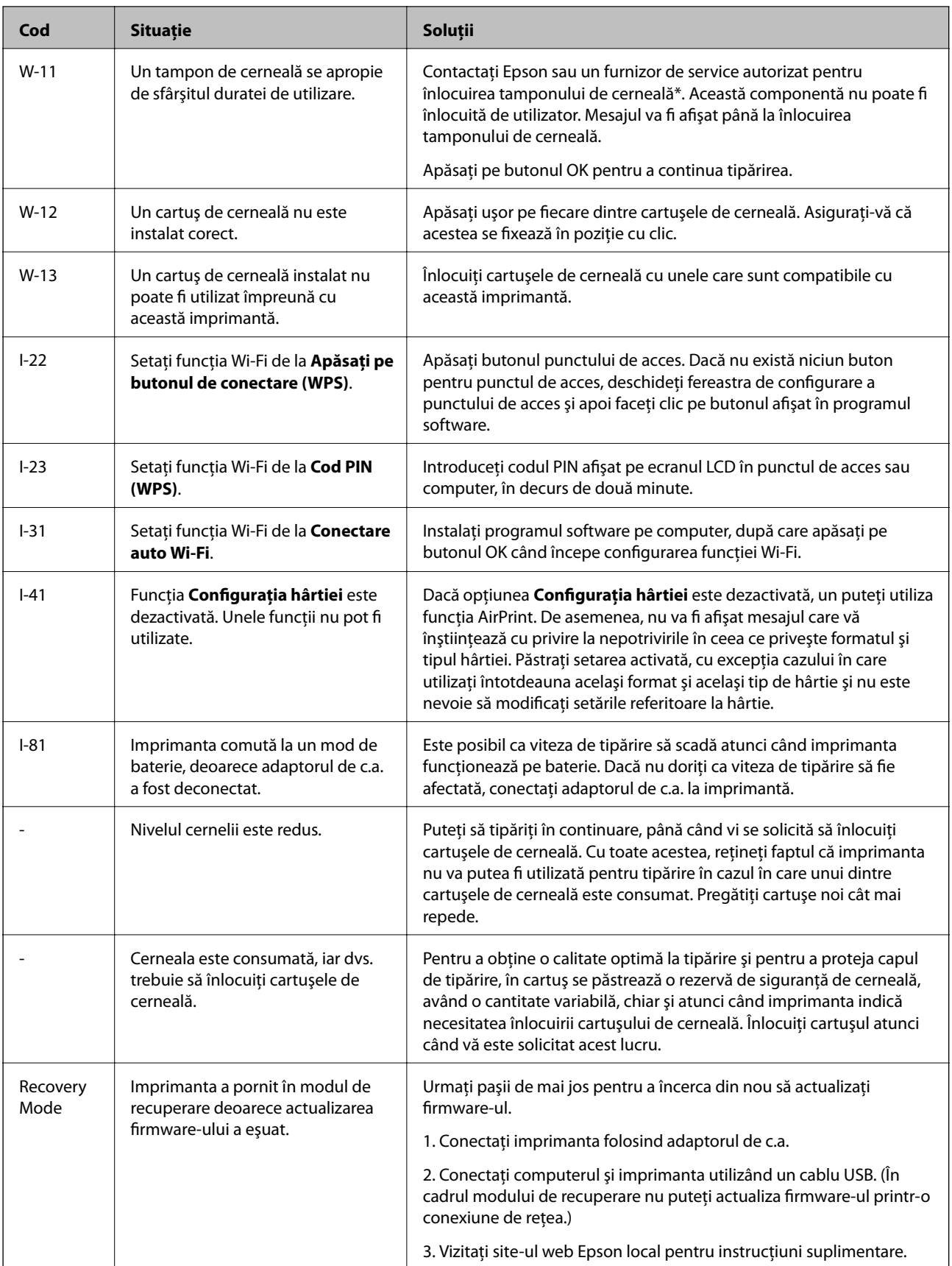

În cadrul anumitor cicluri de tipărire, este posibil ca pe tamponul de cerneală să se acumuleze un mic surplus de cerneală. Pentru a împiedica scurgerile de cerneală din tampon, imprimanta se va opri când a fost atinsă limita de uzură a tamponului. Dacă şi cât de des este necesară înlocuirea, depinde de numărul de pagini tipărite, tipul

materialului de tipărit şi numărul ciclurilor de curăţare pe care le execută imprimanta. Necesitatea de a înlocui tamponul nu înseamnă că imprimanta nu mai funcționează în conformitate cu specificațiile sale. Imprimanta va afișa un mesaj când trebuie înlocuit tamponul de cerneală, iar această operație poate fi executată numai la un furnizor de servicii autorizat Epson. Garantia Epson nu acoperă cheltuielile acestei înlocuiri.

#### **Informaţii conexe**

- & ["Contactarea serviciul de asistenţă clienţi" la pagina 107](#page-106-0)
- $\rightarrow$  ["Încărcarea bateriei" la pagina 53](#page-52-0)
- & ["Instalarea aplicaţiilor" la pagina 83](#page-82-0)
- & ["Actualizarea aplicaţiilor şi a firmware-ului" la pagina 84](#page-83-0)
- & ["Înlocuirea cartuşelor de cerneală" la pagina 60](#page-59-0)

## **Verificarea stării imprimantei - Windows**

- 1. Accesaţi fereastra pentru driver-ul imprimantei.
- 2. Faceţi clic pe **EPSON Status Monitor 3**, în fila **Întreţinere**, apoi faceţi clic pe **Detalii**.

#### *Notă:*

Dacă *EPSON Status Monitor 3* este dezactivată, faceţi clic pe *Setări extinse* din fila *Întreţinere* şi apoi selectaţi *Activare EPSON Status Monitor 3*.

#### **Informaţii conexe**

 $\rightarrow$  . Driver-ul imprimantei pentru Windows" la pagina 78

## **Verificarea stării imprimantei - Mac OS X**

- 1. Selectaţi **Preferinţe sistem** din meniul > **Imprimante şi scanere** (sau **Tipărire şi scanare**, **Tipărire şi fax**) şi apoi selectaţi imprimanta.
- 2. Faceţi clic pe **Opţiuni şi consumabile** > **Utilitar** > **Deschide utilitar imprimantă**.
- 3. Faceţi clic pe **EPSON Status Monitor**.

## **Scoaterea hârtiei blocate**

Verificaţi eroarea afişată pe panoul de control şi urmaţi instrucţiunile pentru a scoate hârtia blocată, inclusiv bucățile rupte. Apoi anulați eroarea.

#### c*Important:*

Scoateți cu atenție hârtia blocată. Dacă scoateți hârtia forțat, imprimanta se poate defecta.

## **Scoaterea hârtiei blocate din Alimentare hârtie spate**

Scoateţi hârtia blocată.

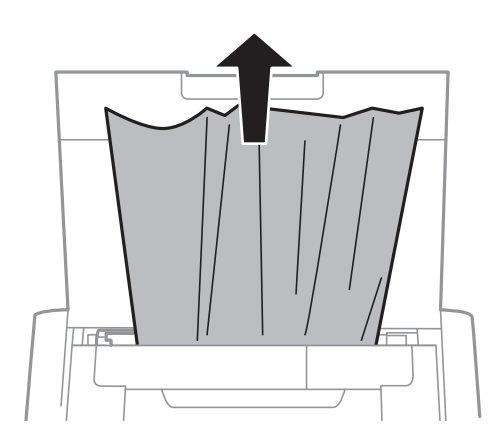

## **Scoaterea hârtiei blocate din interiorul imprimantei**

## !*Atenţie:*

Nu atingeţi butoanele de pe panoul de control în timp ce mâna dumneavoastră este în interiorul imprimantei. Dacă imprimanta începe să funcţioneze, vă puteţi răni. Aveţi grijă să nu atingeţi părţile proeminente pentru a nu vă răni.

1. Deschideţi capac interior.

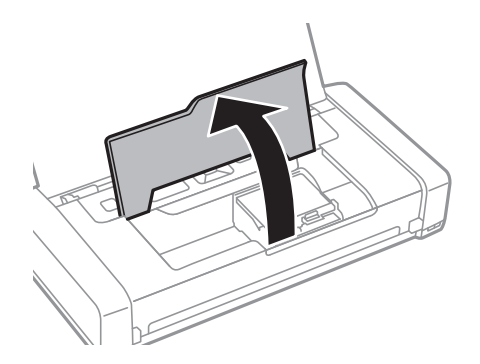

2. Scoateţi hârtia blocată.

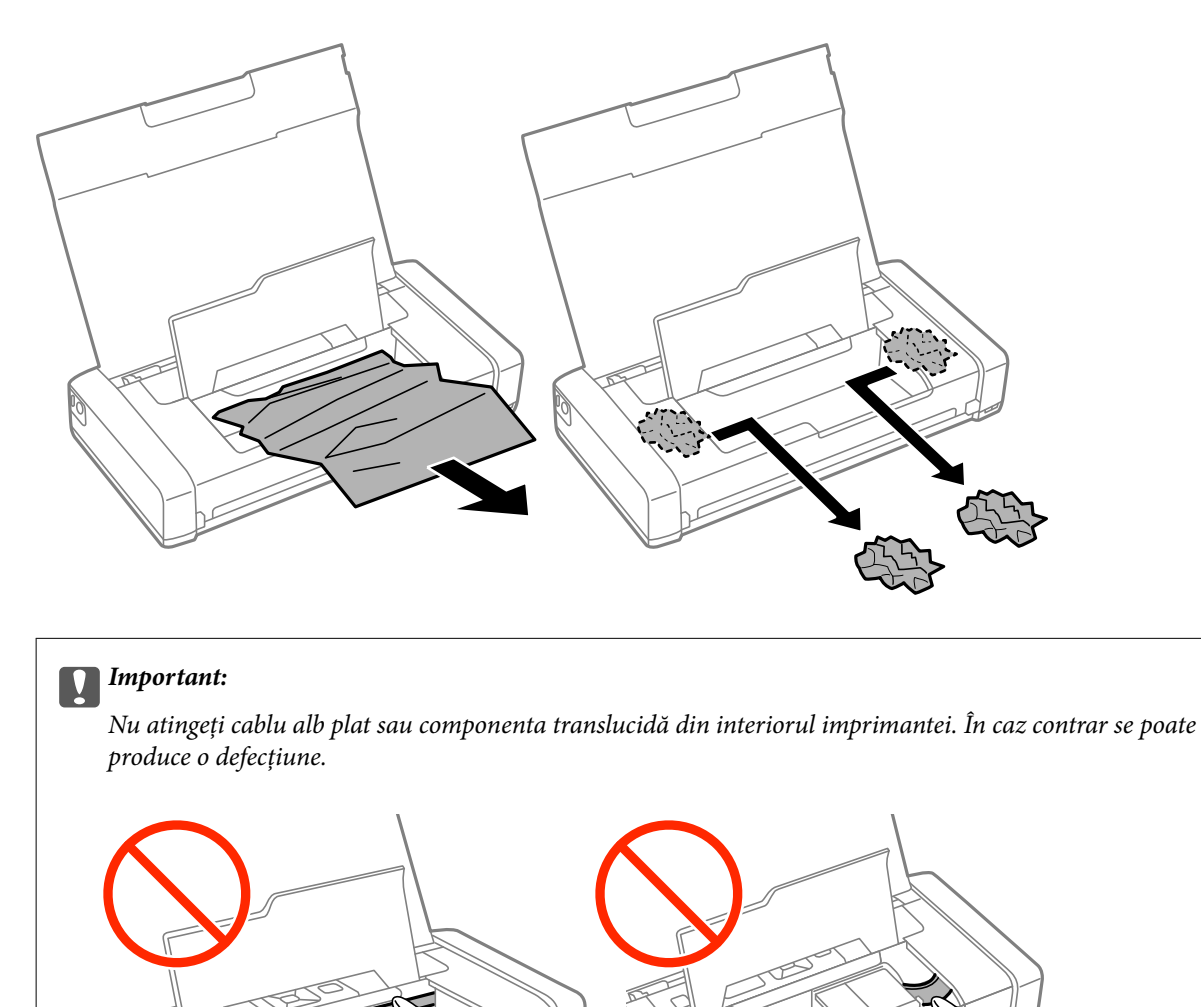

3. Închideţi capac interior.

## **Hârtia nu este alimentată corect**

Verificaţi următoarele aspecte dacă hârtia este alimentată oblic, dacă sunt alimentate simultan mai multe coli de hârtie, dacă nu este alimentată nicio coală sau dacă hârtia este evacuată.

- ❏ Aşezaţi imprimanta pe o suprafaţă plană şi utilizaţi imprimanta în condiţiile de mediu recomandate.
- ❏ Este posibil ca nivelul bateriei să fie redus. Conectaţi adaptorul de c.a. la imprimantă.
- ❏ Utilizaţi hârtie compatibilă cu această imprimantă.
- ❏ Respectaţi precauţiile de manevrare a hârtiei.
- ❏ Încărcaţi hârtia în direcţia corectă, apoi împingeţi ghidajul de margine până când acesta atinge hârtia.
- ❏ Nu încărcaţi mai multă hârtie decât numărul maxim de coli specificat pentru hârtia respectivă.
- ❏ Chiar dacă în imprimantă este încărcată hârtie, dar apare o eroare care indică lipsa hârtiei, reîncărcaţi hârtia pe marginea din dreapta a alimentare hârtie spate.
- ❏ Încărcaţi pe rând, câte o foaie de hârtie, dacă încărcaţi mai multe foi de hârtie.
- ❏ Atunci când sunt alimentate simultan mai multe coli de hârtie în timpul tipăririi manuale pe 2 feţe, scoateţi toate colile din sursa de hârtie înainte de a reîncărca hârtia.
- ❏ Încărcaţi şi evacuaţi hârtia fără a o tipări pentru a curăţa traseul hârtiei.
- ❏ Asiguraţi-vă că setările pentru dimensiunea şi tipul hârtiei din sursă sunt corecte.

#### **Informaţii conexe**

- & ["Specificaţii de mediu" la pagina 102](#page-101-0)
- & ["Hârtia disponibilă şi capacităţile" la pagina 25](#page-24-0)
- & ["Precauţii la manevrarea hârtiei" la pagina 24](#page-23-0)
- & ["Încărcarea hârtiei în suportul de Alimentare hârtie spate" la pagina 26](#page-25-0)
- & ["Curăţarea traseului hârtiei" la pagina 74](#page-73-0)

## **Probleme cu privire la alimentarea cu energie şi panoul de control**

### **Imprimanta nu porneşte**

- **□** Tineti apăsat mai mult timp butonul  $\mathcal{O}$ .
- ❏ Verificaţi dacă aţi conectat bine cablul de alimentare.
- ❏ În cazul în care nu puteţi porni imprimanta când aceasta funcţionează pe baterie, este posibil ca nivelul bateriei să fie redus. Conectaţi adaptorul de c.a. sau încărcaţi bateria prin intermediul unei conexiuni USB timp de cel puţin treizeci de minute, după care reporniţi imprimanta.

### **Imprimanta nu se opreşte**

Deconectați adaptorul de c.a. și cablul USB. Mențineți apăsate simultan butoanele  $\cup$  și  $\otimes$  timp de cel puțin sapte secunde, după care eliberați ambele butoane. Pentru a preveni uscarea capului de imprimare, reporniți imprimanta si opriți-o din nou apăsând butonul  $\mathcal{O}$ .

## **Ecranul LCD se întunecă**

Imprimanta este în modul de repaus. Apăsaţi orice buton de pe panoul de control pentru a reactiva ecranul LCD.

## **Alimentarea se opreşte brusc atunci când imprimanta funcţionează pe baterie**

❏ Imprimanta se opreşte din funcţiune atunci când nu se efectuează nicio operaţie. Reporniţi imprimanta.

❏ Verificaţi nivelul bateriei. Dacă nivelul bateriei este redus, conectaţi adaptorul de c.a. la imprimantă.

## **Nu se poate încărca bateria de la un computer**

- ❏ Selectaţi **Meniu** > **Baterie** > **Setări baterie** de pe panoul de control, după care activaţi **Alim. USB prin PC**.
- ❏ Asiguraţi-vă că imprimanta este oprită din funcţiune sau se află în modul de inactivitate.
- ❏ Porniţi computerul. Reactivaţi computerul, dacă acesta se află în modul de hibernare sau de inactivitate.
- ❏ Nu puteţi să încărcaţi bateria folosind un hub USB. Conectaţi imprimanta direct la computer.
- ❏ Computerul ar putea fi configurat să nu permită încărcarea altor dispozitive atunci când acesta funcţionează pe baterie. Verificaţi setările computerului.

#### **Informaţii conexe**

 $\rightarrow$  ["Încărcarea bateriei prin intermediul unei conexiuni USB" la pagina 54](#page-53-0)

## **Imprimanta nu tipăreşte**

Dacă imprimanta nu funcţionează sau nu tipăreşte nimic, verificaţi următoarele.

- ❏ Aşezaţi imprimanta pe o suprafaţă plană şi utilizaţi imprimanta în condiţiile de mediu recomandate.
- ❏ Conectaţi corect cablul de interfaţă dintre imprimantă şi computer.
- ❏ Dacă utilizaţi un hub USB, încercaţi să conectaţi imprimanta direct la computer.
- ❏ Dacă utilizaţi imprimanta în reţea, asiguraţi-vă că imprimanta este conectată la reţea. Puteţi verifica starea verificând indicatorii de pe panoul de control sau tipărind coala cu starea reţelei. Dacă imprimanta nu este conectată la reţea, consultaţi Ghidul de reţea.
- ❏ Selectaţi **Meniu** > **Baterie** > **Setări baterie** pe panou de control, după care dezactivaţi **Alim. USB prin PC**.
- ❏ Dacă tipăriţi o imagine mare, este posibil ca respectivul calculator să nu aibă suficientă memorie. Tipăriţi imaginea la o rezoluţie mai mică sau la dimensiuni mai mici.
- ❏ În Windows, faceţi clic pe **Coadă tipărire** din fila driverului imprimantei **Întreţinere** şi apoi verificaţi următoarele.
	- ❏ Verificaţi dacă există comenzi de tipărire întrerupte.

Anulaţi tipărirea dacă este cazul.

❏ Asiguraţi-vă că imprimanta nu este offline sau în aşteptare.

Dacă imprimanta este offline sau în aşteptare, deselectaţi setarea offline sau în aşteptare din meniul **Imprimantă**.

❏ Asiguraţi-vă că imprimanta este selectată ca imprimantă implicită din meniul **Imprimantă** (ar trebui să existe o bifă pe elementul de meniu).

Dacă imprimanta nu este selectată ca implicită, setaţi-o ca imprimantă implicită.

❏ În Mac OS X, asiguraţi-vă că starea imprimantei nu este **Pauză**.

Selectaţi **Preferinţe sistem** din meniul > **Imprimante şi scanere** (sau **Tipărire şi scanare**, **Tipărire şi fax**) şi apoi faceţi dublu clic pe imprimantă. Dacă imprimanta este în pauză, faceţi clic pe **Reluare** (sau **Reluare imprimantă**).

- <span id="page-91-0"></span>❏ Efectuaţi o verificare a duzelor şi apoi curăţaţi capul de tipărire dacă vreuna dintre duzele capului de tipărire este înfundată.
- ❏ Este posibil să nu puteţi utiliza imprimanta prin AirPrint dacă protocoalele sau setările necesare au fost dezactivate. Activaţi AirPrint utilizând Web Config.

#### **Informaţii conexe**

- & ["Anularea tipăririi" la pagina 51](#page-50-0)
- & ["Verificarea şi curăţarea capului de tipărire" la pagina 71](#page-70-0)

## **Probleme de tipărire**

## **Calitatea tipăririi este proastă**

Verificaţi următoarele în cazul în care calitatea tipăririi este proastă, iar pe documentele tipărite apar zone neclare, benzi, culori lipsă, culori estompate, decalaje şi desene tip mozaic.

- ❏ Utilizaţi hârtie compatibilă cu această imprimantă.
- ❏ Nu tipăriţi pe hârtie umedă, cu defecţiuni sau prea veche.
- ❏ Dacă hârtia este îndoită sau plicurile sunt umflate, aplatizaţi-le.
- ❏ La tipărirea imaginilor sau a fotografiilor, tipăriţi folosind date cu rezoluţie înaltă. Imaginile de pe site-urile web au în general o rezoluţie scăzută, totuşi acestea pot fi afişate bine pe ecran, la tipărire calitatea poate scădea.
- ❏ Selectaţi setarea adecvată pentru tipul de hârtie din driverul de imprimantă în funcţie de tipul de hârtie încărcat în imprimantă.
- ❏ Tipăriţi folosind o setare de înaltă calitate din driverul de imprimantă.
- ❏ Dacă imaginile sau fotografiile sunt tipărite în culori ciudate, reglaţi culoarea şi apoi retipăriţi. Funcţia de corectare automată a culorii utilizează modul standard de corectare **PhotoEnhance**. Încercaţi să folosiţi un alt mod de corectare din **PhotoEnhance** selectând o altă opţiune cu excepţia **Autocorectare** pentru **Corecţie scenă**. Dacă problema persistă, utilizaţi orice altă funcţie de corectare a culorii cu excepţia **PhotoEnhance**.
	- ❏ Windows

Selectaţi **Personalizat** ca setare pentru **Corectare culoare** din fila **Mai multe opţiuni** a driver-ului imprimantei. Faceţi clic pe **Avansat**, apoi selectaţi orice altă valoare decât **PhotoEnhance**, ca setare pentru **Management culori**.

❏ Mac OS X

Selectaţi **Potrivire culoare** din meniul pop-up al casetei de dialog pentru tipărire şi apoi selectaţi **EPSON Color Controls**. Selectaţi **Opţiuni culoare** din meniul pop-up, apoi selectaţi orice altă valoare decât **PhotoEnhance**.

#### **Soluţionarea problemelor**

- ❏ Dezactivaţi setarea de deplasare bidirecţională (sau cea de viteză ridicată) a capului de imprimare. Când este selectată această setare, capul de imprimare tipăreşte când se deplasează în ambele direcţii, iar liniile verticale ar putea fi aliniate incorect. Dacă dezactivați această setare, tipărirea ar putea fi încetinită.
	- ❏ Windows

Deselectaţi opţiunea **Rapid** din driverul de imprimantă, din fila **Mai multe opţiuni**.

❏ Mac OS X

Selectaţi **Preferinţe sistem** din meniul > **Imprimante şi scanere** (sau **Tipărire şi scanare**, **Tipărire şi fax**) şi apoi selectaţi imprimanta. Faceţi clic pe **Opţiuni şi consumabile** > **Opţiuni** (sau **Driver**). Selectaţi **Dezactivat** ca setare pentru **Tipărire rapidă**.

- ❏ Selectaţi **Meniu** > **Dens. hârt. norm.** din panoul de control şi apoi ajustaţi densitatea.
- ❏ Selectaţi **Meniu** > **Ajustare culoare** din panoul de control şi apoi ajustaţi culoarea.
- ❏ Efectuaţi o verificare a duzelor şi apoi curăţaţi capul de tipărire dacă vreuna dintre duzele capului de tipărire este înfundată.
- ❏ Aliniaţi capul de tipărire.
- ❏ Dacă la intervale de 2.5 cm apar decalaje, aliniaţi capul de imprimare.
- ❏ Nu stivuiţi hârtia imediat după tipărire.
- ❏ Uscaţi complet documentele tipărite înainte de a le îndosaria sau de a le afişa. La uscarea documentelor tipărite, nu le expuneţi la soare, nu utilizaţi un uscător şi nu atingeţi faţa tipărită a hârtiei.
- ❏ Utilizaţi cartuşe de cerneală Epson originale. Acest produs ajustează culorile în funcţie pe baza cartuşelor de cerneală Epson originale. Utilizarea cartuşelor de cerneală neoriginale poate afecta calitatea materialelor tipărite.
- ❏ Epson recomandă utilizarea cartuşelor de cerneală înainte de data imprimată pe ambalaj.
- ❏ Pentru a obţine rezultate optime, utilizaţi cartuşul în interval de şase luni de la deschiderea ambalajului.
- ❏ La tipărirea imaginilor şi a fotografiilor, Epson recomandă utilizarea hârtiei originale Epson, nu a hârtiei normale. Tipăriţi pe faţa de tipărit a hârtiei originale Epson.

#### **Informaţii conexe**

- & ["Precauţii la manevrarea hârtiei" la pagina 24](#page-23-0)
- $\rightarrow$  ["Lista tipurilor de hârtie" la pagina 26](#page-25-0)
- & ["Verificarea şi curăţarea capului de tipărire" la pagina 71](#page-70-0)
- $\rightarrow$  ["Alinierea capului de imprimare" la pagina 73](#page-72-0)
- $\rightarrow$  "Hârtia disponibilă și capacitățile" la pagina 25

## **Poziţia, formatul sau marginile materialului tipărit sunt incorecte**

❏ Încărcaţi hârtia în direcţia corectă, apoi împingeţi ghidajul de margine până când acesta atinge hârtia.

❏ Dacă tipărirea favorizează partea dreaptă, iar partea dreaptă este trunchiată, este posibil ca hârtia să nu fie încărcată în poziţia corectă. Glisaţi ghidajul de margine la stânga, până în poziţia maximă, glisaţi componenta din partea dreaptă la dreapta, în poziţia maximă, şi apoi încărcaţi hârtie din nou.

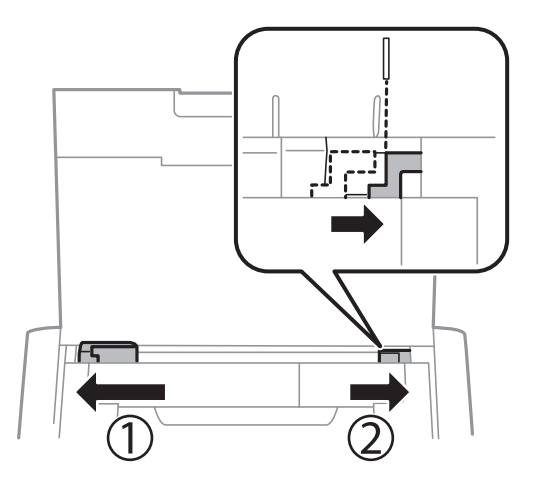

- ❏ Selectaţi dimensiunea corespunzătoare a hârtiei de la panoul de control sau din driver-ul imprimantei.
- ❏ Din aplicaţie, ajustaţi valoarea definită pentru margine, astfel încât aceasta să se găsească în zona tipăribilă.
- ❏ La tipărirea fără margini, imaginea este uşor mărită, iar zona care iese în afară este tăiată. Ajustaţi nivelul măririi.
	- ❏ Windows

Faceţi clic pe **Parametrii** din **Fără margini** din fila **Principal** a driverului imprimantei şi apoi selectaţi nivelul de mărire.

❏ Mac OS X

Reglaţi setarea **Expansiune** din caseta de dialog a meniului **Setări tipărire**.

#### **Informaţii conexe**

- $\rightarrow$  ["Încărcarea hârtiei în suportul de Alimentare hârtie spate" la pagina 26](#page-25-0)
- $\blacktriangleright$  ["Zona tipăribilă" la pagina 98](#page-97-0)

## **Hârtia este pătată sau zgâriată**

Dacă la tipărire hârtia s-a pătat sau a fost zgâriată, verificaţi următoarele.

- ❏ Curăţaţi traseul hârtiei.
- □ Încărcati hârtia în directia corectă.
- ❏ Dacă efectuaţi o tipărire manuală pe ambele feţe ale hârtiei, asiguraţi-vă că cerneala s-a uscat complet înainte de a reîncărca hârtia.

#### **Informaţii conexe**

- & ["Curăţarea traseului hârtiei" la pagina 74](#page-73-0)
- & ["Încărcarea hârtiei în suportul de Alimentare hârtie spate" la pagina 26](#page-25-0)
- $\blacktriangleright$  ["Calitatea tipăririi este proastă" la pagina 92](#page-91-0)

## **Caracterele tipărite sunt incorecte sau corupte**

- ❏ Conectaţi corect cablul de interfaţă dintre imprimantă şi computer.
- ❏ Anulaţi comenzile de tipărire întrerupte.
- ❏ Nu treceţi computerul manual în modul **Hibernare** sau **Repaus** în timpul tipăririi. Riscaţi să se tipărească automat pagini cu text corupt la următoarea pornire a computerului.

#### **Informaţii conexe**

 $\blacktriangleright$  ["Anularea tipăririi" la pagina 51](#page-50-0)

### **Imaginea tipărită este inversată**

Deselectaţi toate setările pentru imagini în oglindă din driver-ul imprimantei sau aplicaţie.

❏ Windows

Deselectati optiunea Imagine în oglindă din fila Mai multe optiuni a driver-ului imprimantei.

❏ Mac OS X

Deselectaţi opţiunea **Imag în oglindă** din caseta de dialog a meniului **Setări tipărire**.

## **Problema de tipărire nu a putut fi soluţionată**

Dacă ați încercat toate soluțiile de mai jos și nu ați rezolvat problema, încercați să dezinstalați și apoi să reinstalați driver-ul imprimantei.

#### **Informaţii conexe**

- & ["Dezinstalarea aplicaţiilor" la pagina 82](#page-81-0)
- & ["Instalarea aplicaţiilor" la pagina 83](#page-82-0)

## **Tipărirea se face prea încet**

- ❏ Dacă tipăriţi continuu mai mult de 15 minute, tipărirea va încetini pentru a evita supraîncălzirea şi defectarea mecanismului imprimantei. Însă puteți continua tipărirea. Pentru ca imprimanta să revină la viteza normală de tipărire, anulați tipărirea, și lăsați imprimanta în repaus cel puțin 45 de minute, fără a o închide. Imprimanta nu revine la starea funcţională dacă este oprită.
- ❏ Viteza de tipărire este redusă atunci când imprimanta funcţionează pe baterie. Conectaţi adaptorul de c.a. la imprimantă.
- ❏ Închideţi toate aplicaţiile de care nu aveţi nevoie.
- ❏ Reduceţi nivelul de calitate selectat în driverul imprimantei. Dacă selectaţi o calitate înaltă a tipăririi, viteza de tipărire se va reduce.
- ❏ Activaţi opţiunea de tipărirea bidirecţională (sau viteză ridicată). Dacă această setare este activată, capul de tipărire va tipări în ambele direcţii, iar viteza de tipărire va creşte.
	- ❏ Windows

Selectaţi **Rapid** din fila **Mai multe opţiuni** a driverului imprimantei.

❏ Mac OS X

Selectaţi **Preferinţe sistem** din meniul > **Imprimante şi scanere** (sau **Tipărire şi scanare**, **Tipărire şi fax**) şi apoi selectaţi imprimanta. Faceţi clic pe **Opţiuni şi consumabile** > **Opţiuni** (sau **Driver**). Selectaţi **Activat** ca setare pentru **Tipărire rapidă**.

- ❏ Dezactivaţi modul silenţios. Această caracteristică încetineşte viteza de tipărire.
	- ❏ Panou de control

Din ecranul iniţial, selectaţi **Meniu** > **Config imprimare** > **Mod silenţios**, după care dezactivaţi această funcție.

❏ Windows

Selectaţi **Oprit** ca setare pentru **Modul silenţios** din fila **Principal** a driver-ului imprimantei.

❏ Mac OS X

Selectaţi **Preferinţe sistem** din meniul > **Imprimante şi scanere** (sau **Tipărire şi scanare**, **Tipărire şi fax**) şi apoi selectaţi imprimanta. Faceţi clic pe **Opţiuni şi consumabile** > **Opţiuni** (sau **Driver**). Selectaţi **Dezactivat** ca setare pentru **Modul silenţios**.

❏ Selectaţi **Meniu** > **Dens. hârt. norm.** din panoul de control, după care selectaţi **Standard**.

## **Alte probleme**

## **Un uşor şoc electric la atingerea imprimantei**

Dacă există multe periferice conectate la computer, s-ar putea să simţiţi un uşor şoc electric atunci când atingeţi imprimanta. Instalaţi un cablu de împământare la computerul conectat la imprimantă.

## **Funcţionarea imprimantei este zgomotoasă**

Dacă imprimanta este prea zgomotoasă, activaţi modul silenţios. Totuşi, acesta ar putea încetini funcţionarea imprimantei.

❏ Panou de control

Din ecranul iniţial, selectaţi **Meniu** > **Config imprimare** > **Mod silenţios**, după care activaţi funcţia.

❏ Driverul de imprimantă pentru Windows

Selectaţi **Pornit** ca setare pentru **Modul silenţios** din fila **Principal**.

❏ Driverul de imprimantă pentru Mac OS X

Selectaţi **Preferinţe sistem** din meniul > **Imprimante şi scanere** (sau **Tipărire şi scanare**, **Tipărire şi fax**) şi apoi selectaţi imprimanta. Faceţi clic pe **Opţiuni şi consumabile** > **Opţiuni** (sau **Driver**). Selectaţi **Activat** ca setare pentru **Modul silenţios**.

## **Aplicaţia este blocată de un firewall (numai Windows)**

Adăugaţi aplicaţia în lista cu programe permise de Windows în setările de securitate din fereastra **Panou de control**.

# <span id="page-97-0"></span>**Anexă**

## **Specificaţii tehnice**

## **Specificaţiile imprimantei**

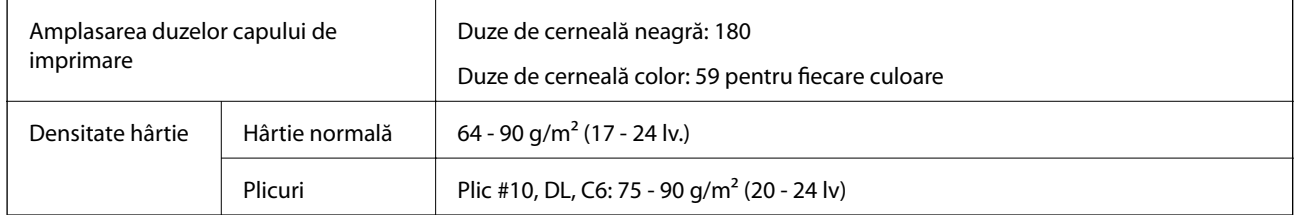

### **Zona tipăribilă**

Calitatea tipăririi poate să scadă în zonele umbrite datorită mecanismului imprimantei.

#### **Foi unice (tipărire normală)**

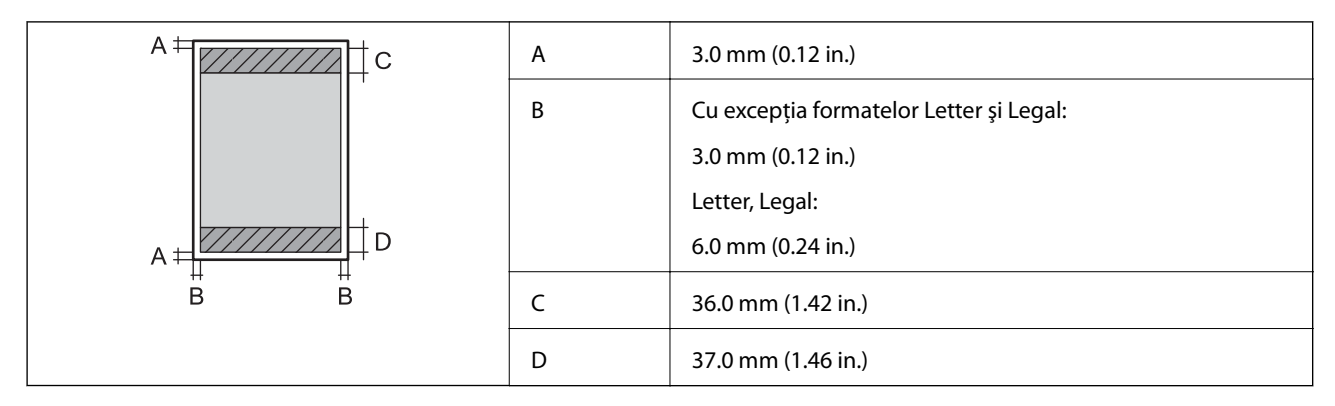

#### **Foi unice (tipărire fără margini)**

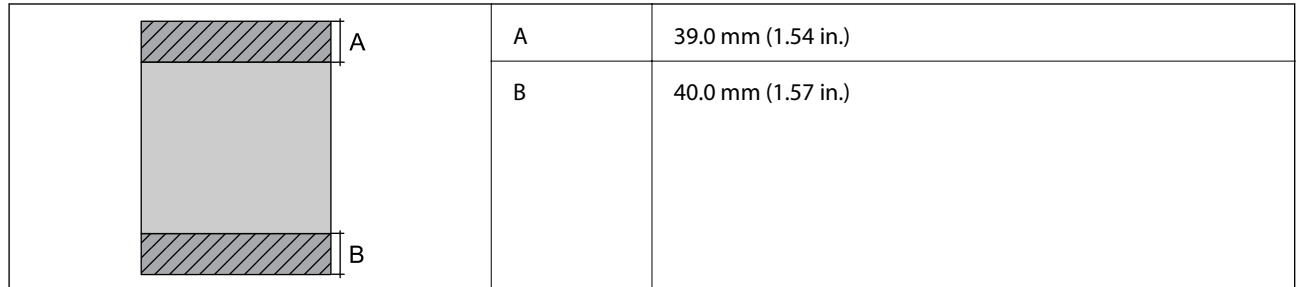

#### **Plicuri**

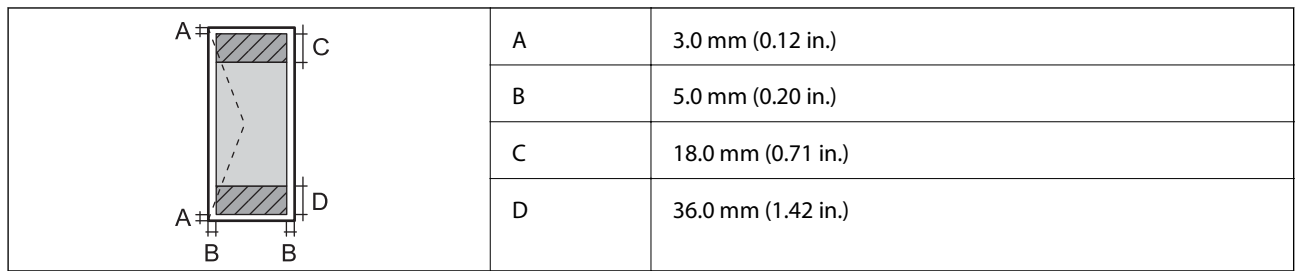

## **Specificaţiile interfeţei**

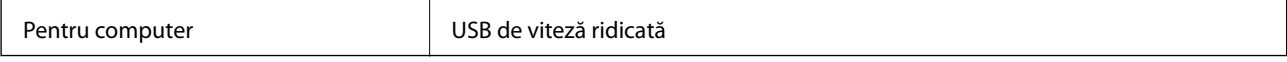

## **Specificaţii Wi-Fi**

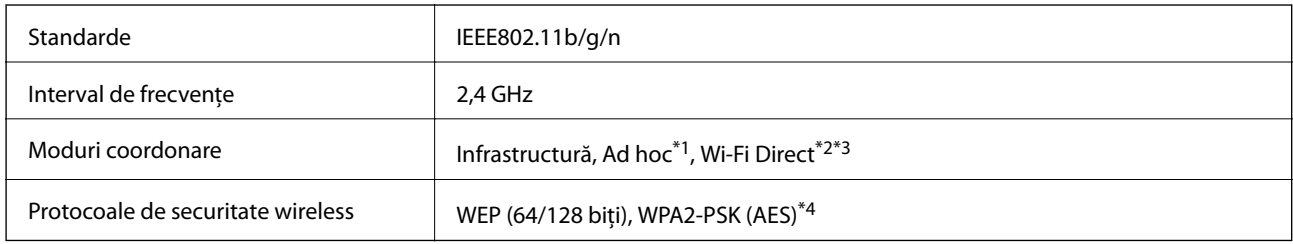

\*1 Nu este acceptat pentru IEEE 802.11n.

\*2 Nu este acceptat pentru IEEE 802.11b.

- \*3 Modul Simple AP este compatibil cu conexiunile Ethernet (infrastructură).
- \*4 Compatibilitate cu standardele WPA2, acceptă WPA/WPA2 Personal.

## **Protocol de securitate**

SSL/TLS **HTTPS Server/Client, IPPS** 

## **Servicii compatibile oferite de terţi**

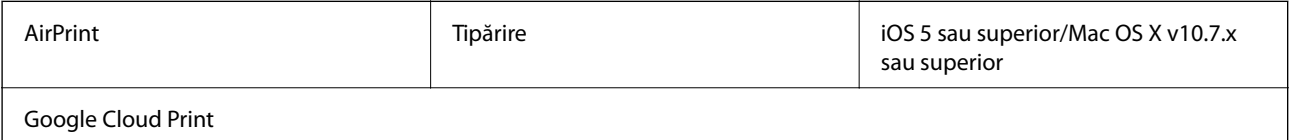

## **Dimensiuni**

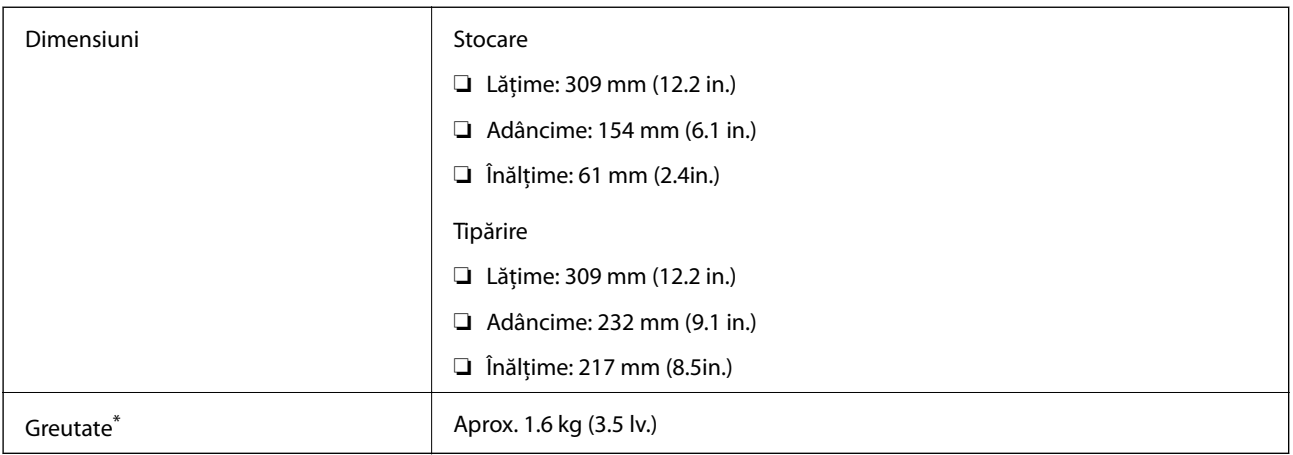

\* Fără cartuşe de cerneală şi adaptorul de c.a.

## **Specificaţii electrice**

#### **Adaptor de c.a.**

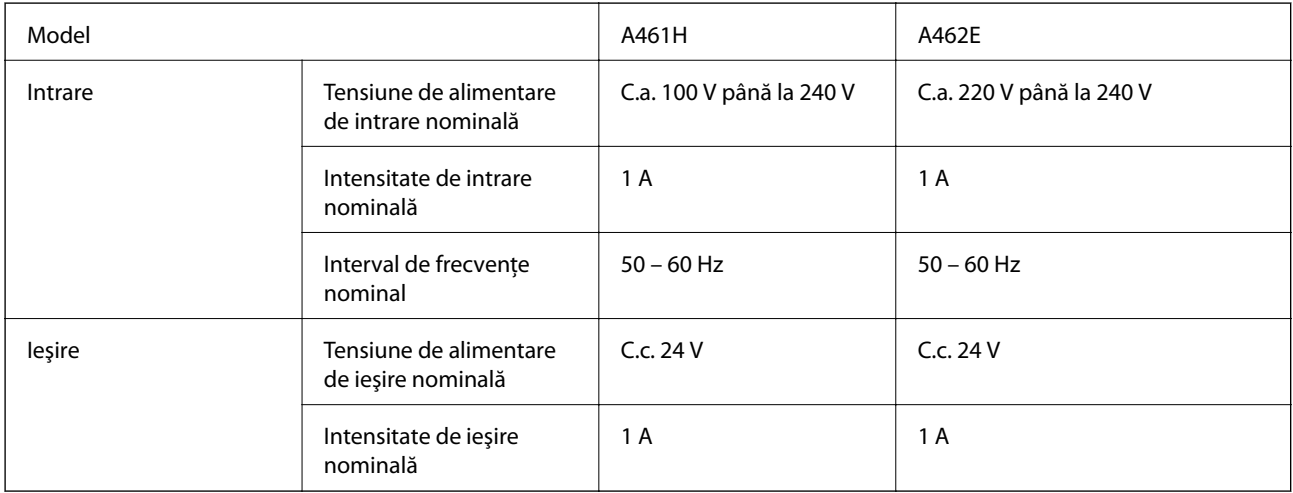

#### **Specificaţii electrice ale imprimantei (când se utilizează adaptorul de c.a.)**

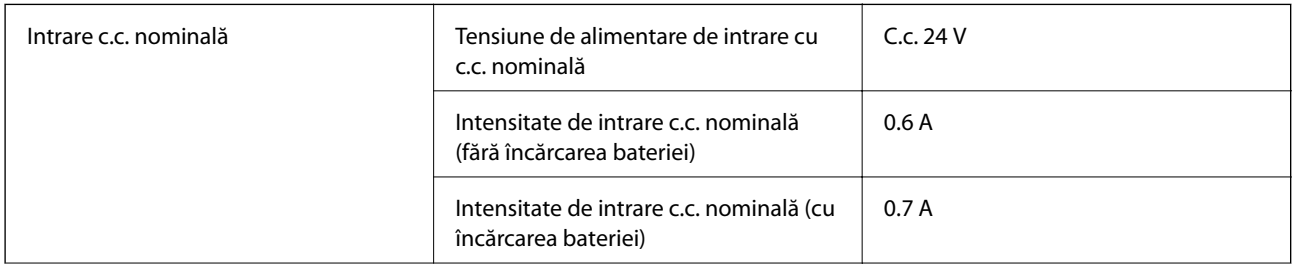

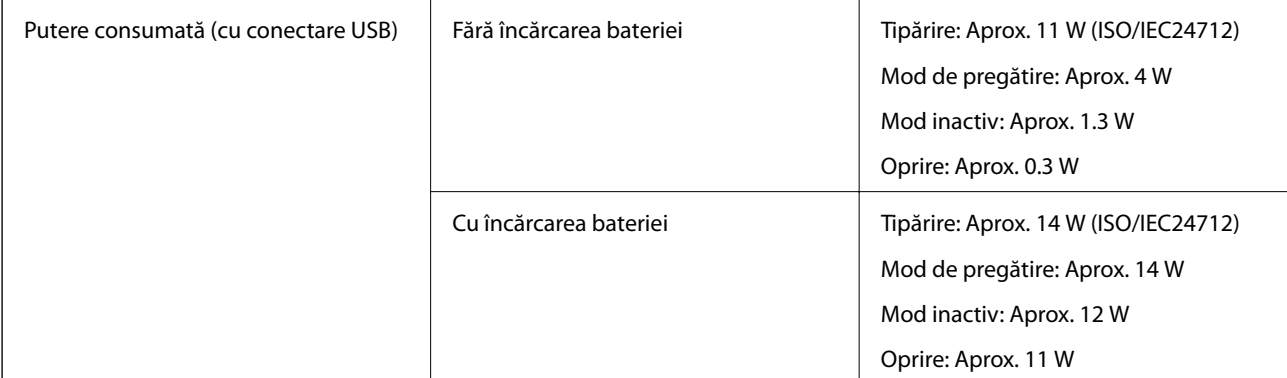

#### *Notă:*

❏ Pentru a afla tensiunea de funcţionare, verificaţi eticheta imprimantei.

#### **Specificaţii legate de baterie**

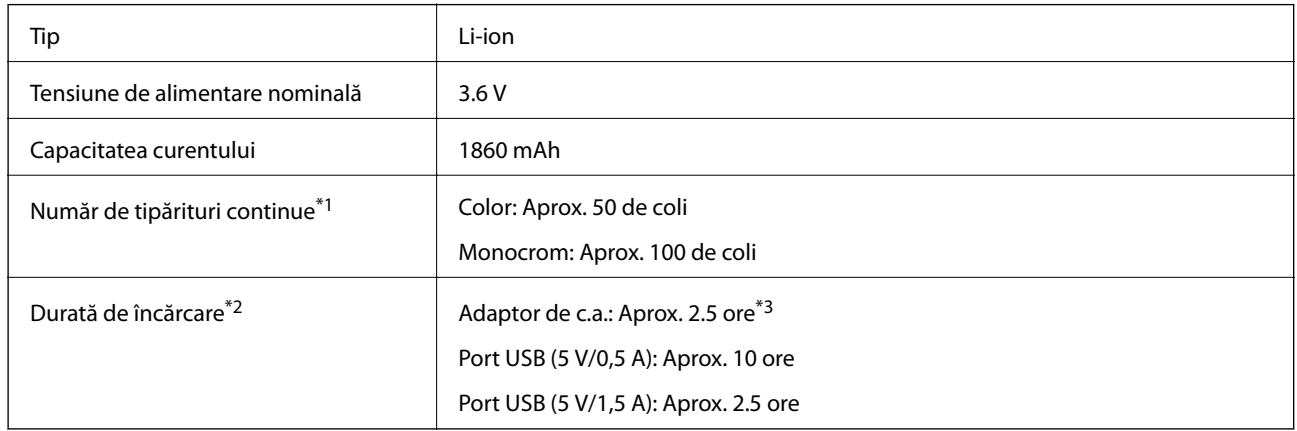

- \*1 Valoarea măsurată atunci când se tipăresc modele ISO/IEC24712 pe hârtie A4, cu o baterie nouă, complet încărcată, la o temperatură ambiantă de 25°C.
- \*2 Valoarea măsurată atunci când se încarcă bateria cu alimentarea oprită la o temperatură ambiantă de 25°C. Dacă utilizaţi imprimanta în timpul încărcării bateriei, durata de încărcare va fi mai mare.
- \*3 O încărcare de 5 minute vă permite să tipăriţi aproximativ 4 coli A4 cu modelul ISO/IEC24712, monocrom, sau 2 coli A4 cu modelul ISO/IEC24712, color.

## <span id="page-101-0"></span>**Specificaţii de mediu**

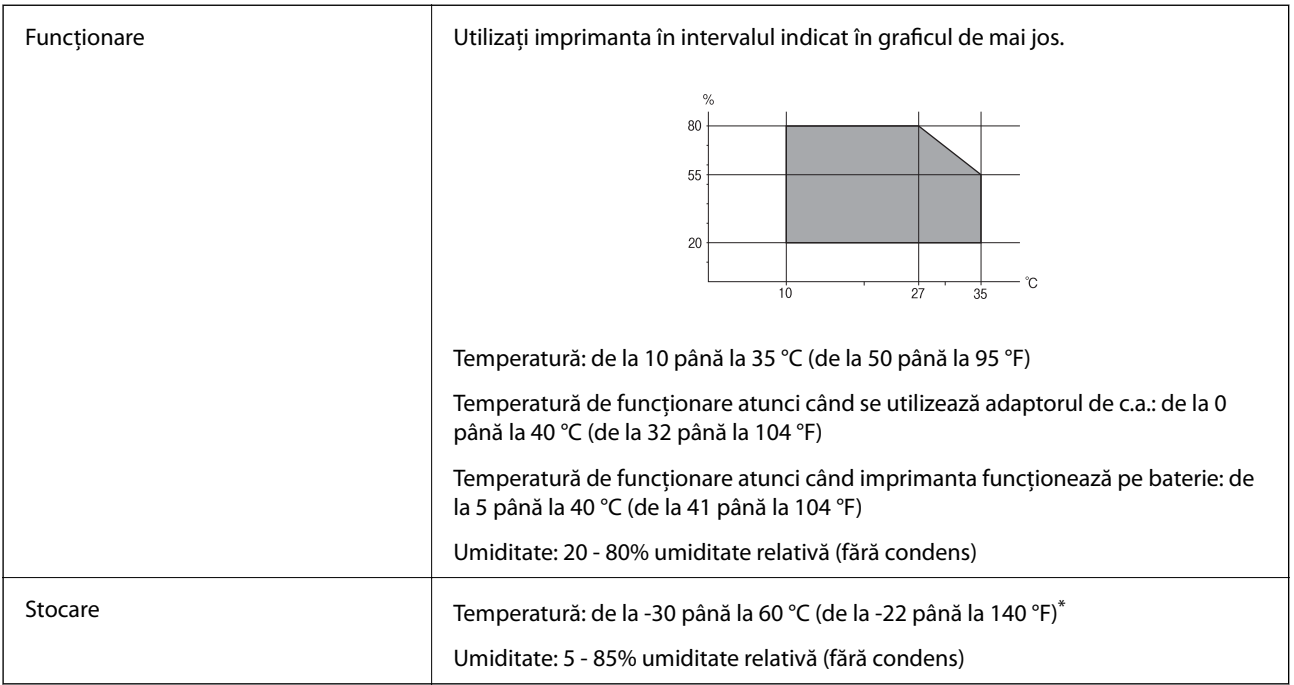

\* Se poate depozita timp de o săptămână la 60 °C (140 °F).

### **Specificaţii de mediu pentru cartuşele de cerneală**

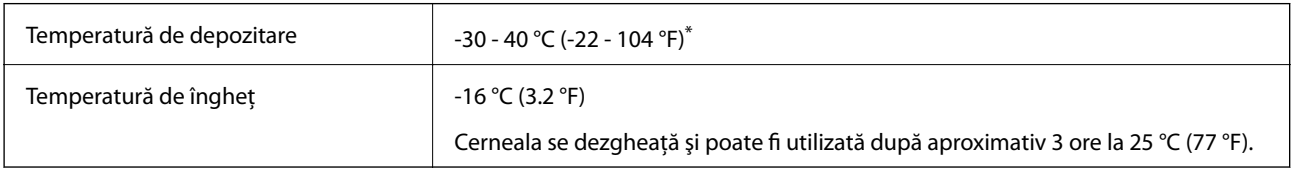

\* Se poate depozita timp de o lună la 40 °C (104 °F).

## **Cerinţele sistemului**

- ❏ Windows 8.1 (32-bit, 64-bit)/Windows 8 (32-bit, 64-bit)/Windows 7 (32-bit, 64-bit)/Windows Vista (32-bit, 64 bit)/Windows XP Professional x64 Edition/Windows XP (32-bit)/Windows Server 2012 R2/Windows Server 2012/Windows Server 2008 R2/Windows Server 2008 (32-bit, 64-bit)/Windows Server 2003 R2 (32-bit, 64-bit)/ Windows Server 2003 (32-bit, 64-bit)
- ❏ Mac OS X v10.9.x/Mac OS X v10.8.x/Mac OS X v10.7.x/Mac OS X v10.6.8

#### *Notă:*

- ❏ Este posibil ca Mac OS X să nu fie compatibil cu anumite aplicaţii şi funcţii.
- ❏ UNIX File System (UFS) pentru Mac OS X nu este suportat.

## **Informaţii de reglementare**

## **Standarde şi aprobări**

### **Standarde şi aprobări pentru modelul comercializat în S.U.A.**

#### **Produs**

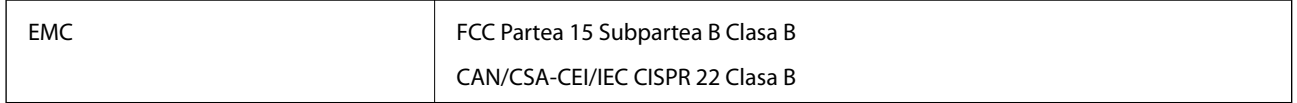

Acest echipament conţine următorul modul wireless.

Producător: Askey Computer Corporation

Tip: WLU6320-D69 (RoHS)

Acest produs este în conformitate cu prevederile din secţiunea 15 a reglementărilor FCC şi cu secţiunea RSS-210 a reglementărilor IC. Compania Epson nu îşi asumă responsabilitatea în cazul nerespectării cerinţelor de protecţie cauzate de o modificare nerecomandată a produsului. Înainte de utilizare, trebuie respectate următoarele două condiții: (1) acest dispozitiv probabil nu produce interferențe periculoase și (2) acest dispozitiv trebuie să accepte orice interferenţe primite, inclusiv interferenţele care pot avea ca efect funcţionarea incorectă a aparatului.

Pentru a preîntâmpina interferențele radio cu serviciul licențiat, acest dispozitiv este destinat utilizării în spații închise și departe de ferestre pentru a asigura o protecție maximă. Echipamentul (sau antena de transmisie a acestuia) care este instalat în exterior este supus licențierii.

#### **Adaptor de c.a.**

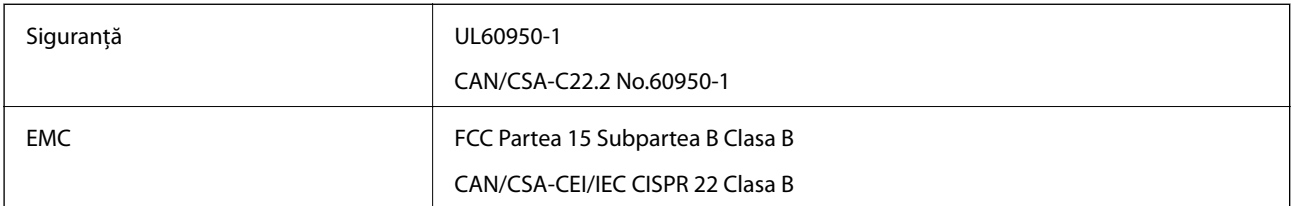

### **Standarde şi aprobări pentru modelul comercializat în U.E.**

#### **Produs**

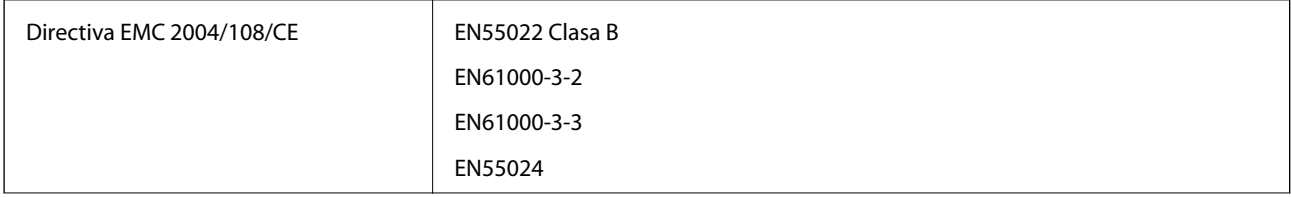

**Anexă**

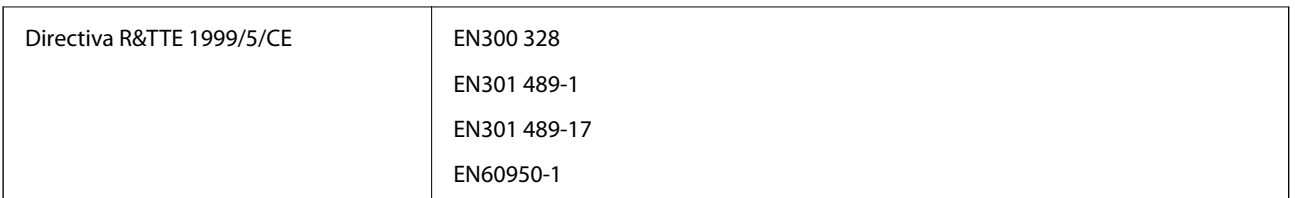

#### Pentru utilizatorii din Europa

Noi, Seiko Epson Corporation, declarăm prin prezenta că următorul model de echipament respectă cerinţele principale şi alte prevederi importante ale Directivei 1999/5/CE:

#### B581A

Se utilizează numai în Irlanda, Marea Britanie, Austria, Germania, Liechtenstein, Elveţia, Franţa, Belgia, Luxemburg, Olanda, Italia, Portugalia, Spania, Danemarca, Finlanda, Norvegia, Suedia, Islanda, Croaţia, Cipru, Grecia, Slovenia, Malta, Bulgaria, Cehia, Estonia, Ungaria, Letonia, Lituania, Polonia, România şi în Slovacia.

Compania Epson nu îşi asumă responsabilitatea în cazul nerespectării cerinţelor de protecţie cauzate de o modificare nerecomandată a produsului.

# $\epsilon$

#### **Adaptor de c.a.**

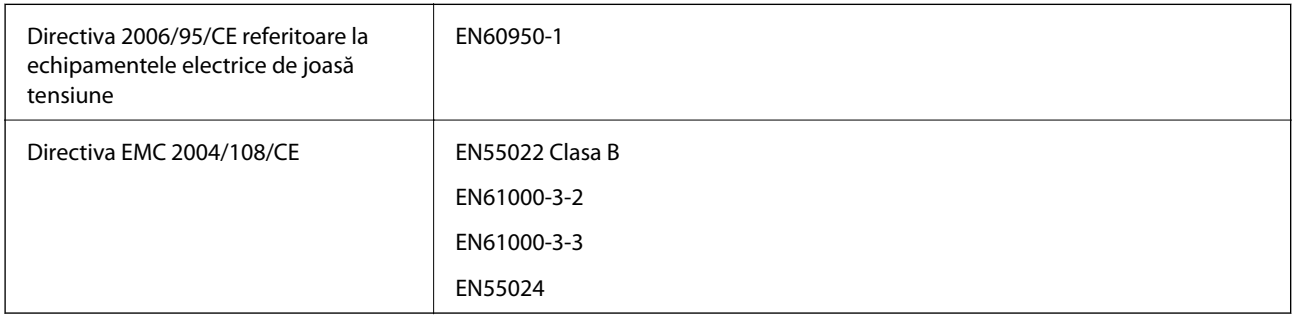

### **Standarde şi aprobări pentru modelul comercializat în Australia**

#### **Produs**

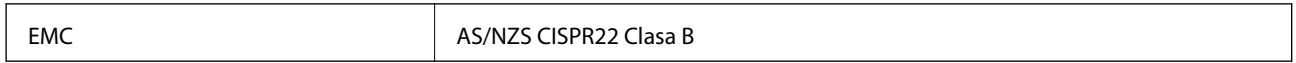

Epson declară prin prezenta că următoarele modele ale echipamentului respectă cerinţele principale şi alte prevederi importante ale AS/NZS4268:

#### B581A

Compania Epson nu îşi asumă responsabilitatea în cazul nerespectării cerinţelor de protecţie cauzate de o modificare nerecomandată a produsului.

#### **Adaptor de c.a.**

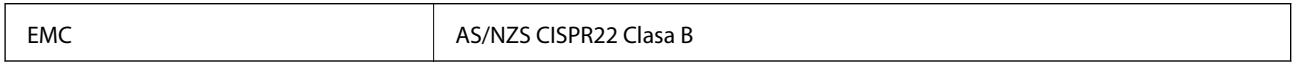

## **Restricţii la copiere**

Urmăriţi restricţiile de mai jos pentru a asigura o utilizare responsabilă şi legală a imprimantei.

Copierea următoarelor articole este interzisă prin lege:

- ❏ Bilete de bancă, monede, titluri de plasament emise de guvern, obligaţiuni emise de guvern titluri de garanţie emise de o municipalitate
- ❏ Timbre poştale nefolosite, cărţi poştale pretimbrate şi alte articole oficiale poştale care poartă o valoare valabilă
- ❏ Timbre fiscale emise de guvern şi obligaţiuni emise în conformitate cu procedurile legale

Copiaţi cu atenţie următoarele articole:

- ❏ Titluri private de plasamente (certificate de acţiuni, obligaţiuni negociabile, cecuri, etc.), abonamente lunare, permise de concesionare, etc.
- ❏ Paşapoarte, carnete de conducere, garanţii de bună funcţionare, permise de drum, tichete de masă, tichete etc.

#### *Notă:*

Copierea acestor articole poate fi interzisă şi prin lege.

Utilizarea responsabilă a materialelor cu drepturi de autor:

Imprimantele pot fi întrebuințate greșit prin copierea neautorizată de materiale sub incidența legislației privind drepturile de proprietate intelectuală. În cazul în care nu actionați în urma unui sfat primit de la un avocat, folositi documentele în mod responsabil şi cu respect prin obţinerea acordului titularului dreptului de proprietate înaintea copierii materialului publicat.

## **Manipularea şi transportul imprimantei**

#### c*Important:*

- ❏ Impacturile puternice ar putea duce la defectarea imprimantei.
- ❏ Lăsaţi cartuşele de cerneală instalate. Prin scoaterea cartuşelor, capul de tipărire se poate usca şi împiedica astfel imprimanta să tipărească.
- ❏ Nu scoateţi caseta de întreţinere; în caz contrar, cerneala se poate scurge.
- ❏ Nu lăsaţi imprimanta sub acţiunea directă a luminii solare, în apropierea radiatoarelor, în interiorul maşinilor sau în alte locuri în care temperatura este ridicată. Imprimanta se poate deforma sau cerneala se poate scurge.

#### *Notă:*

În cazul în care calitatea tipăririi a scăzut la următoarea tipărire, curătati și aliniati capul de tipărire.

#### **Manipularea în interior şi în exterior**

#### c*Important:*

Vă recomandăm să luaţi această imprimantă împreună cu bagajul de mână atunci când călătoriţi cu avionul. Contactaţi personalul liniei aeriene pentru a vă asigura că puteţi lua imprimanta la bordul aeronavelor respective. În funcție de procedurile de manipulare de la aeroport, este posibil ca imprimanta să de defecteze sau ca cerneala să se scurgă în cazul unor impacturi puternice.

❏ Opriţi funcţionarea imprimantei şi asiguraţi-vă că indicatorul luminos de alimentare şi ecranul LCD sunt stinse.

- ❏ Deconectaţi adaptorul de c.a. şi cablul USB.
- ❏ Pentru a transporta imprimanta, închideţi capacul acesteia.
- ❏ Nu aşezaţi obiecte pe imprimantă.

#### **Transportul**

Pentru a pregăti imprimanta în vederea transportului, ambalaţi-o în cutia acesteia folosind materiale de protecţie.

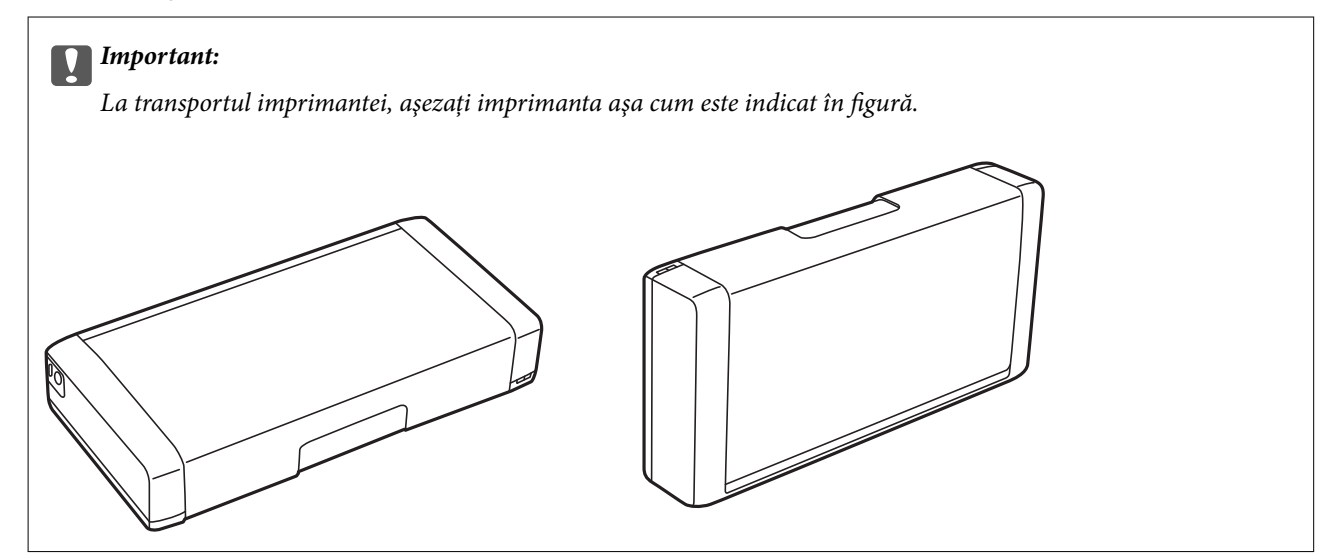

#### **Informaţii conexe**

- $\rightarrow$  "Denumirea și funcțiile componentelor" la pagina 17
- & ["Verificarea şi curăţarea capului de tipărire" la pagina 71](#page-70-0)
- $\rightarrow$  ["Alinierea capului de imprimare" la pagina 73](#page-72-0)

## **Unde puteţi obţine ajutor**

## **Site-ul web de asistenţă tehnică**

Dacă aveți nevoie de ajutor suplimentare, vizitați site-ul erb de asistență al Epson de mai jos. Selectați țara sau regiunea dumneavoastră și accesați secțiunea de asistență a site-ului web Epson local. Pe acest site sunt disponibile şi cele mai recente drivere, întrebări frecvente, manuale şi alte materiale care pot fi descărcate.

<http://support.epson.net/>

#### <http://www.epson.eu/Support> (Europa)

Dacă produsul dumneavoastră Epson nu funcţionează corect şi nu puteţi rezolva problema, contactaţi serviciul de asistenţă clienţi de la Epson.

## <span id="page-106-0"></span>**Contactarea serviciul de asistenţă clienţi**

### **Înainte de a contacta Epson**

Dacă produsul dumneavoastră Epson nu funcţionează corect şi nu puteţi rezolva problema folosind informaţiile de depanare din manualele produsului, contactaţi serviciul de asistenţă clienţi de la Epson. Dacă serviciul de asistenţă din regiunea dumneavoastră nu este precizat mai jos, contactaţi reprezentantul de la care aţi achiziţionat produsul.

Serviciul de asistenţă vă va putea ajuta mult mai rapid dacă le oferiţi următoarele informaţii:

- ❏ Numărul de serie al produsului
	- (Eticheta cu numărul de serie se află de obicei pe faţa posterioară a produsului.)
- ❏ Modelul produsului
- ❏ Versiunea software a produsului
	- (Faceţi clic pe **Despre**, **Informaţii despre versiune**, sau pe un buton similar din software-ul produsului.)
- ❏ Marca şi modelul computerului dumneavoastră
- ❏ Numele şi versiunea sistemului de operare al computerului dumneavoastră
- ❏ Numele şi versiunile aplicaţiilor software pe care le utilizaţi în mod normal împreună cu produsul

#### *Notă:*

În funcție de produs, datele din lista de apelare pentru fax și/sau setările de rețea se pot stoca în memoria produsului. Din cauza defectării sau reparării produsului, datele şi/sau setările se pot pierde. Epson nu îşi asumă responsabilitatea pentru pierderea datelor, pentru copierea de rezervă sau recuperarea datelor şi/sau a setărilor, nici chiar în perioada de garanţie. Vă recomandăm să creaţi propria copie de rezervă a datelor sau să le notaţi.

### **Ajutor pentru utilizatorii din Europa**

Verificati Documentul de garantie pan-europeană pentru informații referitoare la modul în care puteți contacta serviciul de asistenţă Epson.

### **Ajutor pentru utilizatorii din Taiwan**

Datele de contact pentru informaţii, asistenţă şi servicii sunt:

#### **World Wide Web**

#### [http://www.epson.com.tw](http://www.epson.com.tw/)

Sunt disponibile informaţii asupra specificaţiilor produselor, drivere pentru descărcare şi solicitări despre produse.

#### **Centrul de asistenţă Epson (telefon: +02-80242008)**

Serviciul nostru de asistenţă vă poate ajuta în următoarele privinţe la telefon:

- ❏ Solicitări cu privire la vânzări şi informaţii despre produse
- ❏ Întrebări sau probleme legate de utilizarea produselor
- ❏ Solicitări privind activităţile de service şi garanţia

#### **Anexă**

#### **Centru de asistenţă pentru reparaţii:**

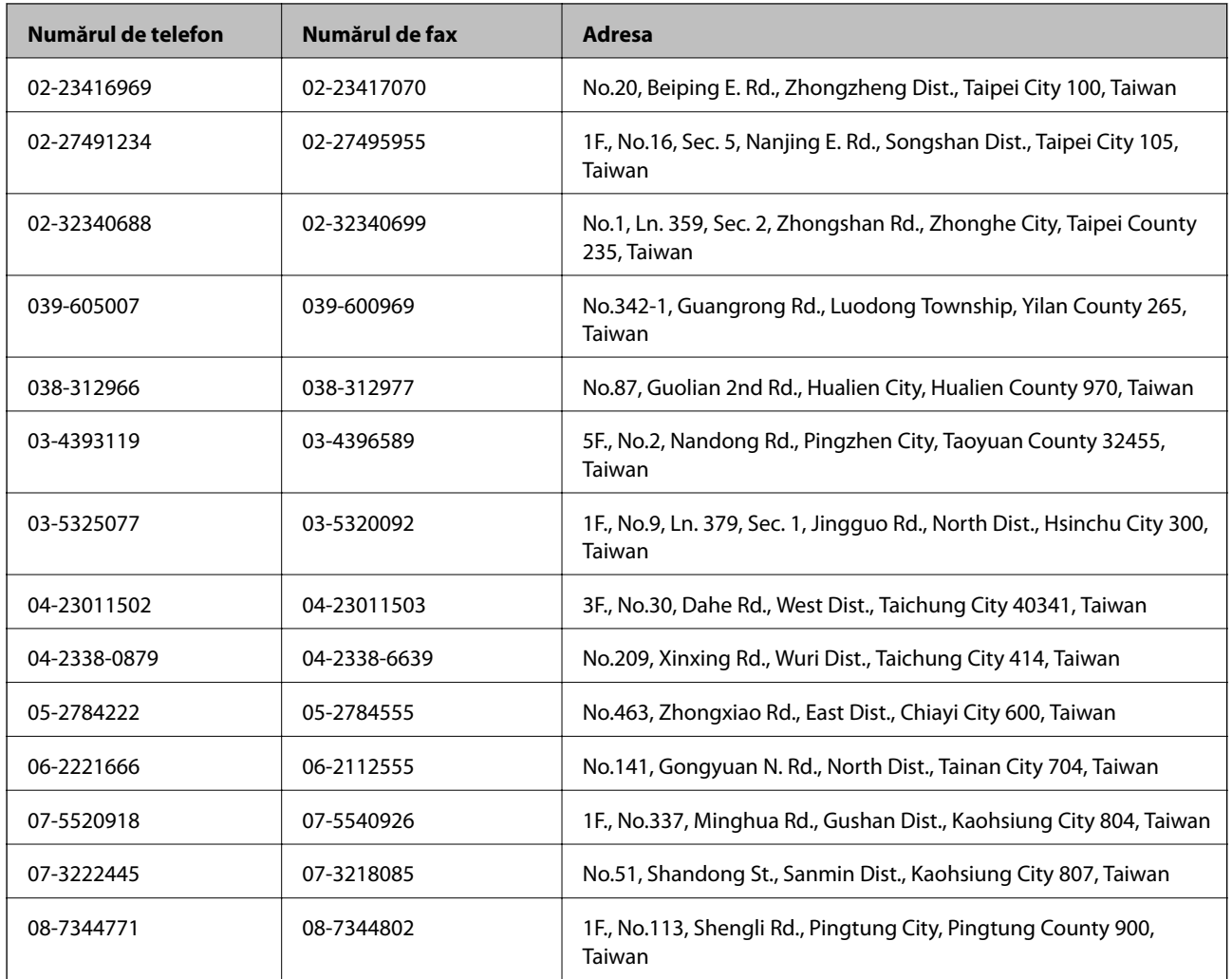

### **Ajutor pentru utilizatorii din Australia**

Epson Australia dorește să vă ofere un nivel înalt de service pentru clienți. În plus față de manualele produsului dumneavoastră, noi vă oferim următoarele surse de informaţii:

#### **Adresa URL**

#### [http://www.epson.com.au](http://www.epson.com.au/)

Accesaţi paginile web ale Epson Australia. Merită să accesaţi ocazional site-ul! Acesta oferă o zonă de descărcare pentru drivere, puncte de contact Epson, informații asupra produselor noi și asistență tehnică (e-mail).

#### **Serviciul de asistenţă Epson**

Serviciul de asistenţă Epson este furnizat ca un mijloc final pentru a asigura accesul clienţilor noştri la consultanţă. Operatorii Serviciului de asistenţă vă pot ajuta la instalarea, configurarea şi utilizarea produsului Epson. Personalul de asistență pre-vânzări vă poate pune la dispoziție documentație despre produsele Epson noi și vă poate oferi consultanţă în privinţa adrese celui mai apropiat reprezentant sau agent de service. Multe tipuri de solicitări sunt rezolvate aici.

Numerele Serviciului de asistenţă sunt:
#### Telefon: 1300 361 054

Este recomandat să dispuneţi de toate informaţiile relevante când apelaţi. Cu cât puneţi la dispoziţie mai multe informaţii, cu atât vă putem ajuta mai rapid să rezolvaţi problema. Aceste informaţii includ manualele aferente produsului Epson, tipul de computer, sistemul de operare, aplicaţiile instalate şi orice informaţii pe care le consideraţi necesare.

## **Ajutor pentru utilizatorii din Singapore**

Sursele de informare, asistenţă şi serviciile disponibile de la Epson Singapore sunt:

### **World Wide Web**

#### [http://www.epson.com.sg](http://www.epson.com.sg/)

Prin e-mail, sunt disponibile informati asupra specificatiilor produselor, drivere pentru descărcare, întrebări adresate frecvente (FAQ), solicitări asupra vânzărilor şi asistenţă tehnică.

## **Serviciu de asistenţă Epson (Telefon: (65) 6586 3111**

Serviciul nostru de asistenţă vă poate ajuta în următoarele privinţe la telefon:

- ❏ Solicitări cu privire la vânzări şi informaţii despre produse
- ❏ Întrebări sau probleme legate de utilizarea produselor
- ❏ Solicitări privind activităţile de service şi garanţia

## **Ajutor pentru utilizatorii din Indonezia**

Datele de contact pentru informaţii, asistenţă şi servicii sunt:

#### **World Wide Web**

#### [http://www.epson.co.id](http://www.epson.co.id/)

- ❏ Informaţii asupra specificaţiilor produselor, drivere pentru descărcare
- ❏ Întrebări adresate frecvent (FAQ), solicitări cu privire la vânzări, întrebări prin e-mail

## **Epson Hotline**

Telefon: 62-1500-766 Fax: 62-21-808-66-799 Serviciul nostru de asistență telefonică vă stă la dispoziție, prin telefon sau prin fax pentru: ❏ Solicitări cu privire la vânzări şi informaţii despre produse ❏ Asistenţă tehnică

## **Centrul de service Epson**

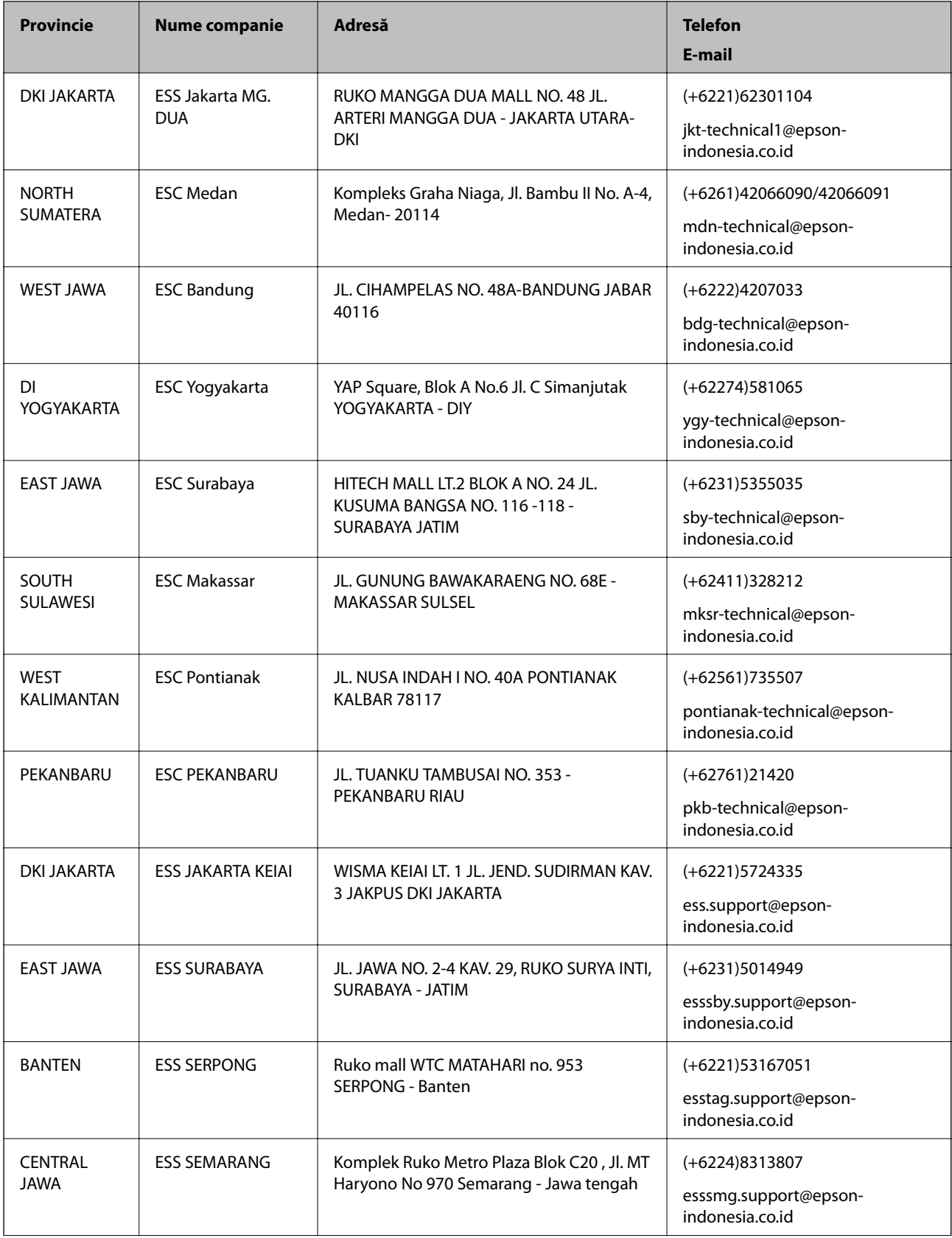

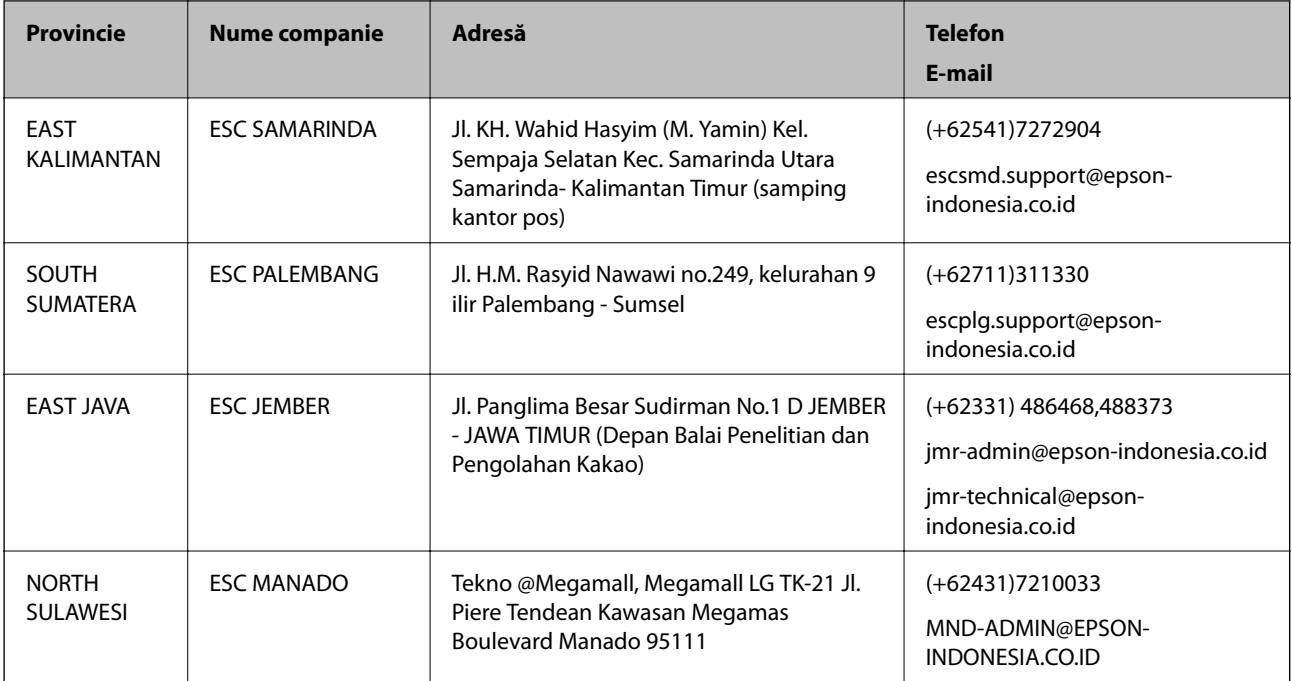

Pentru orașele care nu apar în această listă, vă rugăm să sunați la linia de asistență: 08071137766.

# **Ajutor pentru utilizatorii din Hong Kong**

Pentru a obține asistență tehnică și pentru servicii postvânzare, utilizatorii sunt rugați să contacteze Epson Hong Kong Limited.

#### **Pagina web**

Epson Hong Kong a creat o pagină locală atât în limba chineză cât şi în engleză pentru a pune la dispoziţia utilizatorilor următoarele informaţii:

- ❏ Informaţii despre produs
- ❏ Răspunsuri la întrebările frecvente (FAQ)
- ❏ Ultimele versiuni ale driverelor produselor Epson

Utilizatorii pot accesa pagina web de start la:

[http://www.epson.com.hk](http://www.epson.com.hk/)

#### **Linia de asistenţă tehnică**

De asemenea, puteţi contacta echipa noastră tehnică la următoarele numere de telefon şi fax:

Telefon: (852) 2827 -8911

Fax: (852) 2827 -4383

## **Ajutor pentru utilizatorii din Malaezia**

Datele de contact pentru informaţii, asistenţă şi servicii sunt:

#### **Anexă**

#### **World Wide Web**

[http://www.epson.com.my](http://www.epson.com.my/)

- ❏ Informaţii asupra specificaţiilor produselor, drivere pentru descărcare
- ❏ Întrebări adresate frecvent (FAQ), solicitări cu privire la vânzări, întrebări prin e-mail

## **Epson Trading (M) Sdn. Bhd.**

Sediul principal:

Telefon: 603-56288288

Fax: 603-56288388/399

Serviciul de asistenţă Epson:

- ❏ Solicitări cu privire la vânzări şi informaţii despre produse (Infoline) Telefon: 603-56288222
- ❏ Solicitări cu privire la serviciile de reparaţii şi garanţie, utilizarea produselor şi asistenţă tehnică (Techline) Telefon: 603-56288333

## **Ajutor pentru utilizatorii din India**

Datele de contact pentru informaţii, asistenţă şi servicii sunt:

## **World Wide Web**

#### [http://www.epson.co.in](http://www.epson.co.in/)

Sunt disponibile informații asupra specificațiilor produselor, drivere pentru descărcare și solicitări despre produse.

## **Sediu central Epson India - Bangalore**

Telefon: 080-30515000 Fax: 30515005

#### **Sedii regionale Epson India:**

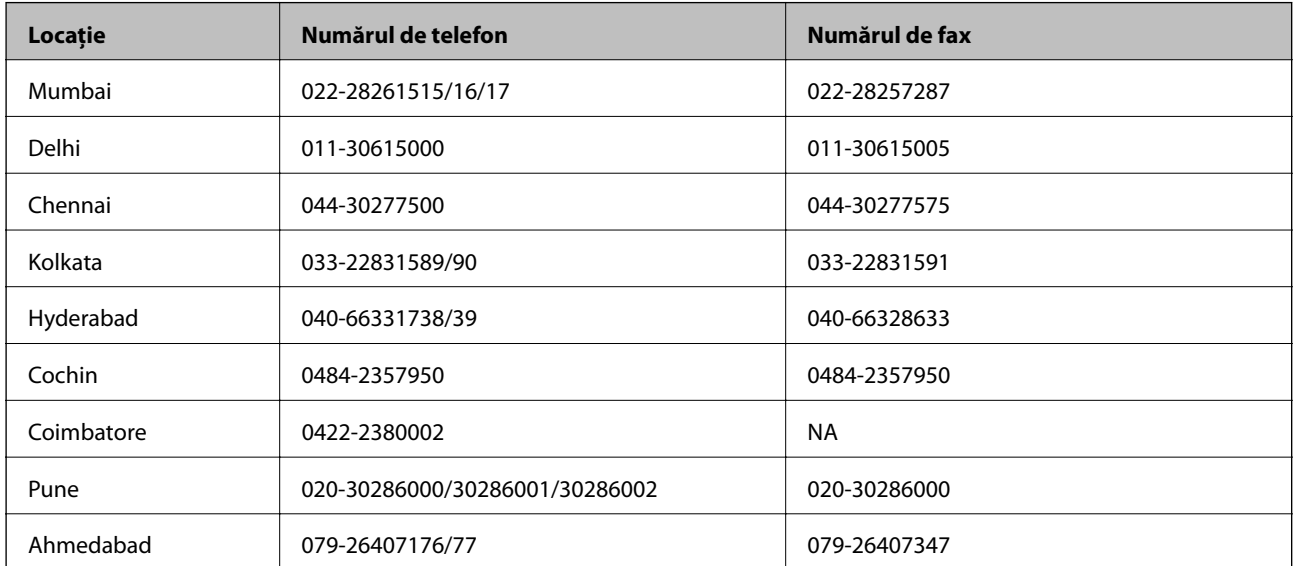

## **Linia de asistenţă**

Pentru service, informaţii despre produs şi pentru comandarea cartuşelor - 18004250011 (9AM - 9PM) - acesta este un număr netaxabil.

Pentru service (CDMA & utilizatori mobili) - 3900 1600 (9AM - 6PM) cod standard pentru prefixul local

# **Ajutor pentru utilizatorii din Filipine**

Pentru obținerea asistenței tehnice precum și a altor servicii, utilizatorii sunt invitați să contacteze Epson Philippines Corporation la numerele de telefon şi fax şi adresa de e-mail de mai jos:

Linie principală: (63-2) 706 2609

Fax: (63-2) 706 2665

Linie directă serviciul asistenţă clienţi: (63-2) 706 2625

E-mail: epchelpdesk@epc.epson.com.ph

## **World Wide Web**

### [http://www.epson.com.ph](http://www.epson.com.ph/)

Prin e-mail, sunt disponibile informaţi asupra specificaţiilor produselor, drivere pentru descărcare, întrebări adresate frecvente (FAQ) şi asistenţă prin e-mail.

### **Nr. netaxabil. 1800-1069-EPSON (37766)**

Serviciul nostru de asistenţă telefonică vă poate ajuta în următoarele privinţe la telefon:

- ❏ Solicitări cu privire la vânzări şi informaţii despre produse
- ❏ Întrebări sau probleme legate de utilizarea produselor
- ❏ Solicitări privind activităţile de service şi garanţia